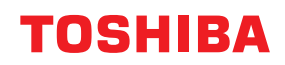

東芝デジタル複合機

### **e-BRIDGE Plus for Zone OCR 取扱説明書**

●このたびは弊社製品をお買い上げいただきましてまことにありがとうございます。 ●お使いになる前に取扱説明書をよくお読みください。お読みになった後は必ず保管してください。

#### ©2019 - 2021 Toshiba Tec Corporation All rights reserved 本書は、著作権法により保護されており、東芝テック株式会社の承諾がない場合、本書のいかなる部分もその複 写、複製を禁じます。

#### **はじめに**

このたびは弊社製品をお買い上げいただきまして、まことにありがとうございます。 本書は、e-BRIDGE Plus for Zone OCRを使って複合機でスキャンした原稿の特定領域(ゾーン)をOCR機能 で読み取り、認識結果に応じてネットワーク共有フォルダーに保存する方法について説明しています。また、 付属のe-BRIDGE Tool for Zone OCRを使ってOCR機能で認識した結果を編集する方法も説明しています。お 使いになる前に本書をよくお読みください。

#### **■ 本書の読みかた**

#### **□ 本文中の記号について**

本書では、重要事項には以下の記号を付けて説明しています。これらの内容については必ずお読みください。

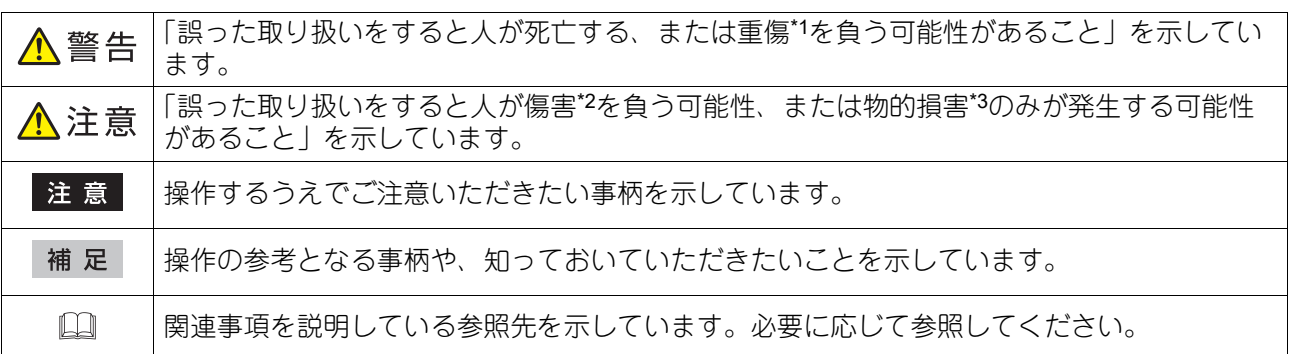

\*1 重傷とは、失明やけが・やけど(高温・低温)・感電・骨折・中毒などで、後遺症が残るものおよび治療に入院・長期の通院を要するもの を指します。

\*2 傷害とは、治療に入院や長期の通院を要さない、けが・やけど・感電を指します。

\*3 物的損害とは、財産・資材の破損にかかわる拡大損害を指します。

#### **□ 本書の対象読者について**

本書は一般使用者(ユーザー)および機器管理者向けの取扱説明書です。

#### **□ 本文中の画面について**

お使いの機種やオプション機器の装着状況、インストールしているアプリケーションによっては、表示され る画面が異なることがあります。

#### **□ 本文中の記載名称について**

本書では、両面同時原稿送り装置と自動両面原稿送り装置を、どちらも「自動原稿送り装置」と記述して説 明しています。

#### **□ 商標について**

本書に掲載されている会社名/製品名は、それぞれの会社の商標または登録商標です。

#### e-BRIDGE Plus for Zone OCR/e-BRIDGE Tool for Zone OCRを使用する

e-BRIDGE Plus for Zone OCRとe-BRIDGE Tool for Zone OCRのセットアップと使い方を説明します。

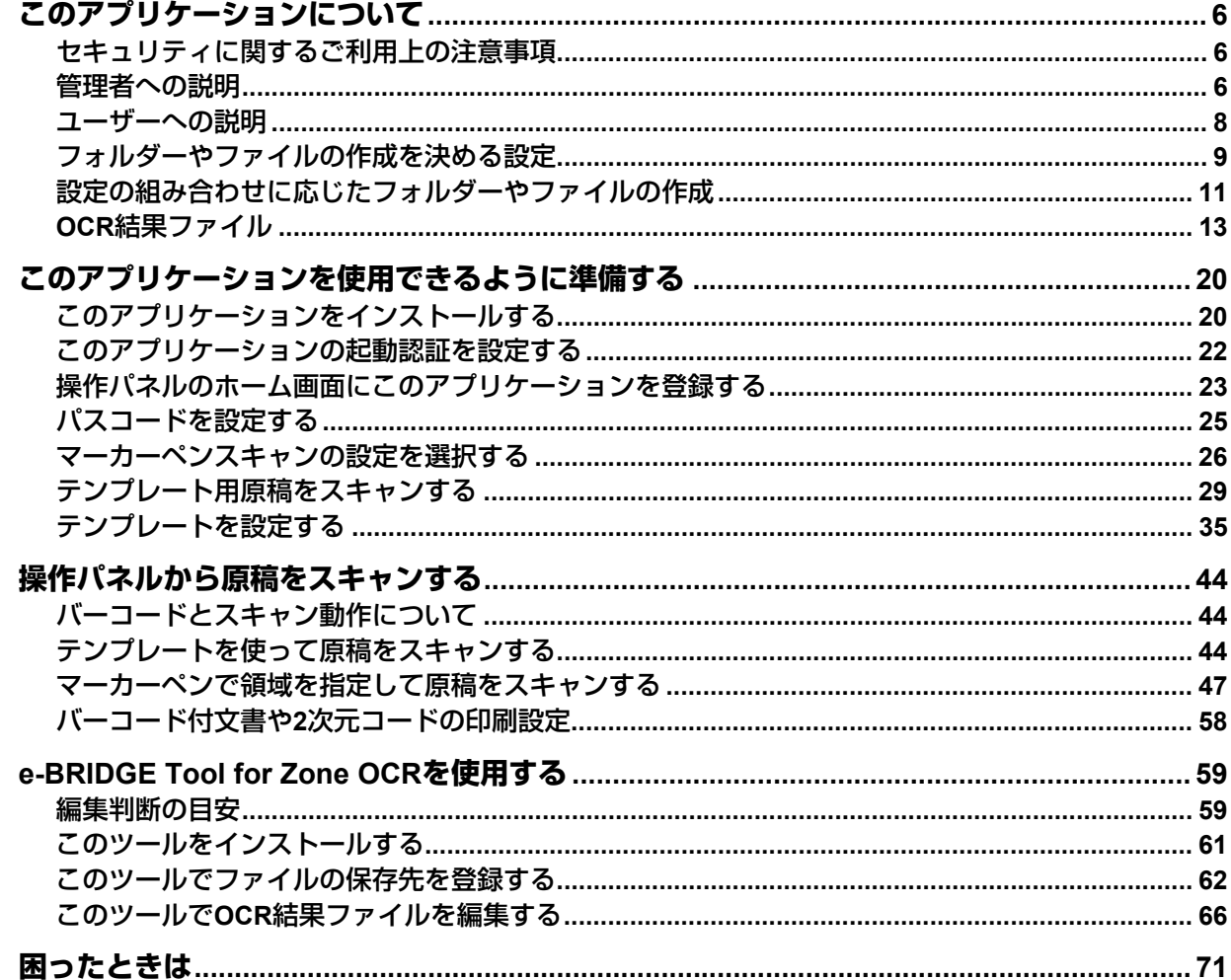

#### <span id="page-5-0"></span>**このアプリケーションについて**

e-BRIDGE Plus for Zone OCR (本書では以降「このアプリケーション」と称します)は弊社のデジタル複合 機(本書では「本機」と称します)にインストールして利用するアプリケーションです。以下のいずれかの 方法で原稿内の指定領域(ゾーン)にある文字やバーコードをOCR機能で読み取って認識します。

- テンプレートスキャン:読み取る領域を指定したテンプレートを、管理者があらかじめ作成しておきます。 ユーザーがテンプレートを選択して原稿をスキャンすると、このアプリケーションは指定領域の文字や バーコードを読み取って認識します。
- マーカーペンスキャン:ユーザーが原稿上で領域をマーカーペンで指定して原稿をスキャンすると、この アプリケーションは指定した領域にある文字やバーコードを読み取って認識します。

#### 注意

- このアプリケーションを使用するためには、OCRオプションが必要です。また、このアプリケーションを ご利用いただける複合機については、サービスエンジニアにお問い合わせください。
- テンプレートスキャン機能を利用するには、テンプレート用の原稿の準備をして、このアプリケーション でテンプレートを設定する必要があります。
- マーカーペンスキャン機能を利用するには、このアプリケーションでこの機能を有効にする必要がありま す(このアプリケーションの初期設定のままでは、この機能は使用できません)。

文字やバーコードの認識結果に応じて、以下のいずれかの方法でネットワークの共有フォルダーにスキャン した原稿のファイルを保存します。この機能により、ファイル名を付けたり保存先フォルダーを作成する手 間を省くことができます。

- 認識結果と同じ名前のサブフォルダーを共有フォルダー内に作成し、そのサブフォルダー内に所定の名前 でファイルを保存します。
- 認識結果と同じファイル名を付けて、共有フォルダーに保存します。

OCR機能で認識した情報(OCR認識結果)を、XMLまたはCSVファイル(OCR結果ファイル)に記録して、 スキャンした原稿のファイルと一緒に保存することもできます。この機能は、ファイル管理に利用できます。

このアプリケーションには、Windowsにインストールして使用するe-BRIDGE Tool for Zone OCR(本書では 以降「このツール」と称します)が添付されています。このツールは、OCR認識結果を記録したXMLまたは CSVファイルを編集することができます。

このアプリケーションが作るフォルダーやファイルについては、以下の参照先をご覧ください。特に管理者 は、このアプリケーションをセットアップする際に参考にしてください。 P.9 [「フォルダーやファイルの作成を決める設定」](#page-8-0)

P.11 [「設定の組み合わせに応じたフォルダーやファイルの作成」](#page-10-0)

P.13 「OCR[結果ファイル」](#page-12-0)

#### 補足

強調文字で記載する設定値は、初期設定を表します。

#### <span id="page-5-1"></span>**■ セキュリティに関するご利用上の注意事項**

このアプリケーションに接続して使用するコンピューターに搭載されているOSは、常に最新の状態でお使い ください。

#### <span id="page-5-2"></span>**■ 管理者への説明**

管理者は、以下の項目を確認してからこのアプリケーションをセットアップしてください。準備やセット アップにはTopAccessを使用しますので、操作方法や設定画面について詳しくは**TopAccess**ガイド**/ TopAccess**を参照してください。

#### **□ チェックポイント**

はじめに、管理者は以下の点を確認してください。

- このアプリケーションを使用できる複合機(機種)である必要があります。
- このアプリケーションを試用期間後も継続して使用するには、ライセンスを有効化する必要があります。
- 領域の情報をスキャンして認識するために、本機にOCRオプション(ライセンス)がインストールされて いる必要があります。
- 本機をネットワーク環境に接続し、外部ファイルサーバーに共有フォルダーを作成しておく必要がありま す。ファイル転送にはSMBプロトコルを使用します。TopAccessからファイル共有機能をあらかじめ設定 する必要があります。
- 本機はスキャンした原稿を強制的に暗号化PDF(セキュアPDF)として保存するように設定できます。こ れを暗号化PDF強制モードと呼びます。このアプリケーションを使うには、暗号化PDF強制モードを無効 にする必要があります。

#### **□ セットアップ**

ユーザーがこのアプリケーションを本機で利用できるように、管理者はTopAccessを使ってあらかじめ準備 する必要があります。管理者は本書の以下の各説明を順にお読みいただき、このアプリケーションをセット アップしてください。

- 1. このアプリケーションを本機にインストールします。 P.20 [「このアプリケーションをインストールする」](#page-19-1)
- 2. このアプリケーションの起動時に、認証するかどうかを設定します。 P.22 [「このアプリケーションの起動認証を設定する」](#page-21-0)
- 3. 操作パネルのホーム画面にこのアプリケーションを登録します。 P.23 [「操作パネルのホーム画面にこのアプリケーションを登録する」](#page-22-0)
- 4. 管理者がこのアプリケーションでテンプレートを作成する際に必要なパスコードを設定します。 P.25 [「パスコードを設定する」](#page-24-0)
- 5. マーカーペンで指定した領域にある文字やバーコードを認識してファイルを保存できるように、ファイル の保存先を設定します。 P.26 [「マーカーペンスキャンの設定を選択する」](#page-25-0) 設定に応じてフォルダーやファイルが作成されます。詳しくは以下の参照先をご覧ください。 P.9 [「フォルダーやファイルの作成を決める設定」](#page-8-0) P.11 [「設定の組み合わせに応じたフォルダーやファイルの作成」](#page-10-0) P.13 「OCR[結果ファイル」](#page-12-0) 6. ユーザーが操作パネルから簡単に原稿をスキャンして共有フォルダーにファイルを保存できるように、元
- となる原稿をスキャンして、テンプレートとして設定します。 P.29 [「テンプレート用原稿をスキャンする」](#page-28-0) P.35 [「テンプレートを設定する」](#page-34-0) 設定に応じてフォルダーやファイルが作成されます。詳しくは以下の参照先をご覧ください。 P.9 [「フォルダーやファイルの作成を決める設定」](#page-8-0) P.11 [「設定の組み合わせに応じたフォルダーやファイルの作成」](#page-10-0) P.13 「OCR[結果ファイル」](#page-12-0) 7. ユーザーによるOCR結果ファイルの編集を管理、制限する場合は、管理者がe-BRIDGE Tool for Zone OCR
- をWindows 10がインストールされているコンピューターにインストールして、作業対象の共有フォル ダーを登録します。管理しない場合は、このツールのインストール方法や使用方法をユーザーにお知らせ ください。

P.59 「[e-BRIDGE Tool for Zone OCR](#page-58-0)を使用する」

管理者もユーザーとして原稿をスキャンして共有フォルダーにファイルを保存することができます。操作の 概要については以下の参照先をご覧ください。

P.8 [「ユーザーへの説明」](#page-7-0)

また、トラブルが発生した場合は、本機の操作パネルにメッセージを表示したり、TopAccessのアプリケー ションログにメッセージが残ります。以下の参照先で、ログを確認して対処してください。 P.71 [「困ったときは」](#page-70-0)

#### <span id="page-7-0"></span>**■ ユーザーへの説明**

このアプリケーションを使い、以下の方法で原稿をスキャンしてネットワークの共有フォルダーへファイル を保存できます。また、必要に応じてe-BRIDGE Tool for Zone OCRを使用してOCR結果ファイルを編集でき ます。困ったときは、以下の参照先をご覧ください。 P.71 [「困ったときは」](#page-70-0)

#### **□ テンプレートを選択してスキャンする**

管理者があらかじめ設定したテンプレートを操作パネルから選択して、そのテンプレートに合った原稿をス キャンします。テンプレートで指定された領域にある文字またはバーコードを読み取り、認識結果と同じ名 前のサブフォルダーを共有フォルダー内に作成してファイルを保存するか、認識結果と同じファイル名にし て共有フォルダー内にファイルを保存します。また、認識結果はXMLまたはCSV形式のファイルに保存でき ます。

P.44 [「テンプレートを使って原稿をスキャンする」](#page-43-2)

#### **□ マーカーペンで文字やバーコードの領域を指定してスキャンする**

ユーザーは原稿上にマーカーペンで領域を指定して、その原稿をスキャンします。このアプリケーションは、 その指定された領域にある文字またはバーコードを読み取り、認識結果と同じ名前のサブフォルダーを共有 フォルダー内に作成してファイルを保存するか、認識結果と同じ名前にして共有フォルダー内にファイルを 保存します。また、認識結果はXMLまたはCSV形式のファイルに保存できます。 P.47 [「マーカーペンで領域を指定して原稿をスキャンする」](#page-46-0)

#### **□ OCR結果ファイルを編集する**

OCR結果ファイルを編集する場合は、e-BRIDGE Tool for Zone OCRを使用します。編集作業が管理、制限さ れていない場合は、ユーザー自身でこのツールを使用できるように準備してください。 P.59 「[e-BRIDGE Tool for Zone OCR](#page-58-0)を使用する」

#### 補 足

このツールはWindowsで動作するアプリケーションです。編集者のコンピューターにインストールして使用 できます。

 $\mathbf{1}$ 

#### <span id="page-8-0"></span>**■ フォルダーやファイルの作成を決める設定**

このアプリケーションを使ってスキャンされた原稿のファイルは、以下の設定の組み合わせに応じて指定の 共有フォルダー(またはその中のサブフォルダー)内にTIFFまたはPDFファイルとして保存されます。詳細 は以下の参照先をご覧ください。

P.11 [「設定の組み合わせに応じたフォルダーやファイルの作成」](#page-10-0)

#### 認識結果の利用

OCR認識結果をフォルダー名またはファイル名にすることができます。名前に使用できない文字は、アン ダースコア「\_」に置き換えられます。名前が最大192バイトより長い場合は、末尾の超過部分は切り取られ ます。 テンプレートスキャン: P.39 [「認識結果の利用」](#page-38-0) マーカーペンスキャン: P.55 「OCR[認識結果」](#page-54-0)

OCR認識結果を利用しない場合は、ファイル名やフォルダー名は以下の規則に従って所定の名前が付けられ ます。

DOCyymmddhhmmss-デバイス名

「yymmddhhmmss」は年、月、日、時、分、秒を各2桁で表します。

「デバイス名」は、原稿をスキャンしたデバイスの名前を表します。

例:DOC181001093001-MFP12345.tif、DOC181001093005-MFP12345.pdf

領域の情報を認識できない場合は、「NotRecognized」をフォルダー名またはファイル名にします。

- テンプレートで指定した領域に文字やバーコードがない場合
- テンプレートで指定した領域の文字やバーコードが認識できない場合
- マーカーペンスキャンで [塗りつぶし]に[フォルダ名] または [ファイル名] を指定したにもかかわら ず、塗りつぶし領域がない場合
- マーカーペンスキャンで「囲み]に「フォルダ名]または「ファイル名]を指定したにもかかわらず、囲 み領域がない場合

#### 結果ファイル形式

OCR認識結果をXMLまたはCSVファイルに記録して保存できます。 テンプレートスキャン: P.41 [「結果ファイル形式」](#page-40-0) マーカーペンスキャン: P.56 [「結果ファイル形式」](#page-55-0) このOCR結果ファイルは、スキャンされた原稿のファイルと同じフォルダーに同じ名前で保存されます(拡 張子が異なります)。OCR結果ファイルの内容については、以下の参照先をご覧ください。 P.13 「OCR[結果ファイル」](#page-12-0)

#### 画像ファイル形式

ファイルの保存形式によって、ファイル名が決まります。 テンプレートスキャン: P.42 [「画像ファイル形式」](#page-41-0) マーカーペンスキャン: P.56 [「画像ファイル形式」](#page-55-1)

- シングルページファイル形式(TIFF シングル、PDF シングル、PDF (OCR) シングル)を選択した場 合、スキャンされたページは別々のファイル名で保存されます。ファイル名の末尾に4桁のページ番号が付 きます。なお、TopAccessで設定する[シングルページファイルの保存場所]の設定によって、保存方法 が異なります。
- マルチページファイル形式(TIFF マルチ、PDF マルチ、PDF(OCR) マルチ)を選択した場合、ス キャンされたページは1つのファイル名でまとめて保存されます。

#### **OCR**精度によるフォルダー分類

領域の情報を認識するOCR精度に応じて、共有フォルダー内直下にサブフォルダーを作成してファイルを振 り分けて保存できます。 テンプレートスキャン: P.43 「OCR[精度によるフォルダ分類」](#page-42-0) マーカーペンスキャン: P.28 「OCR[精度によるフォルダ分類」](#page-27-0)

OCR精度を決める [分類条件] は、[OCRの確度] と [正規表現による検証結果] の2つがあります。設定に 応じて、OCR認識精度が高いファイルを「HighAccuracy」フォルダーへ、精度の低いファイルを 「LowAccuracy」フォルダーへ振り分けて保存できます(フォルダー名は変更できます)。

- OCRの確度:OCR機能が、認識確度を判定します。
- 正規表現による検証結果:このアプリケーションは、認識した文字列が指定した正規表現と同じかどうか を判定します。 テンプレートスキャン: P.39 [「認識結果の検証」](#page-38-1)

マーカーペンスキャン: P.28 [「認識結果の検証」](#page-27-1)

#### 補足

正規表現は、特殊な表記ルールに従って検索や比較パターンを表す文字列です。このアプリケーションでは、 領域で認識されるべき文字列を示す正規表現をあらかじめ指定することで、OCR認識結果(文字)と比較で きます。領域(認識結果)のうち、正規表現に一致しない領域が1つでもあると、このアプリケーションは所 定のサブフォルダーにファイルを振り分けて保存できます。ここでは簡単な例を紹介します。正規表現を 使って、認識結果の妥当性確認(バリデーション)を行うことができます。

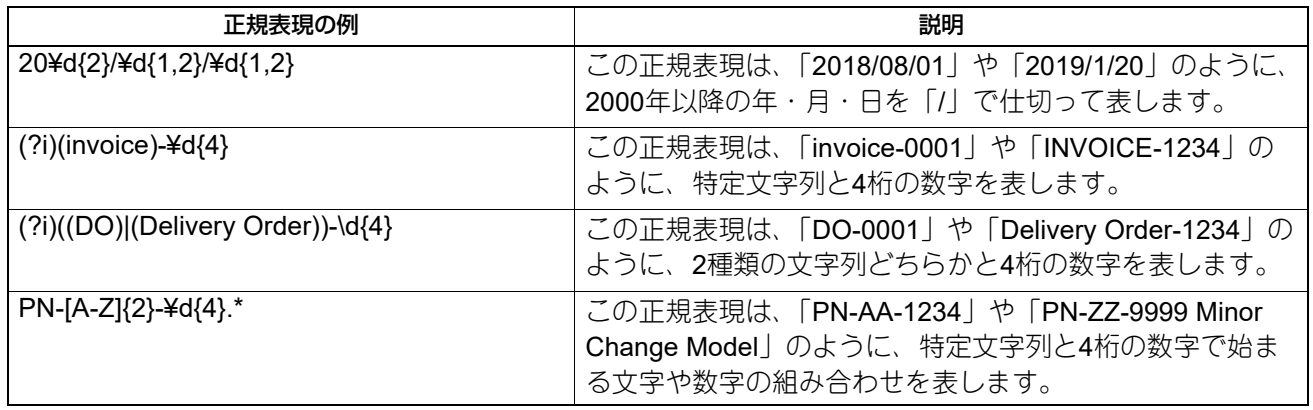

#### <span id="page-10-0"></span>**■ 設定の組み合わせに応じたフォルダーやファイルの作成**

ファイルやフォルダーは、設定の組み合わせに応じて作成されます。すでに同名ファイルがある場合は、新 しいファイル名の末尾に数字(例0001、0002)を付けて区別します。数字の桁数は、TopAccessの[管理 者]- [セットアップ]-[共有フォルダーに保管]-[フォーマット]-[サブIDフォーマット]の設定に依存 します。

以下の例では、共有フォルダーを「¥¥share」とし、所定のファイル名を「DOCxxx」と省略しています。

#### [画像ファイル形式] からシングルページファイル形式を選択する場合

- 領域のうち任意の領域Xともう1つの任意の領域Yで、[認識結果の利用]を以下のとおり設定します。
- TopAccessを起動して、[管理者]-[セットアップ]-[共有フォルダーに保管]-[シングルページファイ ルの保存場所]を以下のとおり設定します。

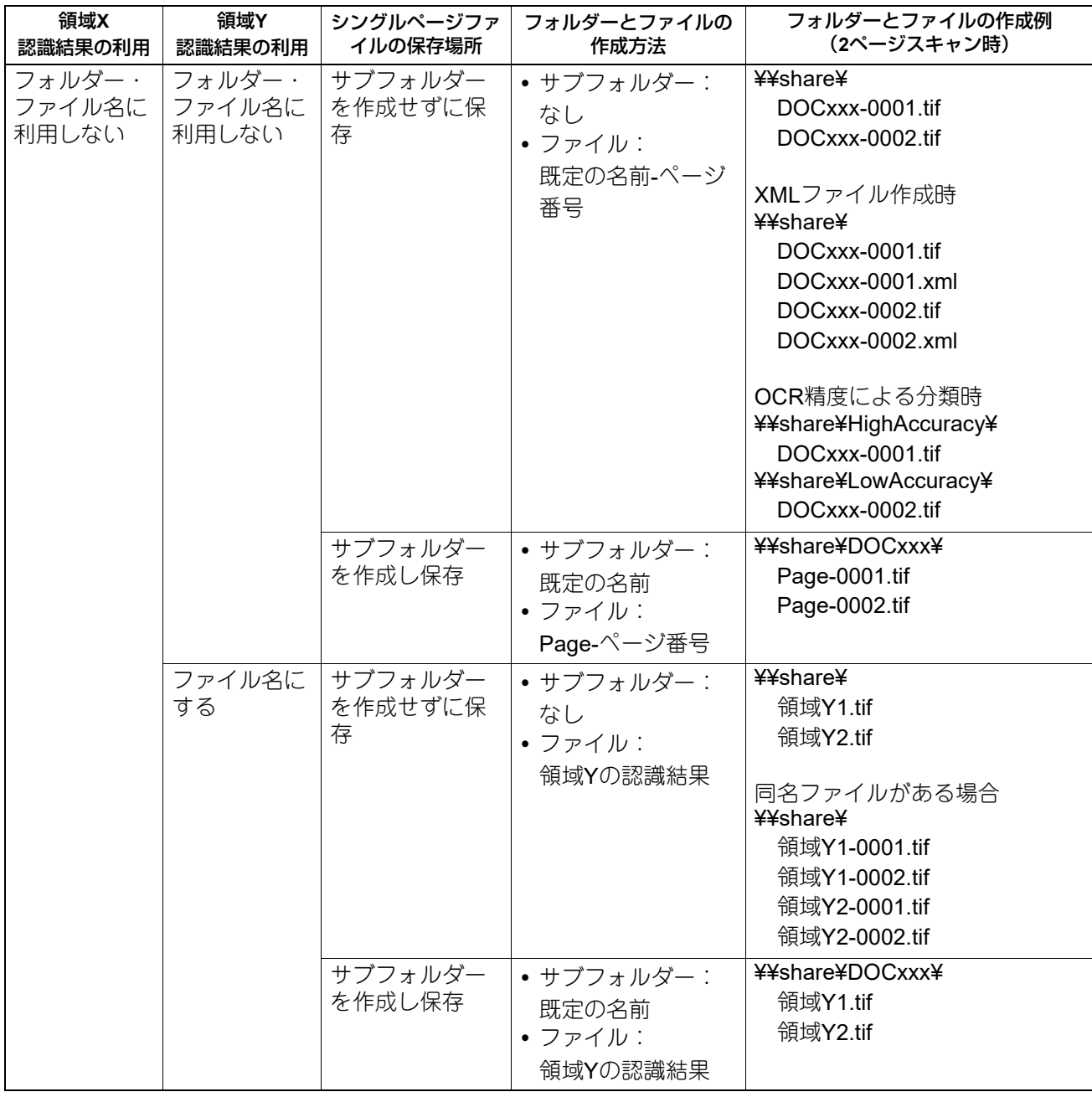

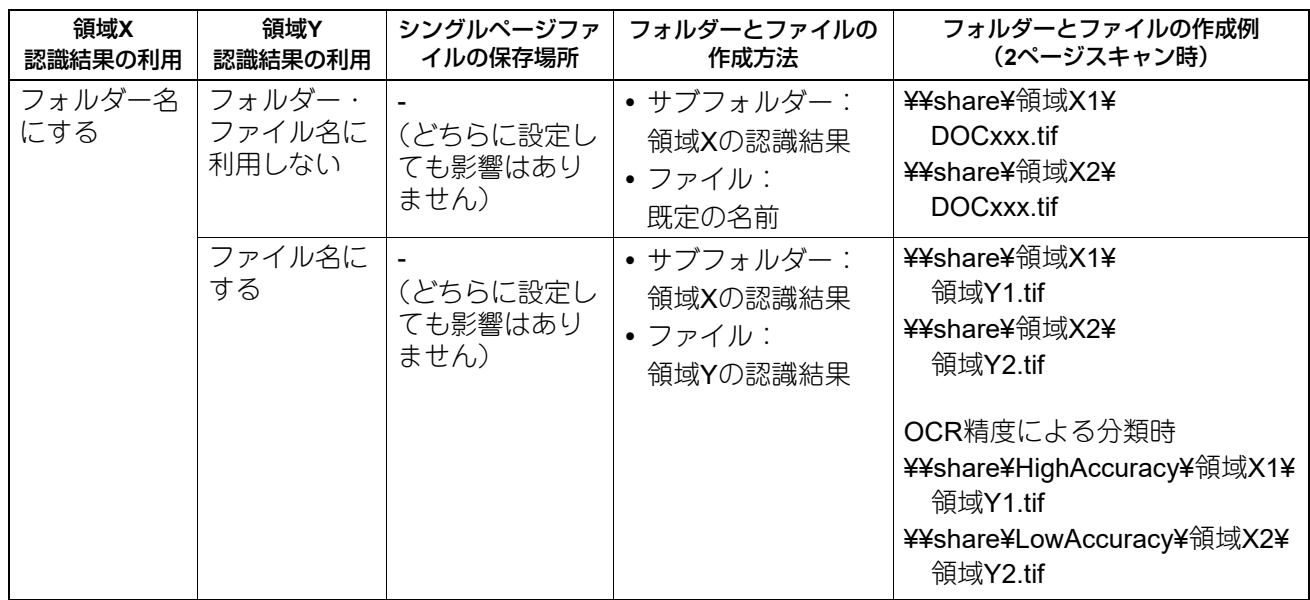

#### |[画像ファイル形式] からマルチページファイル形式を選択する場合

領域のうち任意の領域Xともう1つの任意の領域Yで、[認識結果の利用] を以下のとおり設定します。

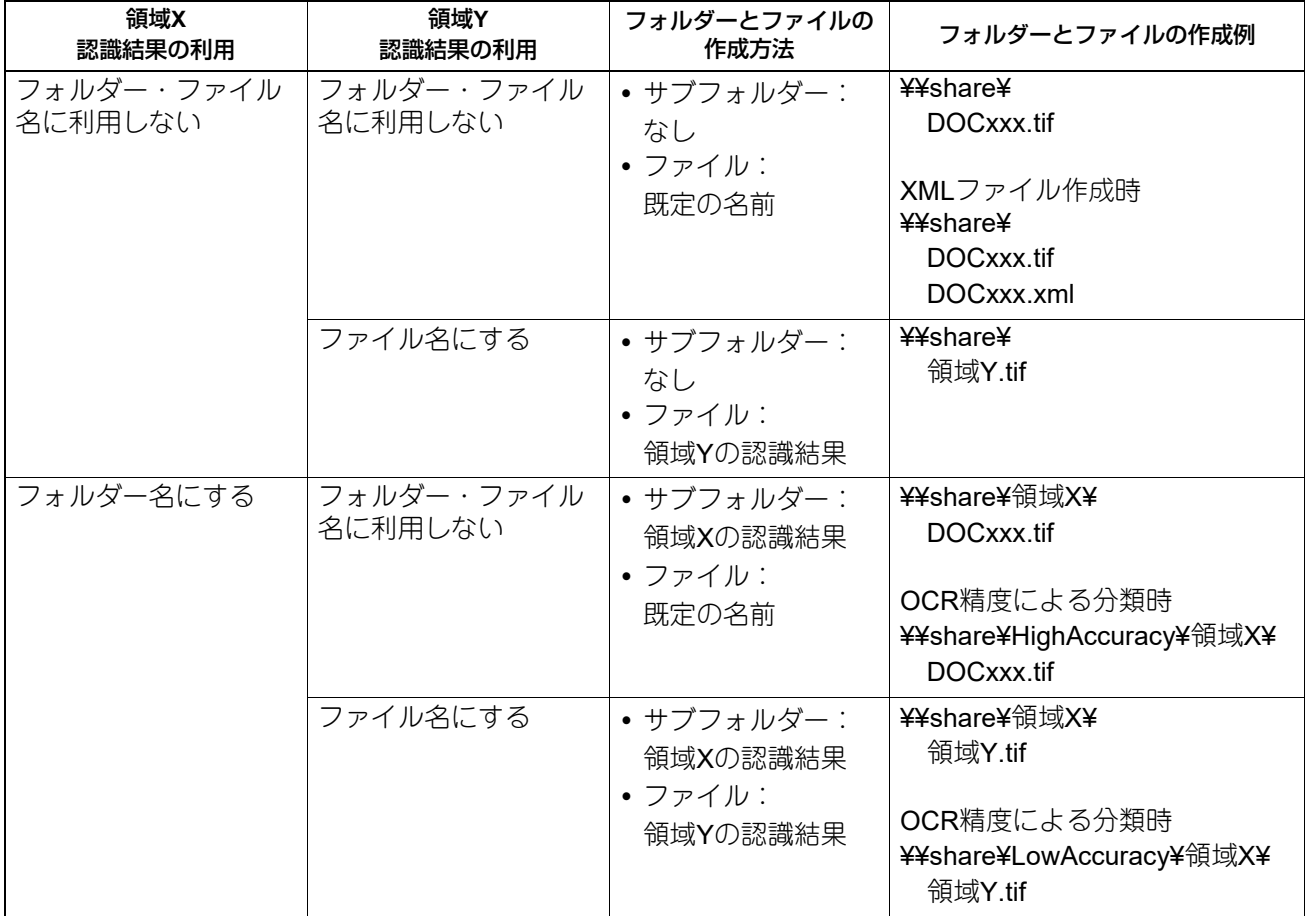

## $\mathbf{1}$ e-BRIDGE Plus for Zone OCR/e-BRIDGE Tool for Zone OCRを使用する **e-BRIDGE Plus for Zone OCR/e-BRIDGE Tool for Zone OCR**を使用する

#### <span id="page-12-0"></span>■ OCR結果ファイル

領域から読み取った情報を保存するOCR結果ファイル(XMLまたはCSVファイル)の内容について説明しま す。

#### **□ XMLファイル**

[結果ファイル形式]から [XML]を選択した場合は、以下の要素と値から成るXMLファイルが作成されま す。

- 文字コード:UTF-8 BOMあり(固定)
- 改行コード:LF
- 名前空間:http://www.toshibatec.co.je/e-BRIDGE/plus/ocr

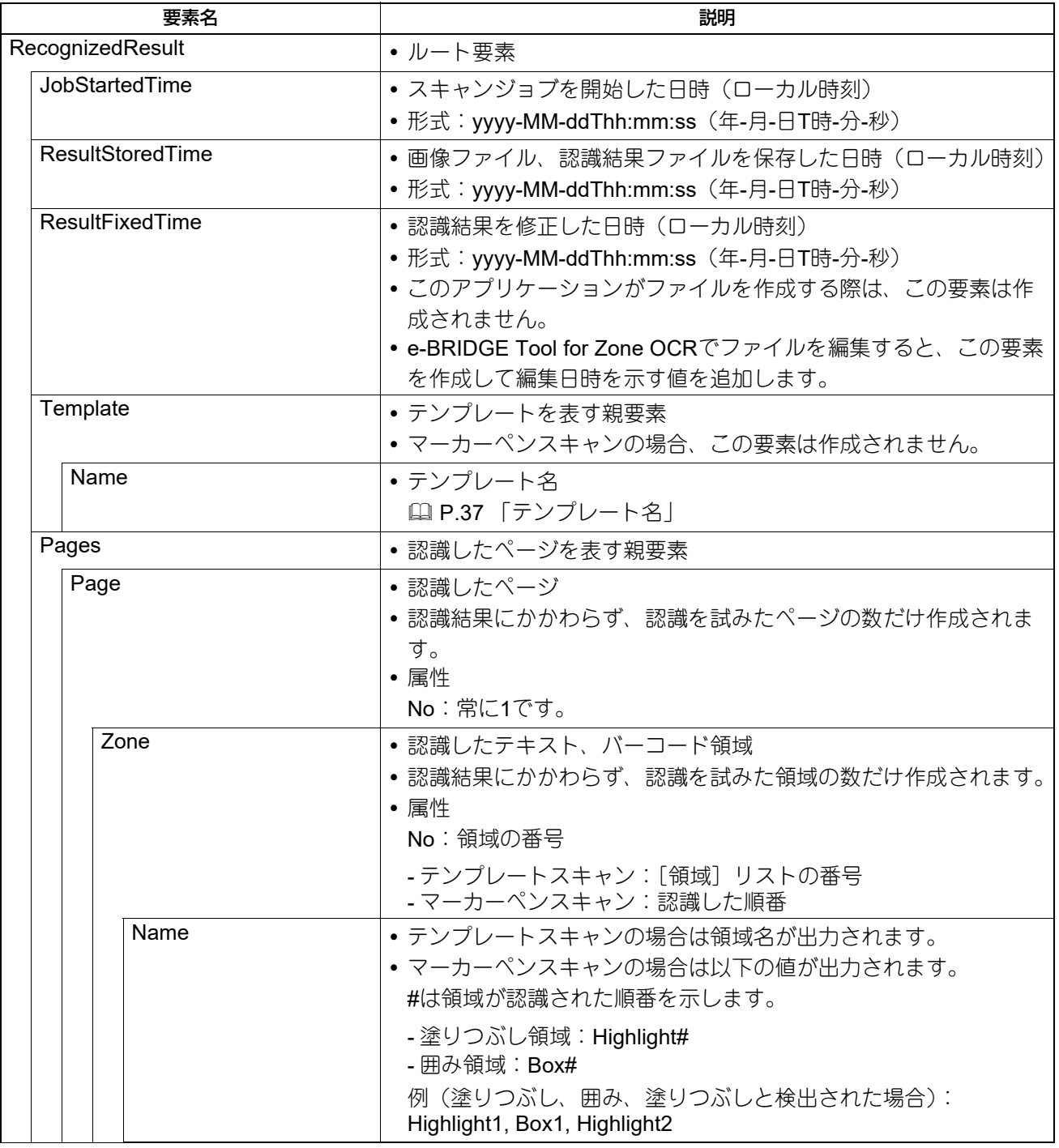

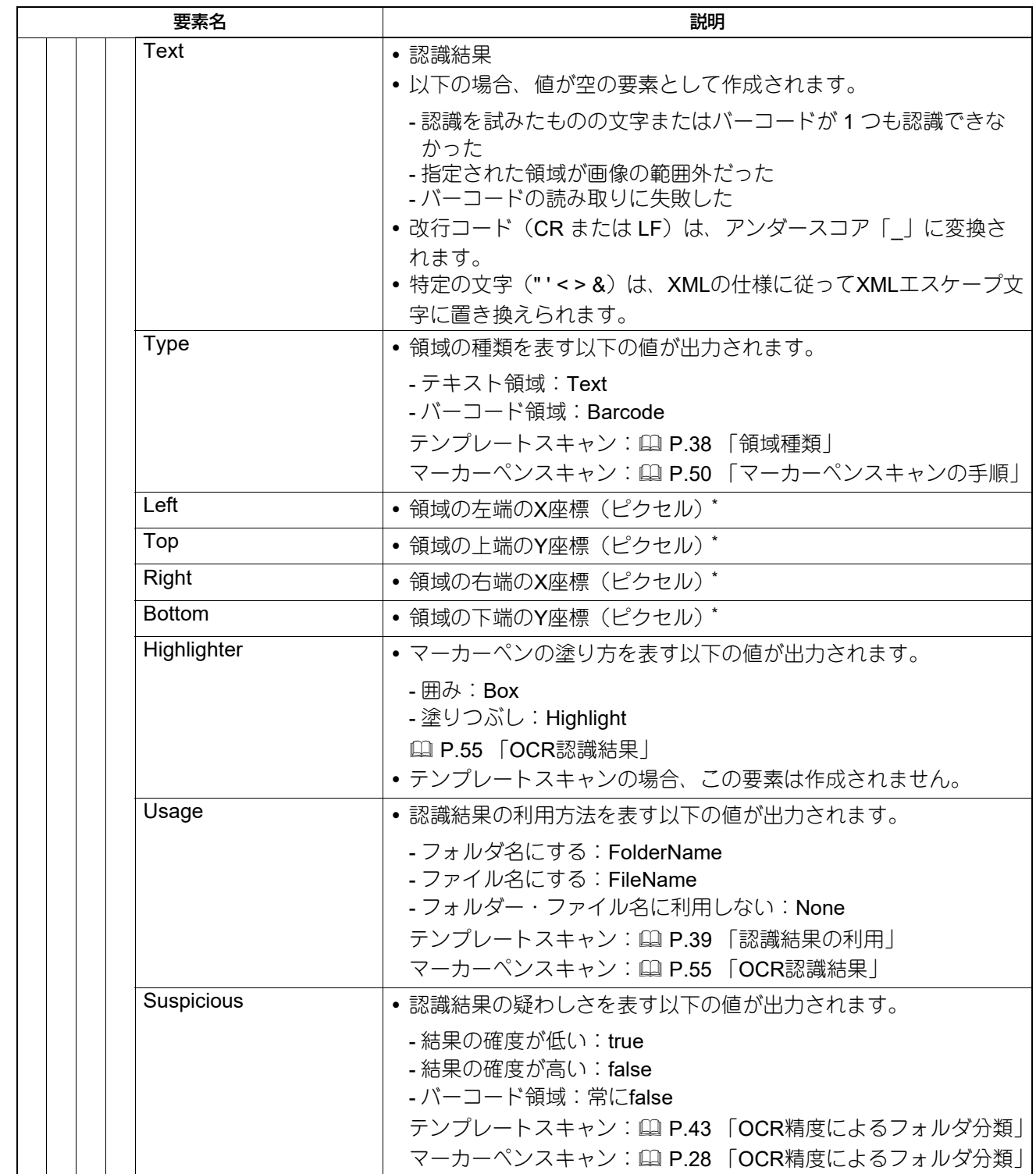

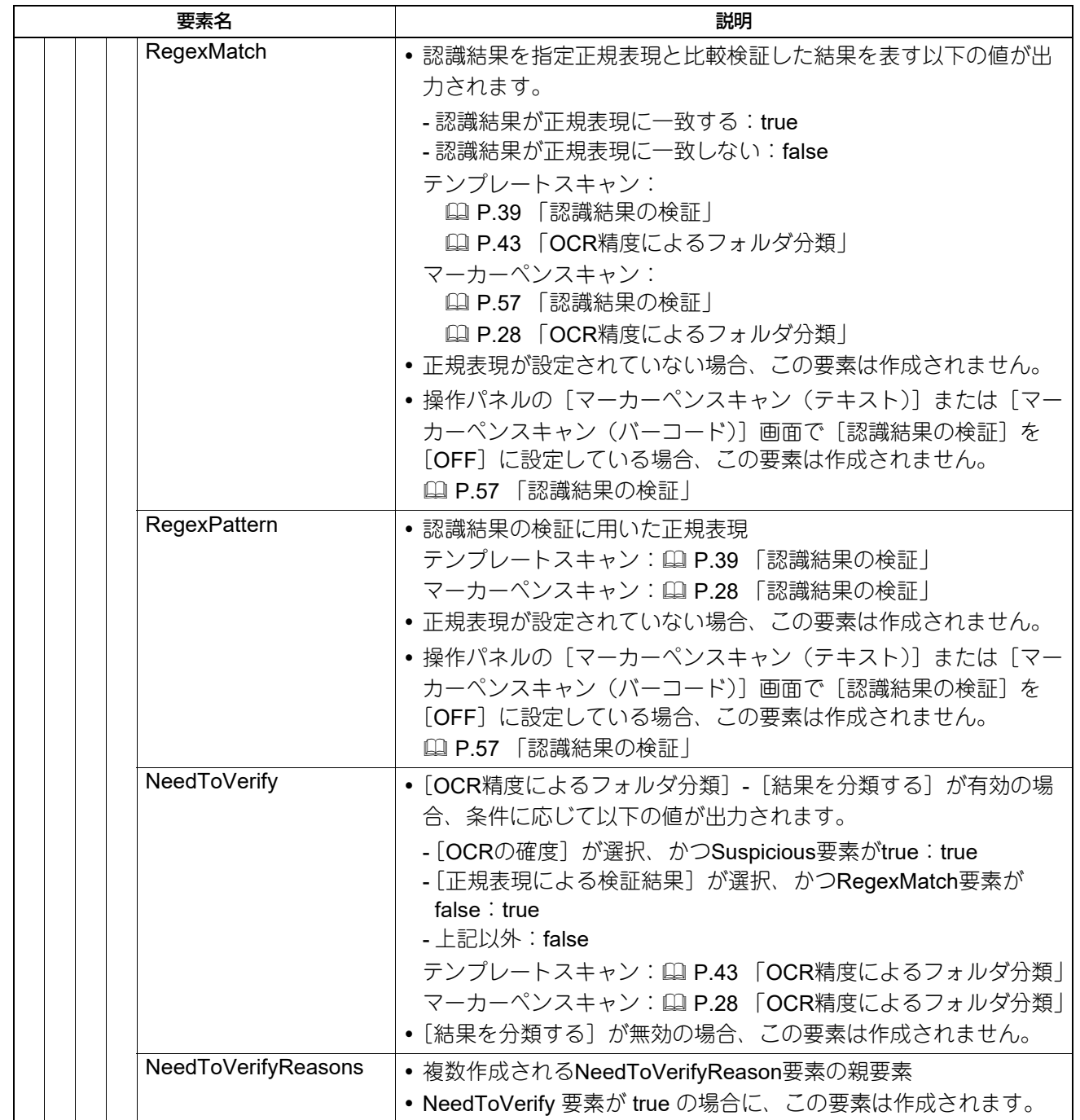

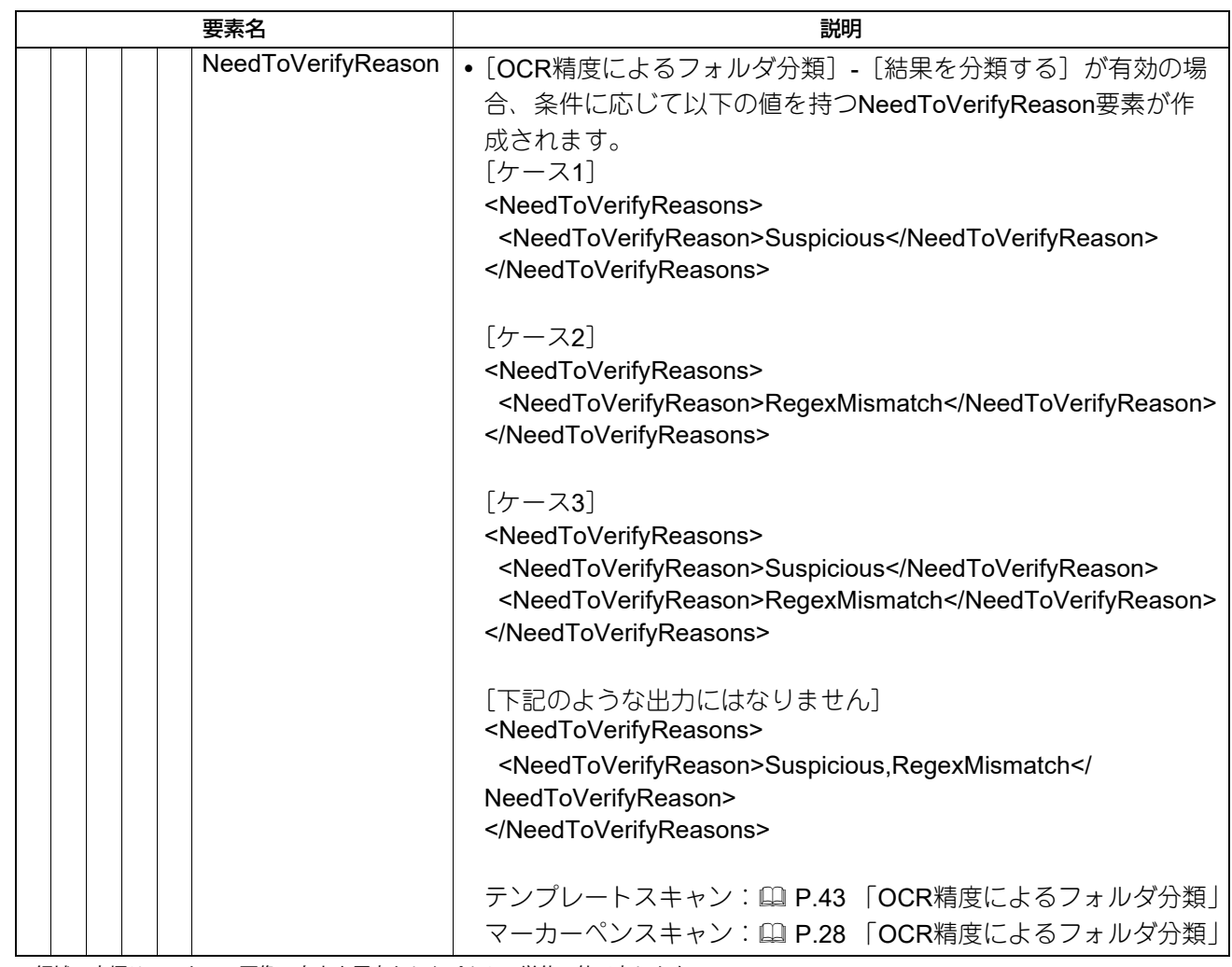

\*領域の座標は、スキャン画像の左上を原点としたピクセル単位の値で表します。

#### **□ CSVファイル**

[結果ファイル形式]から [CSV] を選択した場合は、以下の値(コラム名を含む)から成るCSVファイルが 作成されます。

- 文字コード:UTF-8 BOMあり(固定)
- 改行コード:LF
- すべてのフィールドはダブルクォーテーション(")で囲まれます。
- 各フィールドはコンマ(,)で区切られ、行末(レコード終端)にはコンマは付きません。
- フィールドにダブルクォーテーション(")が含まれている場合は、ダブルクォーテーションを2つ続けて 出力します。
- マーカーペンスキャン時に、マーカーペンの塗りや囲みがない場合や認識できない場合は、PageNo、 JobStartedTime、ResultStoredTime以外のフィールドにはすべて空文字("")が出力されます。

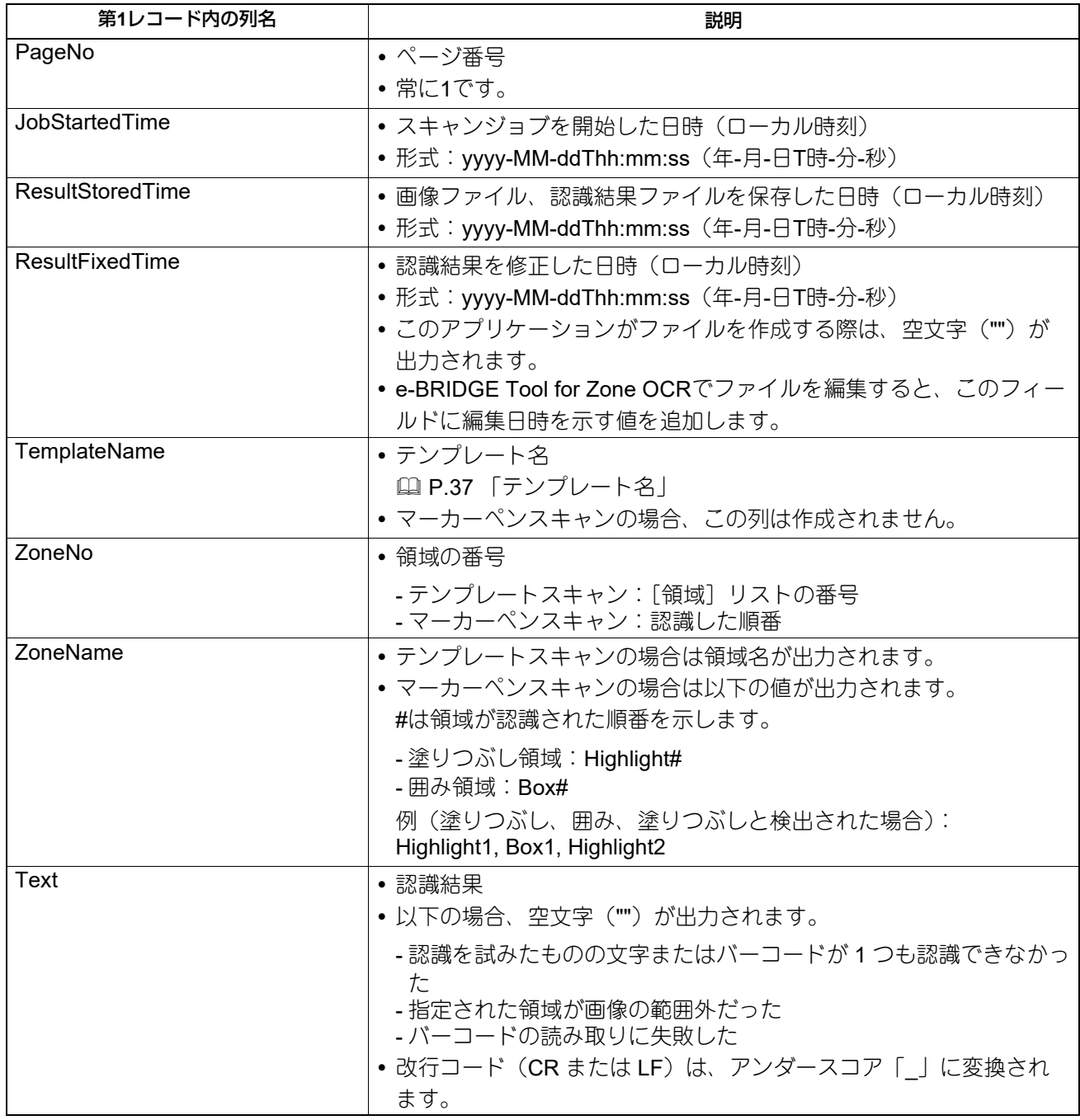

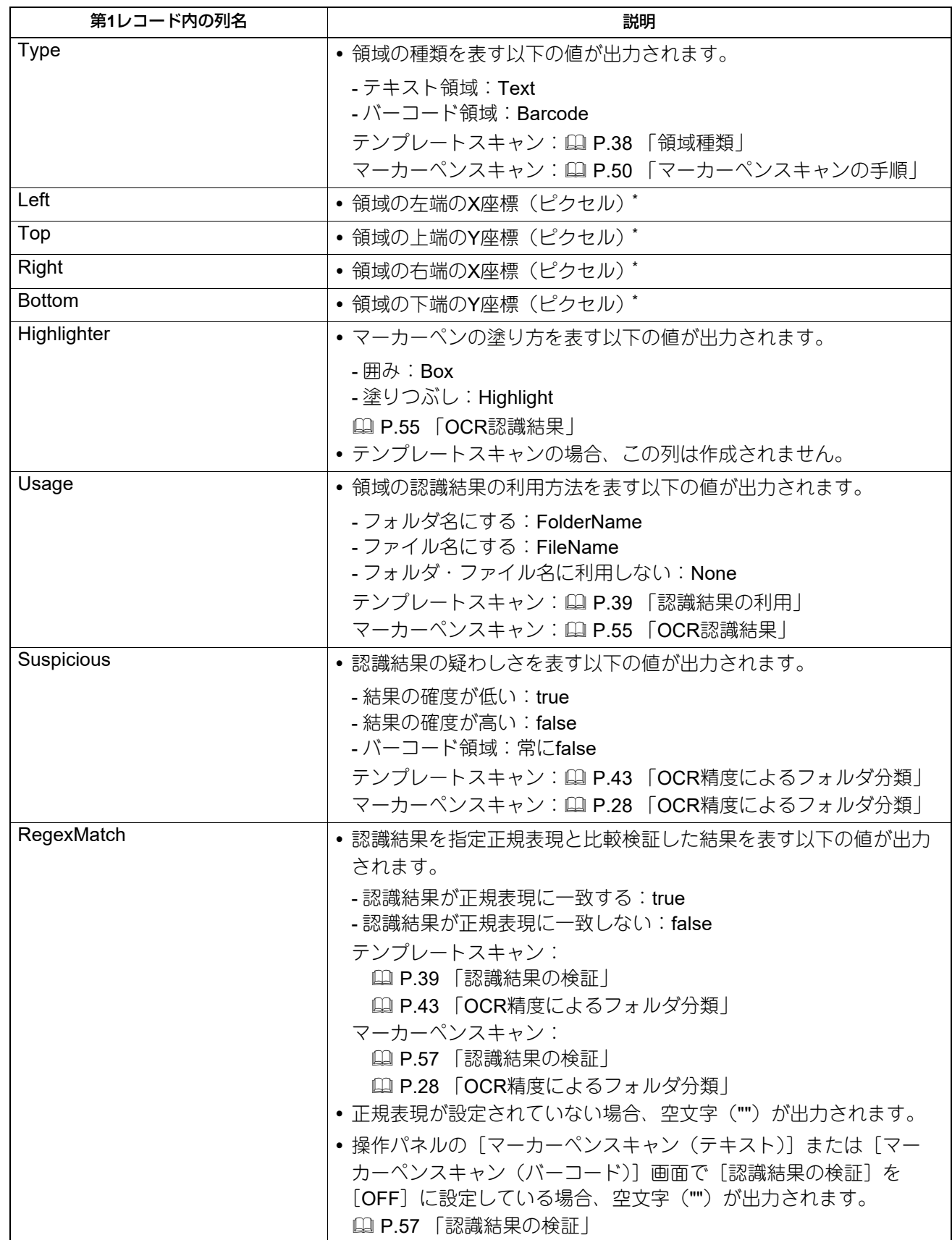

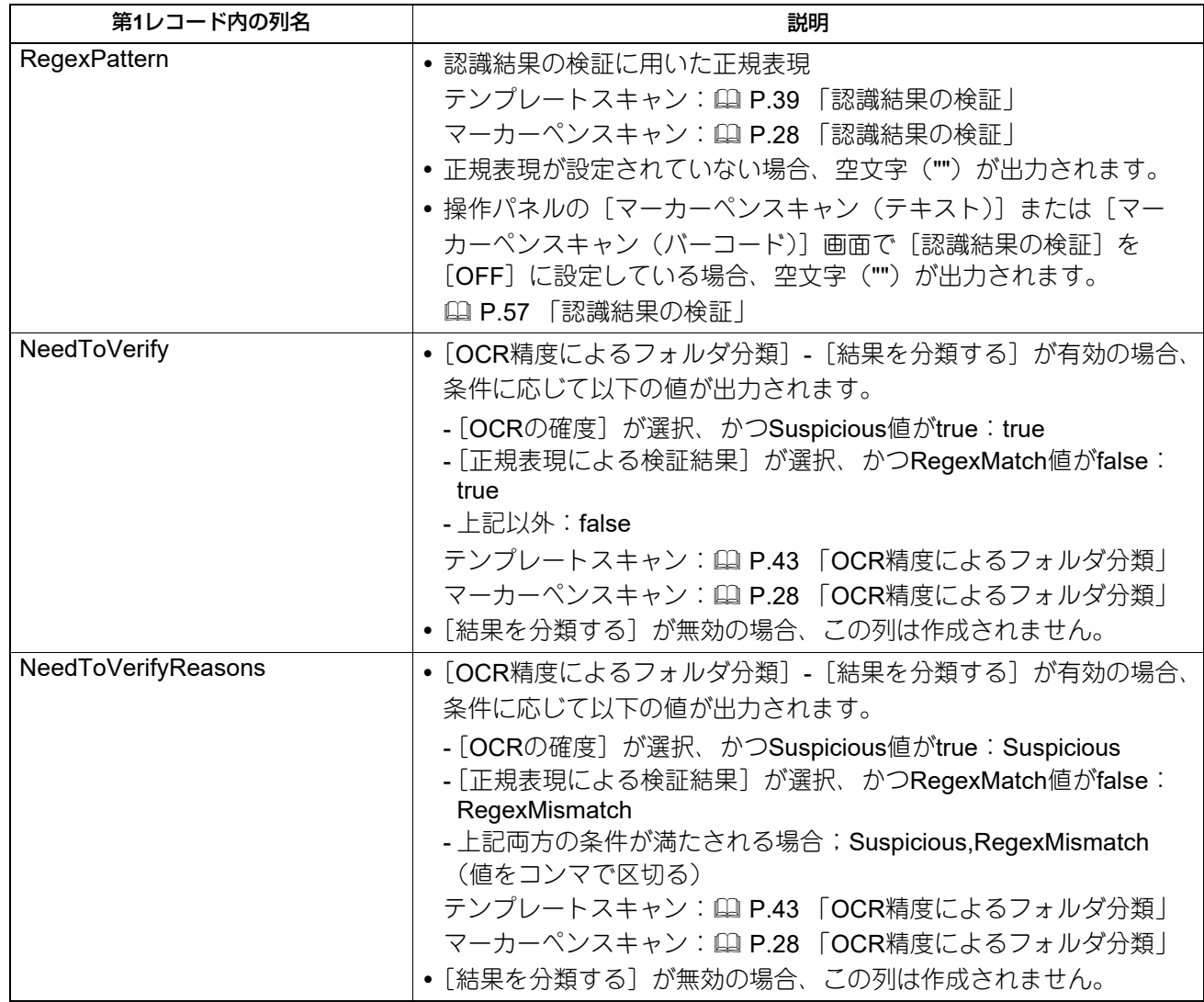

\*領域の座標は、スキャン画像の左上を原点としたピクセル単位の値で表します。

#### <span id="page-19-0"></span>**このアプリケーションを使用できるように準備する**

管理者は、以下の手順に従ってこのアプリケーションをセットアップしてください。

#### <span id="page-19-1"></span>**■ このアプリケーションをインストールする**

本機のTopAccessからこのアプリケーションをインストールします。

#### 注意

アプリケーションをインストールするには、管理者権限でTopAccessにログインする必要があります。 TopAccessの操作方法については、**TopAccess**ガイド**/TopAccess**をご参照ください。

- **1 TopAccess**を起動して、管理者としてログインします。
- **2** [管理者] **>**[アプリケーション] **>**[アプリケーションリスト]をクリックして[アプリケー ションリスト]を開き、[インストール]をクリックします。

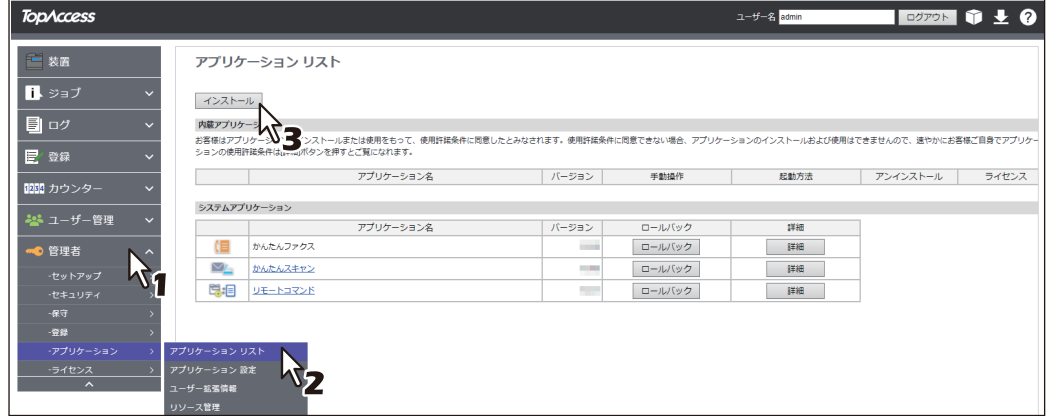

**3** [ファイルの選択**\*** ]をクリックして**e-BRIDGE Plus for Zone OCR**のインストールファイルを 選択し、[インポート]をクリックしたら画面の指示に従ってインストールします。

\* [ファイルの選択]のボタン名称は、ブラウザーによって異なります。

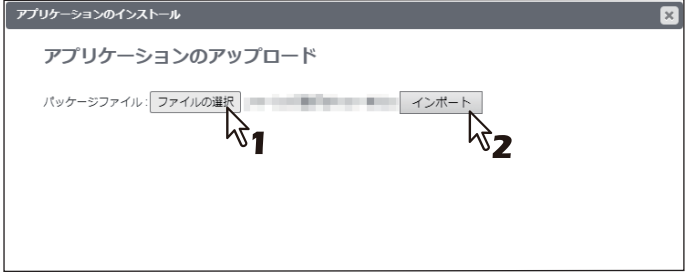

**4** このアプリケーションが起動していることを確認します([起動]が薄く見えます)。

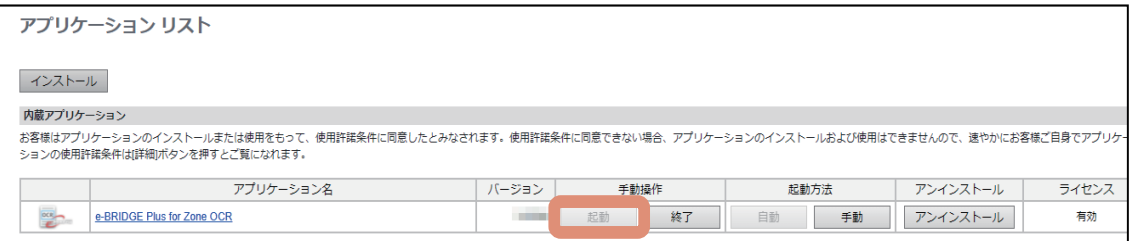

#### 補 足

[アプリケーションリスト]に登録したこのアプリケーションに対して、以下のボタンを操作できます。

- [終了] をクリックすると、このアプリケーションは終了します。
- [自動]をクリックすると、このアプリケーションは自動的に起動します。常に手動で起動するには、 [手動]をクリックします。
- [アンインストール]をクリックすると、このアプリケーションを本機から削除できます。
- [詳細]をクリックすると、このアプリケーションの詳細情報を確認できます。

#### <span id="page-21-0"></span>**■ このアプリケーションの起動認証を設定する**

このアプリケーションの起動時に認証するかどうかを、本機のTopAccessから設定します。

#### 注意

認証を設定するには、管理者権限でTopAccessにログインする必要があります。TopAccessの操作方法につ いては、**TopAccess**ガイド**/TopAccess**を参照してください。

**1 TopAccess**を起動して、管理者としてログインします。

**2** [管理者] **>**[アプリケーション]**>**[アプリケーションリスト]をクリックして[アプリケー ションリスト]を開き、[**e-BRIDGE Plus for Zone OCR**]の[詳細]をクリックします。

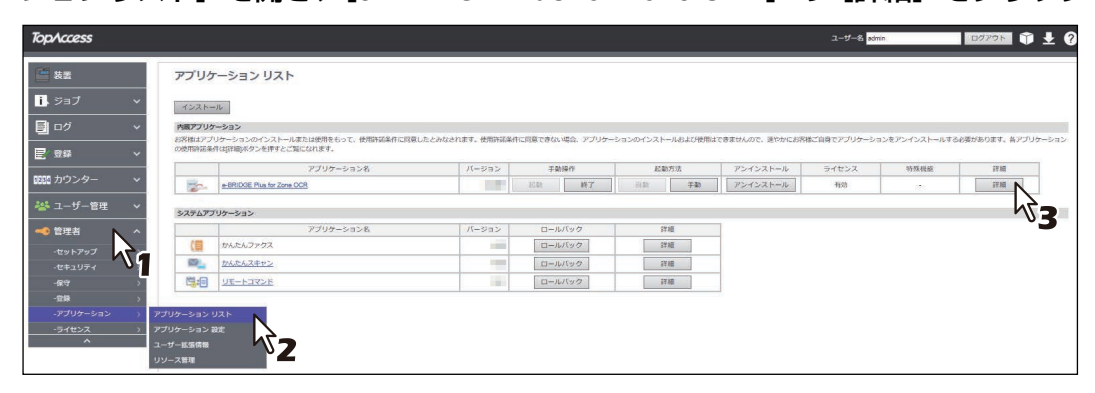

#### **3** [認証]から[有効]または[無効]を選択します。

- 有効:操作パネルのホーム画面からこのアプリケーションを起動するたびに、部門またはユーザー認 証が必要です。
- 無効:[部門管理設定]や[ユーザー認証設定]の[スキャン]が有効な場合は、このアプリケーショ ンからスキャン操作を実行する際に認証が必要です。各機能の認証が無効に設定されている場合は、 認証は必要ありません。

補足

各機能の機能設定方法については、**TopAccess**ガイド**/TopAccess**を参照してください。

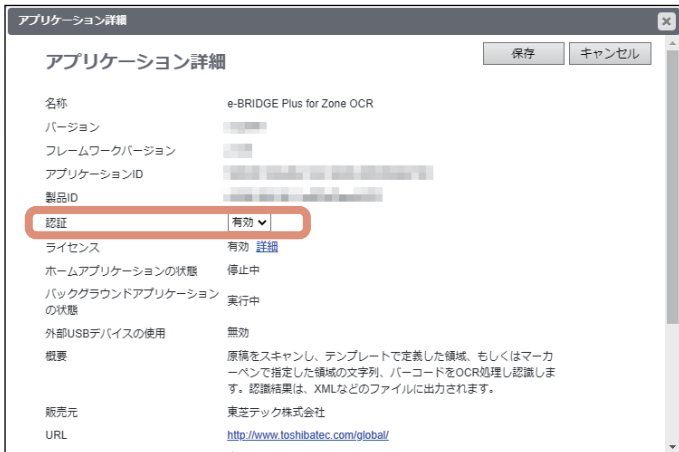

4 [保存] クリックします。

#### <span id="page-22-0"></span>**■ 操作パネルのホーム画面にこのアプリケーションを登録する**

ユーザーが本機の操作パネルからこのアプリケーションを利用できるように、操作パネルまたはTopAccess からこのアプリケーションを登録します。本書では、TopAccessからの登録方法を説明します。詳しくは、 **TopAccess**ガイド**/TopAccess**またはかんたん操作ガイド**/**基本操作を参照してください。

#### 注意

このアプリケーションを登録するためのTopAccessの [登録] メニューへは、[管理者] からアクセスポリ シーモードで管理権限が設定されている管理者だけがアクセスできます。

- **1 TopAccess**を起動して、管理者としてログインします。
- **2** [管理者] **>**[登録]**>**[共有ホーム]をクリックします。

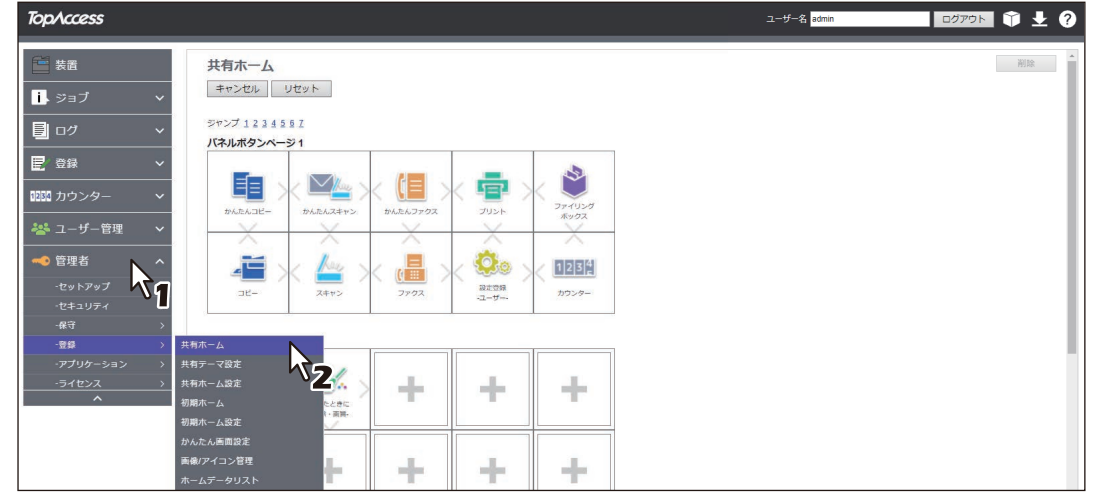

- **3** このアプリケーションを登録したいパネルボタン位置まで移動して、リンクをクリックします。
	- [ジャンプ]の番号をクリックすると、その位置を含むリストへ直接移動します。

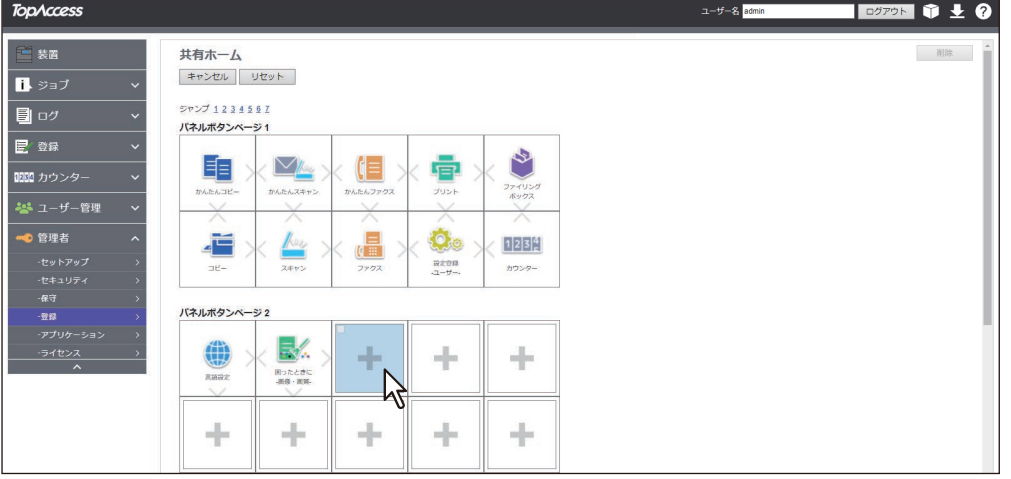

**4** [ホームタイプ選択]画面から[アプリケーションリストから登録]を選択します。

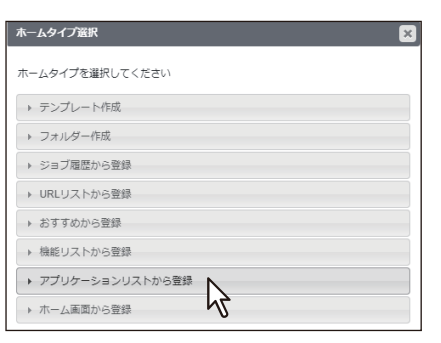

**5** [アプリケーションリストから登録]画面から[**e-BRIDGE Plus for Zone OCR**]を選択しま す。

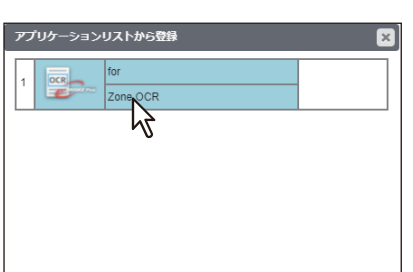

**6** [設定編集] 画面で [保存] をクリックします。

[キャンセル]をクリックすると、登録せずに [設定編集]画面を閉じます。

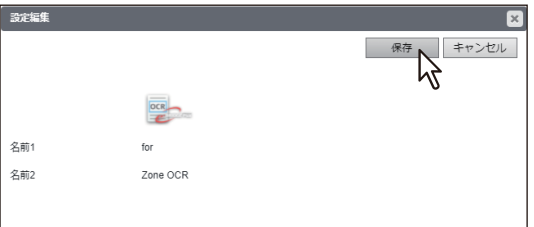

# e-BRIDGE Plus for Zone OCR/e-BRIDGE Tool for Zone OCRを使用する **e-BRIDGE Plus for Zone OCR/e-BRIDGE Tool for Zone OCR**を使用する

 $\mathbf{1}$ 

#### <span id="page-24-0"></span>**■ パスコードを設定する**

管理者がテンプレート用原稿をスキャンする際に必要なパスコードを設定します。

#### 注意

パスコードの初期値は「0000」です。変更することをお勧めします。

**1 TopAccess**を起動して、管理者としてログインします。

**2** [管理者] **>**[アプリケーション] **>**[アプリケーションリスト]をクリックして[アプリケー ションリスト]を開き、[**e-BRIDGE Plus for Zone OCR**]をクリックします。

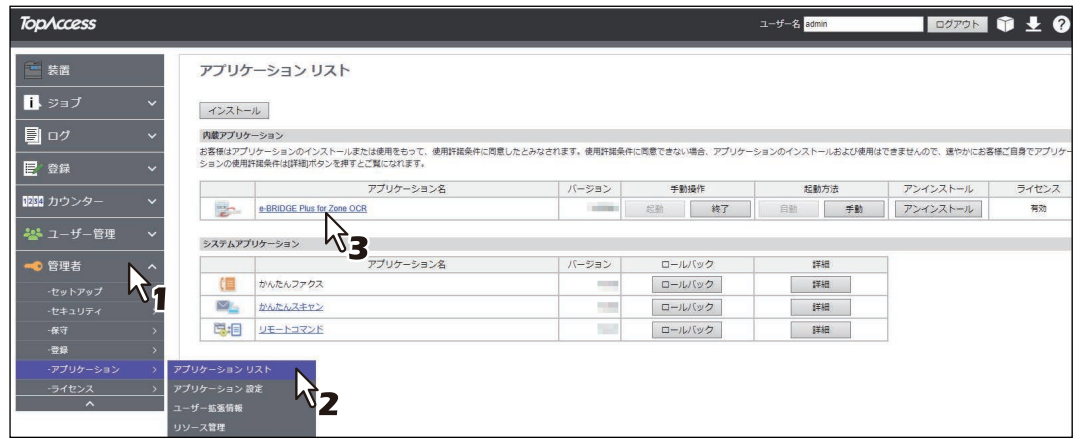

3 [パスコード]の[設定]をクリックします。<br>————————————————————

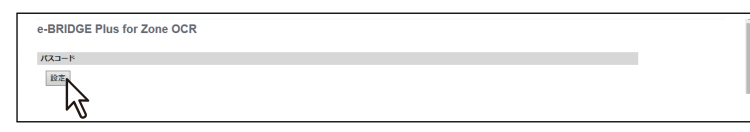

#### **4** [パスコード]にパスコードを入力します。

4文字以上8文字以下の数字を入力します。

すでにパスコードが設定されている場合は、新しいパスコードに変更されます。

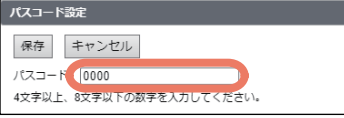

#### **5** [保存]をクリックします。

[キャンセル]をクリックすると、設定を破棄して [テンプレートリスト]画面に戻ります。

#### <span id="page-25-0"></span>**■ マーカーペンスキャンの設定を選択する**

マーカーペンスキャン機能をユーザーが利用できるように有効にして、必要な設定を選択します。

- **1 TopAccess**を起動して、管理者としてログインします。
- **2** [管理者] **>**[アプリケーション]**>**[アプリケーションリスト]をクリックして[アプリケー
	- ションリスト]を開き、[**e-BRIDGE Plus for Zone OCR**]をクリックします。

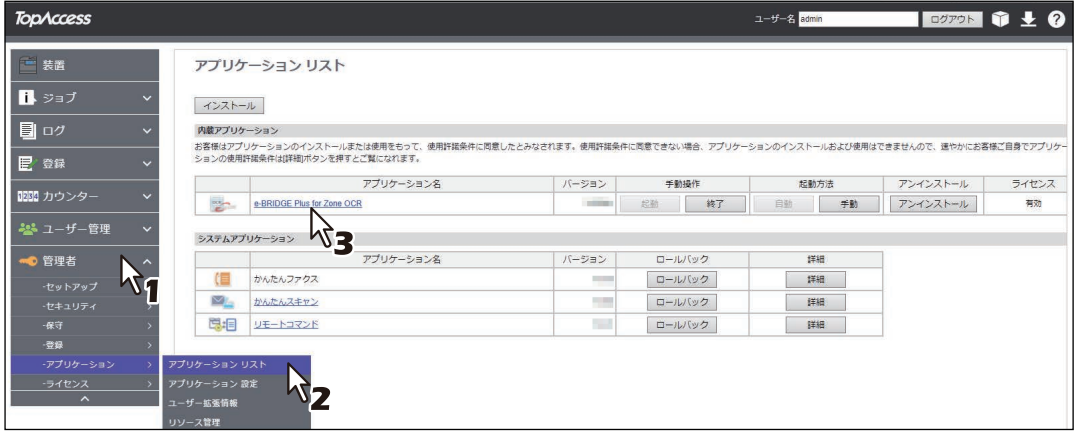

- **3** マーカーペンスキャンリストを[有効]に設定します。
- ▲ 新規設定または設定変更したいマーカーペンスキャンリストの [アクション] 列にある☆(設 定)をクリックします。
	- 最大10のマーカーペンスキャン設定を登録できます。
	- ○(設定) をクリックすると、マーカーペンスキャン設定を新規作成または変更できます。
	- ■(削除) をクリックすると、マーカーペンスキャン設定を削除できます。確認メッセージが表示され たら、[OK]をクリックして削除を実行するか、[キャンセル]をクリックして操作をやめます。

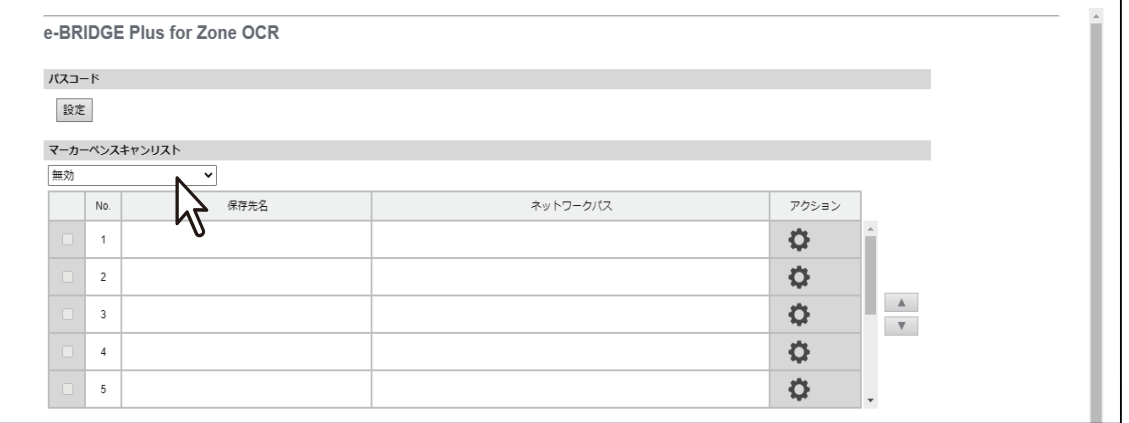

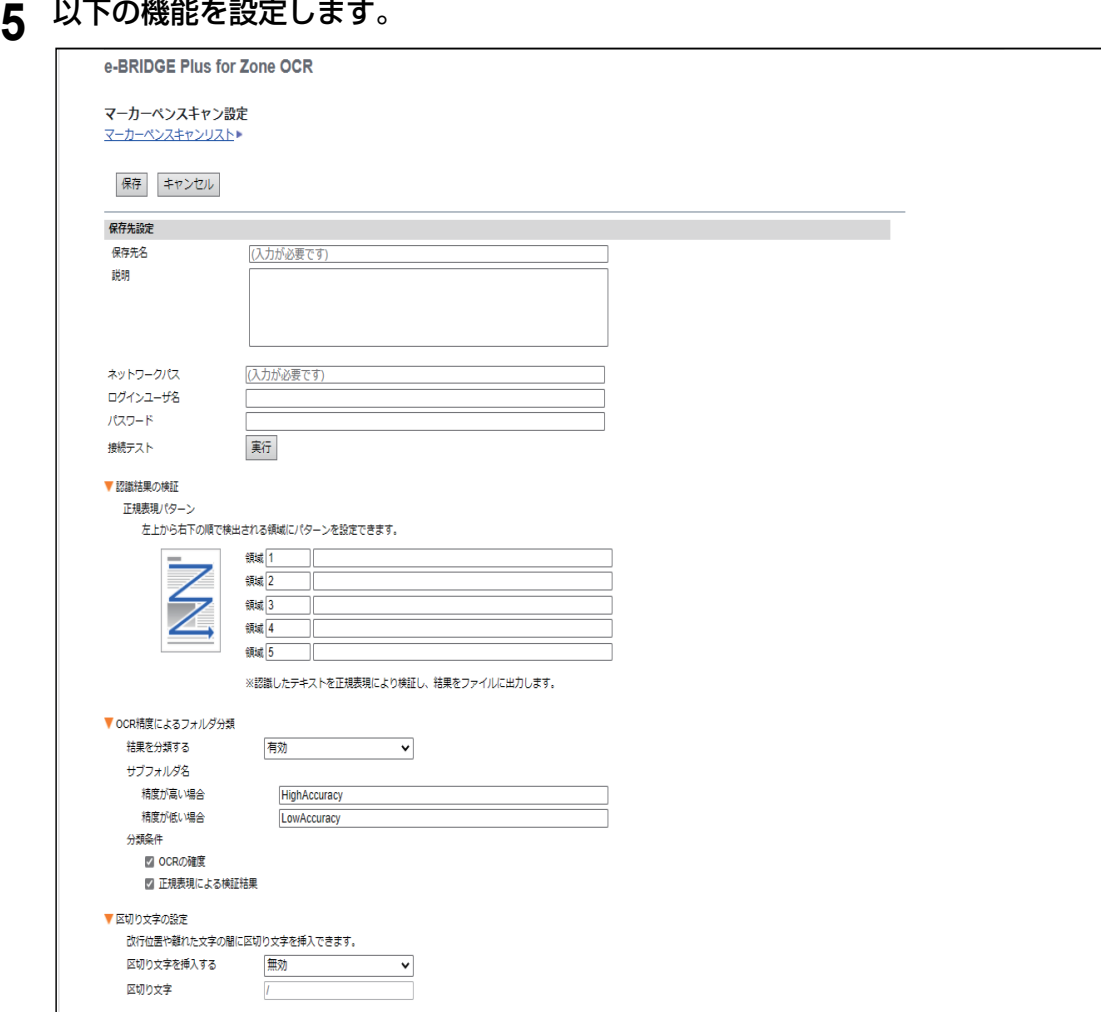

• 保存先名

ユーザーがファイルの保存先を判別できるように、操作パネルに表示する保存先名(最大32文字)を 入力します。この項目は必ず入力が必要です。

説明

保存先の情報をユーザーに伝えるために、保存先の説明(最大64文字)を入力できます。

ネットワークパス

保存先の共有フォルダーを指定するネットワークパス(最大128文字)を入力します。この項目は必 ず入力が必要です(SMBプロトコルでファイルを送信できる共有フォルダーを必ず指定します)。な お、次の文字は入力できません。  $*$  ? " : < > |

- ログインユーザ名 ユーザー認証が必要な場合は、共有フォルダーにアクセスできるユーザーのログイン名(最大32文字) を入力します。なお、次の文字は入力できません。 " , : ;  $\lt$  >
- パスワード ユーザー認証が必要な場合は、共有フォルダーにアクセスできるユーザーのパスワード(最大32文字) を入力します。パスワードは伏せ字で表示されます。 接続テスト

[実行]をクリックすると、[ネットワークパス]、[ログインユーザ名]、[パスワード]で指定した保 存先に接続できるかテストできます。

#### <span id="page-27-1"></span>認識結果の検証

矢印アイコンをクリックして「正規表現パターン]の入力欄を表示します。まず、原稿の左上から右 下に順に検出する[領域]の番号\*を設定し、それぞれに正規表現を128文字まで設定できます。

\* \*e-STUDIO5015AC Series/ 5018A Series/7516AC Series/ 8518A Series:領域を1ページにつき3か所まで設定できます。 e-STUDIO5525AC Series/ 5528A Series以降:領域を1ページにつき5か所まで設定できます。

スキャン時に操作パネルで「認識結果の検証]を [ON]にすると、認識結果をこれら正規表現に照ら し合わせて、検証結果をOCR結果ファイルに出力します。入力欄が空欄の場合は、当該領域の認識結 果は検証されません。

P.57 [「認識結果の検証」](#page-56-0)

- <span id="page-27-0"></span> OCR精度によるフォルダ分類 矢印アイコンをクリックして以下の設定を表示します。OCRの精度に応じて、ファイルを保存するサ ブフォルダーを切り替えることができます。
	- 結果を分類する サブフォルダーをOCR精度に応じて切り替えるには、[有効]を選択します。分類しない場合は、 [無効]を選択します。
	- サブフォルダ名

精度が高い場合:OCR精度が高いと判断されたファイルを保存するサブフォルダーの名前(最大64 文字)(**HighAccuracy**)を入力します。次の文字は入力できません。¥ / : \* ? " < > |

精度が低い場合:OCR精度が低いと判断されたファイルを保存するサブフォルダーの名前(最大64 文字)(**LowAccuracy**)を入力します。次の文字は入力できません。¥ / : \* ? " < > |

- 分類条件

OCRの確度: OCRの確度で分類するにはチェックを付けます(チェックあり)。OCR機能が認識確 度が低いと判定した領域が1つでもあると、[精度が低い場合]のサブフォルダーにファイルは保存 されます。

正規表現による検証結果:正規表現の検証結果で分類するにはチェックを付けます(チェックあ り)。正規表現に一致しない領域が1つでもあると、[精度が低い場合]のサブフォルダーにファイ ルは保存されます。

- 区切り文字の設定 OCR処理の対象の文字列に含まれる改行位置や、離れた文字の間に、指定した区切り文字を挿入でき ます。
	- 区切り文字を挿入する 区切り文字を挿入するには、[有効]を選択します。挿入しない場合は、[無効]を選択します。
	- 区切り文字 挿入する区切り文字(1文字)を入力します。

#### 注意

マーカーペンを使って同じ縦位置で領域を指定しても、多少の位置の違いによって予期せぬ順番で領域 が検出される場合があります。

#### 補 足

ファイルの詳細については、以下の参照先をご覧ください。 P.9 [「フォルダーやファイルの作成を決める設定」](#page-8-0) P.11 [「設定の組み合わせに応じたフォルダーやファイルの作成」](#page-10-0)

#### **6** [保存]をクリックします。

[キャンセル]をクリックすると、変更した設定を破棄して「マーカーペンスキャンリスト]画面に戻り ます。

#### <span id="page-28-0"></span>**■ テンプレート用原稿をスキャンする**

ユーザーが簡単に操作できるように、管理者がテンプレートの元となる原稿を最大50個までスキャンして登 録できます。スキャンが終了したら、以下の参照先へ進んでスキャンした原稿のファイルをテンプレートと して設定します。 P.35 [「テンプレートを設定する」](#page-34-0)

#### **□ テンプレート用原稿のスキャン手順**

**1** テンプレートとして登録したい原稿を原稿ガラスまたは自動原稿送り装置にセットします。

補足

複数ページをセットしてスキャンしても、スキャンした最初の1ページだけがテンプレートとして登録さ れます。

- **2** 操作パネルの ([ホーム]ボタン)を押します。
- 

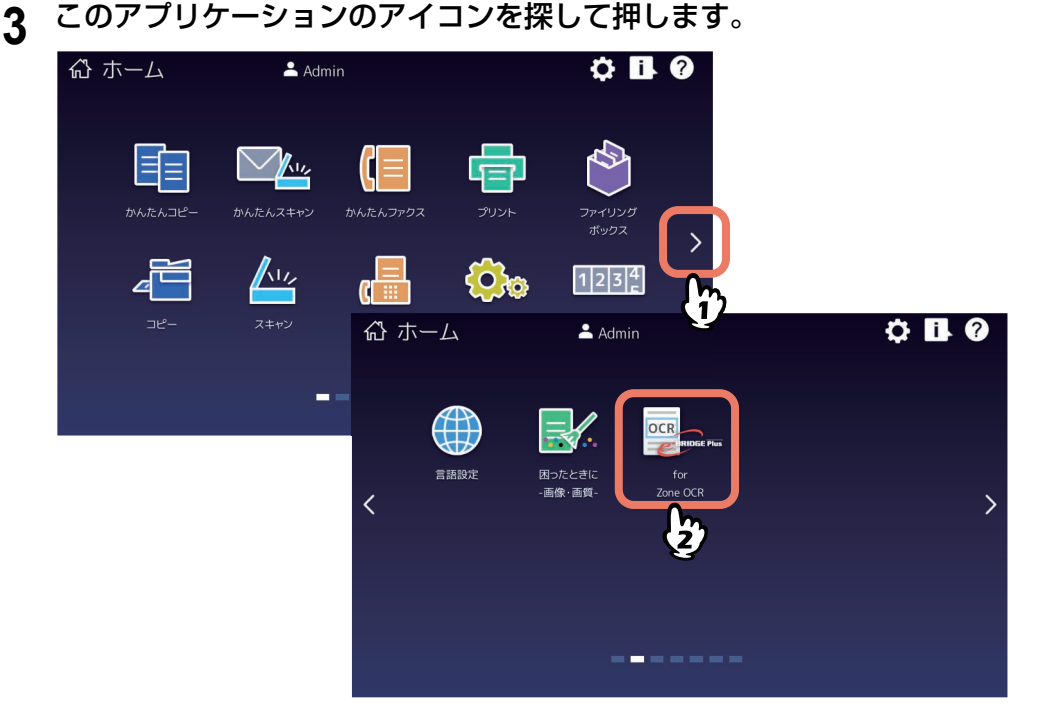

**4** [部門コード]または[ユーザー認証]画面が表示される場合は、部門コードまたはユーザー 名・パスワードを入力して[**OK**]を押します。

TopAccessやこのアプリケーションで認証を必要としない設定にされている場合は、認証画面は表示さ れません。そのまま次へ進みます。

注意

TopAccessやこのアプリケーションの認証設定によって、認証画面が表示されるタイミングが異なりま す。このアプリケーションの起動後、印刷やスキャンする際に認証を求められる場合があります。詳し くは、管理者にお問い合わせください。

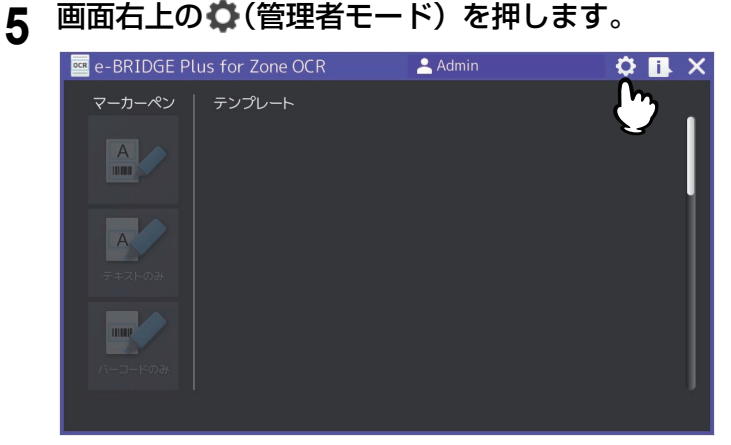

#### **6** パスコードを入力して[**OK**]を押します。

- [パスコード]入力欄を押すと、画面にキーボードが表示されますので、以下の参照先で設定したパス コードを入力します。
	- P.25 [「パスコードを設定する」](#page-24-0)
- [キャンセル]を押すと、前の画面に戻ります。

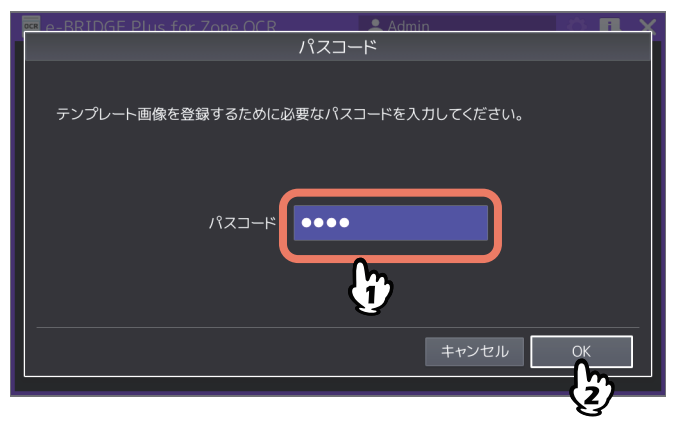

- **7** テンプレートリスト画面からアイコンを**1**つ選択します。
	- テンプレート用原稿をはじめてスキャンする場合は、プレビュー画像のないテンプレート番号の付い たアイコンを選択します。
	- 以前の原稿を新しい原稿または同じ原稿に差し替える場合は、すでに設定したプレビュー画像とテン プレート名のあるアイコンを選択します。
	- [キャンセル]を押すと、管理者モードから抜けます。

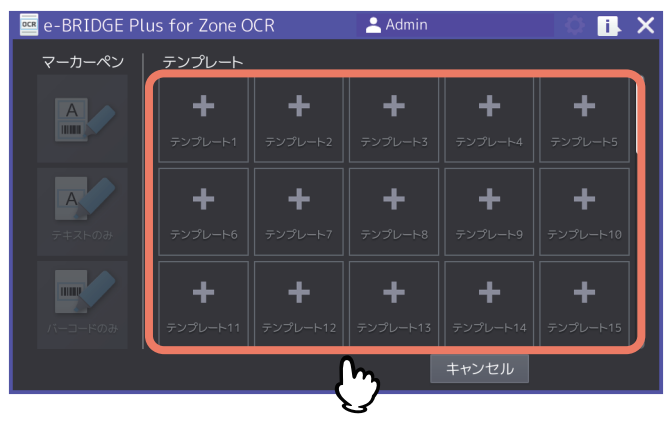

1

#### 注意

スキャンした原稿用のテンプレートをTopAccessから設定するために、番号または名前を覚えておいて ください。

P.35 [「テンプレートを設定する」](#page-34-0)

- テンプレートの画像をスキャンしなおした場合、画像とスキャン設定が上書きされます。それ以外の テンプレート設定は必要に応じて変更してください。
- テンプレート用にスキャンして登録した原稿ファイルを削除するには、TopAccessから[テンプレー トリスト]画面を開いて、当該テンプレートの■(削除)をクリックします。
- 登録済みのテンプレートを選択した場合、新しい画像に上書きされます。以前のテンプレート設定が 残っているので、再度設定が必要です。

**8** 画面右端の上下矢印アイコンを押して画面をスクロールしながら、スキャン設定を選択します。 テンプレート用原稿をスキャンする際の設定については、以下の参照先をご覧ください。 P.33 [「テンプレートのスキャン設定」](#page-32-0)

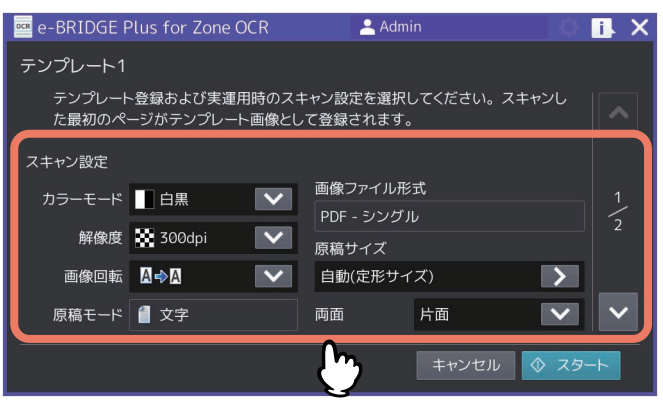

Q [スタート] (または操作パネルの [スタート] ボタン) を押して、ページのスキャンを開始し ます。

[キャンセル]を押すと、スキャン操作を中止してテンプレートリスト画面へ戻ります。

#### **10**スキャンが終了するまで待ちます。

スキャン中に[ストップ]を押すと、スキャン操作が中断されます。[スキャン中]画面で、操作をキャ ンセルまたは再開できます。

- 原稿ガラスにテンプレート用原稿をセットした場合
	- 続けて複数ページを原稿ガラスでスキャンするには、手順11へ進みます。
	- 1ページだけスキャンして終了するには、手順13へ進みます。
- 自動原稿送り装置にテンプレート用原稿をセットした場合
	- スキャンが完了すると、自動的にプレビュー画面が表示されます。手順14へ進みます。

補足

自動原稿送り装置を使用中にスキャン操作を中止したい場合は、[ストップ]を押します。

#### **11**次ページを原稿ガラスまたは自動原稿送り装置にセットしたら、[スタート](または操作パネ ルの [スタート]ボタン)を押します。

[ジョブ削除]を押すと、スキャン操作を中止してジョブを削除できます。確認画面が表示されたら、 [はい]を押してジョブ削除を実行してテンプレート選択画面に戻るか、[いいえ]を押して [スキャン 中]画面へ戻ります。

#### **12**最後のページをスキャンし終わるまで、上記手順**10**と**11**を繰り返します。

#### **13**スキャンが終了したら[読込み終了]を押します。

[ジョブ削除]を押すと、確認メッセージが表示されます。[はい]を押してジョブ削除を実行してス キャン設定画面に戻るか、[いいえ]を押して[スキャン中]画面へ戻ります。

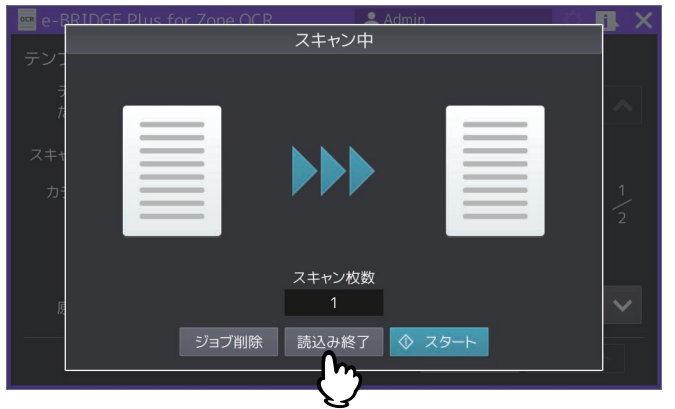

補足

テンプレート用の原稿をスキャンする場合、[スタート]を押して次ページ以降をスキャンしても、テン プレートとして登録されません。

#### **14**プレビュー画像が表示されたら、[登録]を押します。

- 複数ページスキャンしても、先頭ページがテンプレート用に表示されます。
- [キャンセル]を押すと、確認メッセージが表示されます。[はい]を押すと、スキャン操作を終了し て、スキャン設定画面に戻ります。[いいえ]を押すと、[プレビュー]画面に戻ります。

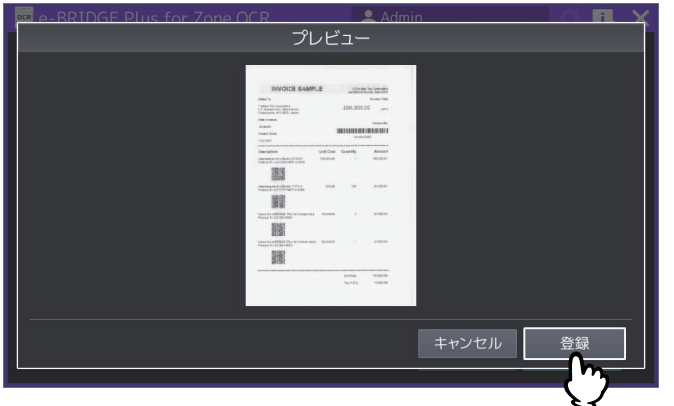

#### **15**[お知らせ]画面が表示されたら、メッセージを確認して[**OK**]を押します。

テンプレートリスト画面へ戻ります。

補足

必要に応じて、手順5へ戻って他のテンプレート用原稿をスキャンできます。

16操作が終了したら、操作パネルの **■ △■ ([ホーム] ボタン) を押して操作画面から抜けます。** 

画面右上の[X]を押しても、このアプリケーションは終了します。

テンプレートの設定が必要です。設定方法は以下の参照先をご覧ください。

P.35 [「テンプレートを設定する」](#page-34-0)

 $\mathbf{1}$ 

#### <span id="page-32-0"></span>**□ テンプレートのスキャン設定**

テンプレート用原稿をスキャンする際、以下の設定を選択できます。画面をスクロールしながら、必要な設 定を選択してください。

#### 補足

- テンプレート用原稿をすでに登録している場合は、初期設定ではなく登録時の設定が呼び出されます。
- ここで選択したスキャン設定は、ユーザーがテンプレートを選択して原稿をスキャンする際に使用されま す。

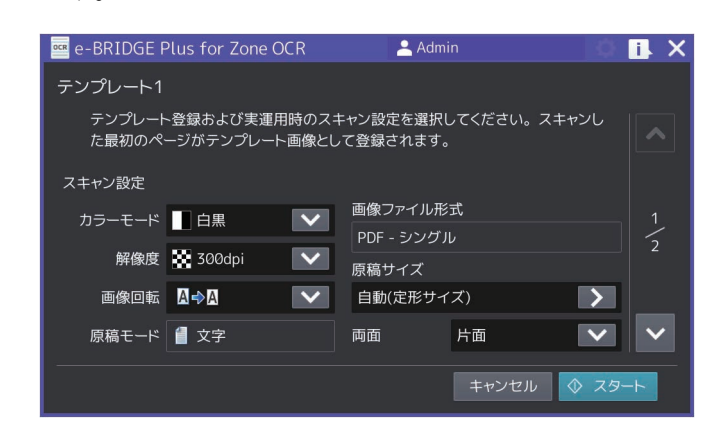

#### **カラーモード**

スキャンカラー(白黒、グレースケール、フルカラー)を選択します。

補足

テンプレートスキャンには、カラーまたはモノクロ印刷されたどちらの原稿も使用できます。

#### **解像度**

解像度(600dpi、400dpi、**300dpi**、200dpi)を選択します。

#### **画像回転**

回転角度を表すアイコン(回転なし、右90度、180度、左90度)を選択します。

補足

画像回転の初期設定は、お使いの機種により異なります。

#### **原稿モード**

原稿モード(文字、文字/写真)は「カラーモード]に依存します。

- [カラーモード] から [白黒] を選択している場合、この設定は [文字] に固定されます。
- 「カラーモード]から「グレースケール]を選択している場合、この設定は変更しません。
- [カラーモード] から [フルカラー] を選択している場合、テキストのみの原稿をスキャンするには [文 字]を、テキストと写真から成る原稿をスキャンするには[文字/写真]を選択できます。

#### **画像ファイル形式**

テンプレート用画像をスキャンする場合、この設定は[**PDF -** シングル]に固定されるため変更できません。

補足

テンプレートスキャンの「画像ファイル形式]は、このアプリケーションの「テンプレート設定]画面で変 更できます。 P.35 [「テンプレートを設定する」](#page-34-0)

このアプリケーションを使用できるように準備する **33**

#### **原稿サイズ**

[>]を押すと、[原稿サイズ]画面が表示されます。以下の原稿サイズから1つ選択して、[OK]を押しま す。[キャンセル]を押すと、選択を中止します。

- 「自動(定形サイズ)]を選択すると、定形サイズの原稿をスキャンする際に自動的にサイズを検知します。
- 「原稿サイズ自動検知] を選択すると、原稿をスキャンする際に自動的にサイズを検知します。また、[傾 き補正]が設定できます。[ON]を押すと、原稿の傾きを検知して自動的に補正し、[**OFF**]を選択すると 傾きを検知しません。
- [サイズ直接入力]を選択すると、原稿の[たて](**51** ~ 297 mm)と[よこ](**89** ~ 432 mm)のサイズ をミリ単位で指定できます(入力欄を押すと、キーボードが表示されて数値を入力できます)。また、[傾 き補正]が設定できます。[ON]を押すと、原稿の傾きを検知して自動的に補正し、[**OFF**]を選択すると 傾きを検知しません。

#### 注意

以下の設定では、セットしたサイズの原稿は自動両面原稿送り装置で給紙できません。原稿サイズと設定を 変更してから、スキャン操作を再開してください。

- [原稿サイズ自動検知] に設定されている。
- •[原稿サイズ]が[サイズ直接入力]、かつ[両面]が[両面(左/右とじ)]または[両面(上/下とじ)]に 設定されている。
- [原稿サイズ] が [サイズ直接入力] で、指定されている [たて] と [よこ] サイズがA5またはST (ス テートメント)より小さい。

#### **両面**

スキャンする面(片面、両面(左/右とじ)、両面(上/下とじ))を選択します。テンプレート用原稿の両面を スキャンしても、テンプレートとして設定できるのは最初にスキャンした面だけです。

#### **濃度**

左(明)アイコンまたは右(暗)アイコンを押して、スキャン濃度を11段階(左-5:より明るく、中央:0、 右+5:より濃く)に調整します。[自動]を押すと、スキャン時に濃度を自動的に調整します。初期設定は [カラーモード]によって異なります([白黒]選択時は[自動]、[グレースケール/フルカラー]選択時は [**0**])。

#### **下地調整**

左(明)アイコンまたは右(暗)アイコンを押して、下地の明暗を9段階(左-4:より明るく、中央:**0**、右 +4:より濃く)に調節します。

#### **コントラスト**

左(明)アイコンまたは右(暗)アイコンを押して、コントラストを9段階(左-4:より弱く、中央:**0**、右 +4:より強く)に調節します。[カラーモード]を[フルカラー]に設定している場合に調整できます。

#### **シャープネス**

左(-)アイコンまたは右(+)アイコンを押して、シャープネスを9段階(左-4:よりぼかす、中央:**0**、右 +4:より強調する)に調節します。

#### <span id="page-34-0"></span>**■ テンプレートを設定する**

テンプレートを設定するには、あらかじめテンプレート用の原稿をスキャンする必要があります。テンプ レート用原稿のスキャン手順は、以下の参照先をご覧ください。 P.29 [「テンプレート用原稿をスキャンする」](#page-28-0)

#### **□ テンプレートの設定手順**

- **1 TopAccess**を起動して、管理者としてログインします。
- **2** [管理者] **>**[アプリケーション]**>**[アプリケーションリスト]をクリックして[アプリケー ションリスト]を開き、[**e-BRIDGE Plus for Zone OCR**]をクリックします。

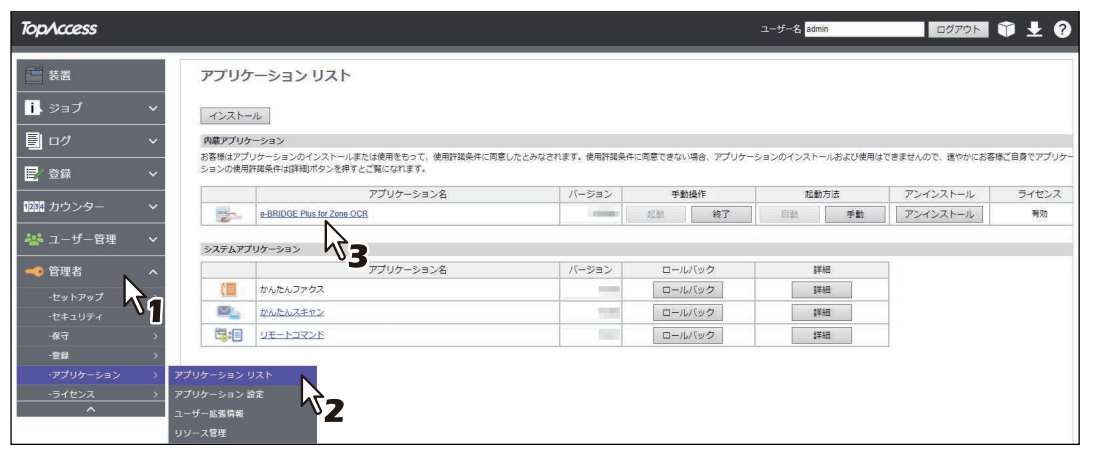

#### 3 新規設定または設定変更したいテンプレートの [アクション] 列にある☆(設定) をクリック します。

「(設定が必要です)」とメッセージが表示されるテンプレートは、必ず新規に設定してください。スキャ ンした原稿の画像が登録されているだけで、保存先のネットワークパスは設定されていません。テンプ レート名とネットワークパスが表示されるテンプレートはすでに設定されていますので、設定内容を変 更できます。

- 最大50のテンプレートを設定できます。
- ○(設定) をクリックすると、テンプレートを新規作成または変更できます。
- ■(削除) をクリックすると、スキャンして登録したテンプレート用原稿ファイルとテンプレート設定 を削除できます。確認メッセージが表示されたら、[OK]をクリックして削除を実行するか、[キャン セル]をクリックして操作をやめます。
- テンプレートを選択して ▲ (上向き矢印) または ▼ (下向き矢印) をクリックすると、[テンプ レートリスト]と操作パネルでのジョブの掲載順序を変更できます。

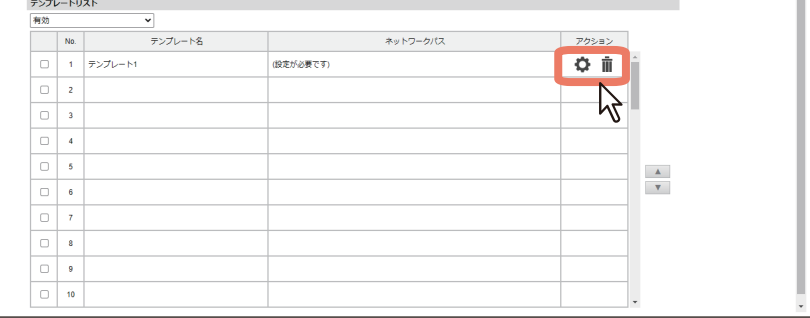

#### 注意

[テンプレートリスト]画面を開いたままテンプレート用原稿をスキャンして登録すると、[テンプレー トリスト]は更新されません。このリスト画面を閉じて、手順2でこのアプリケーションを開きなおして ください。

1

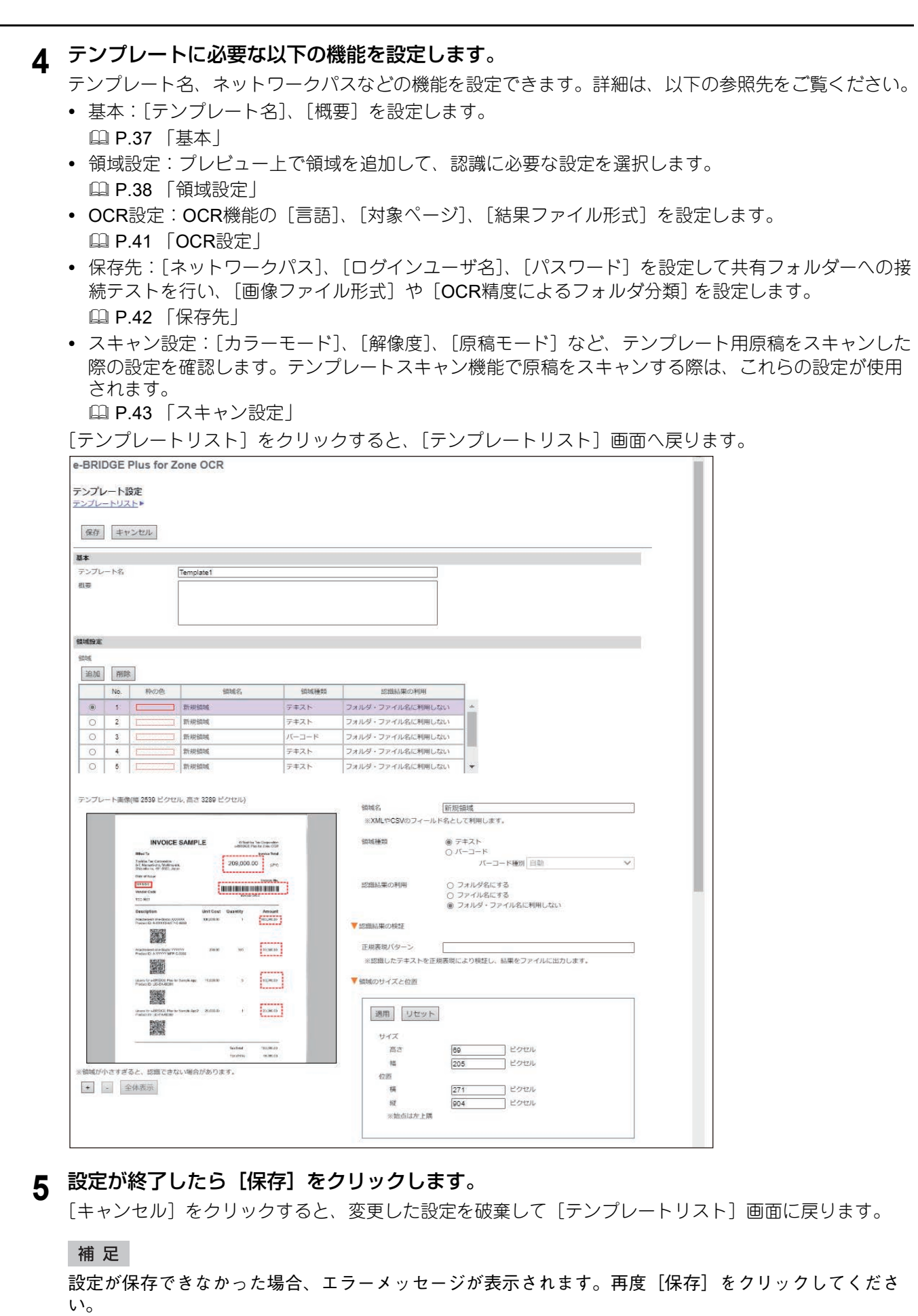

**6** 別のテンプレートを設定するには、上記手順**3**~**5**を繰り返します。
# **□ 基本**

テンプレートの基本的な情報を入力します。

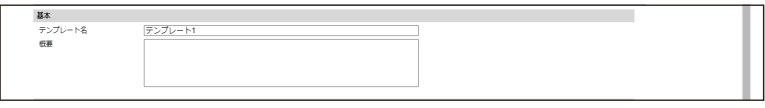

# **テンプレート名**

操作パネルに表示するテンプレートの名前(最大32文字)を必ず入力します。

補足

ユーザーが操作パネルでテンプレートを選択する際に、使用方法が分かりやすい名前を付けてください。

### **概要**

テンプレートの概要(最大1,024文字)を入力します。

### 補足

ユーザーはスキャン実行画面から開く[テンプレートプロパティ]画面でこの概要を読むことができます。 設定の詳細など、ユーザーに分かりやすい説明にしてください。

# **□ 領域設定**

テンプレート用にスキャンした原稿にある文字またはバーコード領域をプレビュー上で追加して、その領域 にある情報をどのように認識するかを設定します。設定できる領域の数はお使いの機種によって異なります \*。プレビュー上でマウスホイールを動かすか、[+]または[-]をクリックするとプレビューを拡大・縮 小することができます。[全体表示]をクリックすると、スキャンした原稿の全体表示に戻ります。 \*e-STUDIO5015AC Series/ 5018A Series/7516AC Series/ 8518A Series:領域を1ページにつき3か所まで設定できます。 e-STUDIO5525AC Series/ 5528A Series以降:設定できる領域の数に制限はありません。

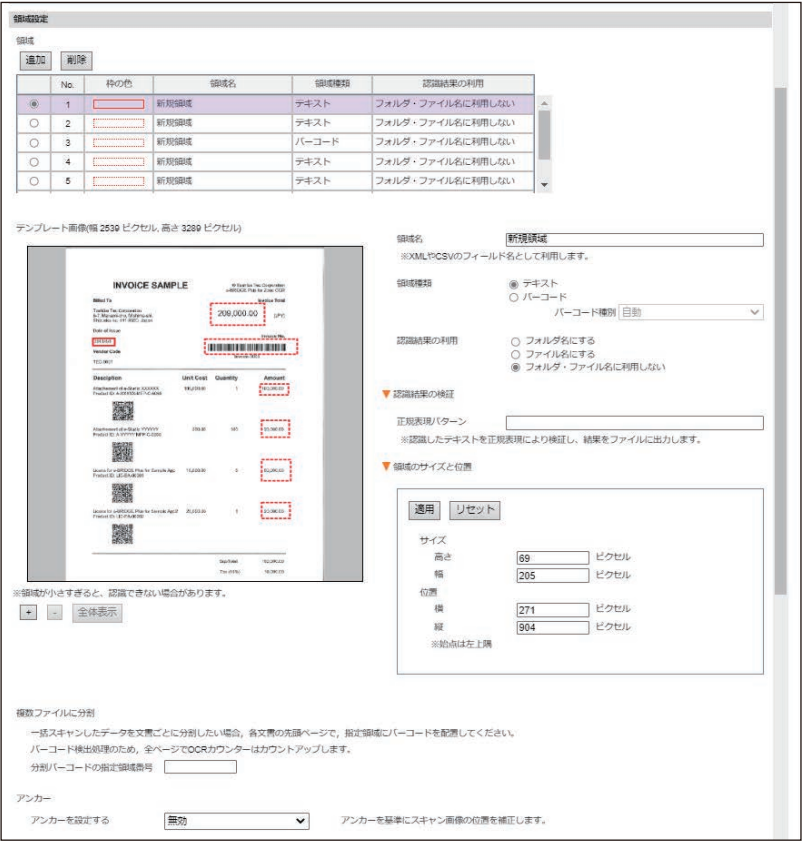

### 注意

スキャンした画像のファイルサイズが大きいと、画像の拡大・縮小に時間がかかる場合があります。

### **追加、削除**

[追加]をクリックすると、領域指定を促すメッセージが表示されます。[OK]をクリックすると、領域を示 す仮枠がプレビュー上に表示されます。枠全体をドラッグして位置を変更したり、枠の四隅をドラッグして 枠サイズを変更したりして、対象領域の上に枠を置きます。リストから領域を選択して「削除]をクリック すると、その領域が削除されます。

### **領域名**

指定した領域の名前(最大40文字)を必ず入力してください。

### **領域種類**

指定した領域を文字またはバーコードどちらで認識するかを選択します。

- [テキスト]を選択すると、その領域にある文字をOCR機能で読み取って認識します。
- [バーコード]を選択すると、その領域にあるバーコードを読み取って情報を認識します。[バーコード種 別]からバーコードの種類([自動]、[1D]、[2D]、[Code 39]、[Code 93]、[Code 128]、[Codabar]、  $[IATA 2 of 5]$ ,  $[Interleaved 2 of 5]$ ,  $[Industrial 2 of 5]$ ,  $[Matrix 2 of 5]$ ,  $[UCC-128]$ ,  $[UPC-A]$ ,  $[UPC-A]$ E]、[Patch]、[Aztec]、[DataMatrix]、[MaxiCode]、[PDF417]、[QR Code]、[EAN-8]、[EAN-13]) を選択します。

# **e-BRIDGE Plus for Zone OCR/e-BRIDGE Tool for Zone OCR**e-BRIDGE Plus for Zone OCR/e-BRIDGE Tool for Zone OCRを使用する を使用する

 $\mathbf{1}$ 

### 補 足

[自動]を選択すると、認識可能なバーコードの中から自動的に種類を識別して認識します。[1D]を選択す ると、認識可能な1次元バーコードの中から自動的に種類を識別して認識します。[2D]を選択すると、認識 可能な2次元バーコードの中から自動的に種類を識別して認識します。バーコードの種別があらかじめ分かっ ている場合は、その種別を選択することでよりはやく認識できます。

### <span id="page-38-0"></span>**認識結果の利用**

選択した領域にある文字またはバーコードを読み取り、その認識結果をどのように使用するかを選択します。

- [フォルダ名にする]を選択すると、認識結果と同じ名前のサブフォルダーを共有フォルダー内に作成し
- て、そのサブフォルダー内にスキャンした原稿のファイルを所定の名前で保存します。
- [ファイル名にする]を選択すると、認識結果と同じ名前をスキャンした原稿のファイルに付けて共有フォ ルダーに保存します。
- 「フォルダ・ファイル名に利用しない]を選択すると、認識結果をフォルダー名にもファイル名にも使用し ません。

### 注意

異なる領域に同じ[フォルダ名にする]または[ファイル名にする]を設定できません。

### 補 足

異なる領域に[フォルダ名]と[ファイル名]を別々に選択すると、保存先サブフォルダー名と保存する ファイル名を設定できます。詳しくは以下の参照先をご覧ください。 P.9 [「フォルダーやファイルの作成を決める設定」](#page-8-0) P.11 [「設定の組み合わせに応じたフォルダーやファイルの作成」](#page-10-0)

### **認識結果の検証**

矢印アイコンをクリックして「正規表現パターン]の入力欄を表示します。入力欄に正規表現として128文字 まで入力できます。認識結果をこの正規表現に照らし合わせて、検証結果をOCR結果ファイルに出力します。 入力欄が空欄の場合は、当該領域の認識結果は検証されません。

### **領域のサイズと位置**

矢印アイコンをクリックして、指定領域の[サイズ]と[位置]をピクセル単位で表示します。入力欄に数 値を入力して[適用]をクリックすると、領域を変更できます。[リセット]をクリックすると、以前の値に 戻ります。

### 注意

領域を指定する際、以下のマージンとサイズにしてください。マージンや領域が小さいと、正しく文字や バーコードを認識できない場合があります。

- スキャンするテキストの領域を指定する場合は、対象領域内の文字の周囲に2 mm以上の余白をとることを お勧めします。
- 領域は、高さ(または幅)4 mm、幅(または高さ)10 mm以上のサイズが必要です。

領域の指定に問題がある場合(領域内に何もないなど)は、エラーメッセージが表示されます。[OK] をク リックしてメッセージを閉じ、正しい領域を指定してください。

### **複数ファイルに分割**

読み込んだページの指定領域にバーコードがある場合、そのページを先頭ページとしてファイルを分割しま す。

### 例:領域番号[**3**]、認識結果の利用[ファイル名にする]として**1**~**4**ページを読み込んだ場合

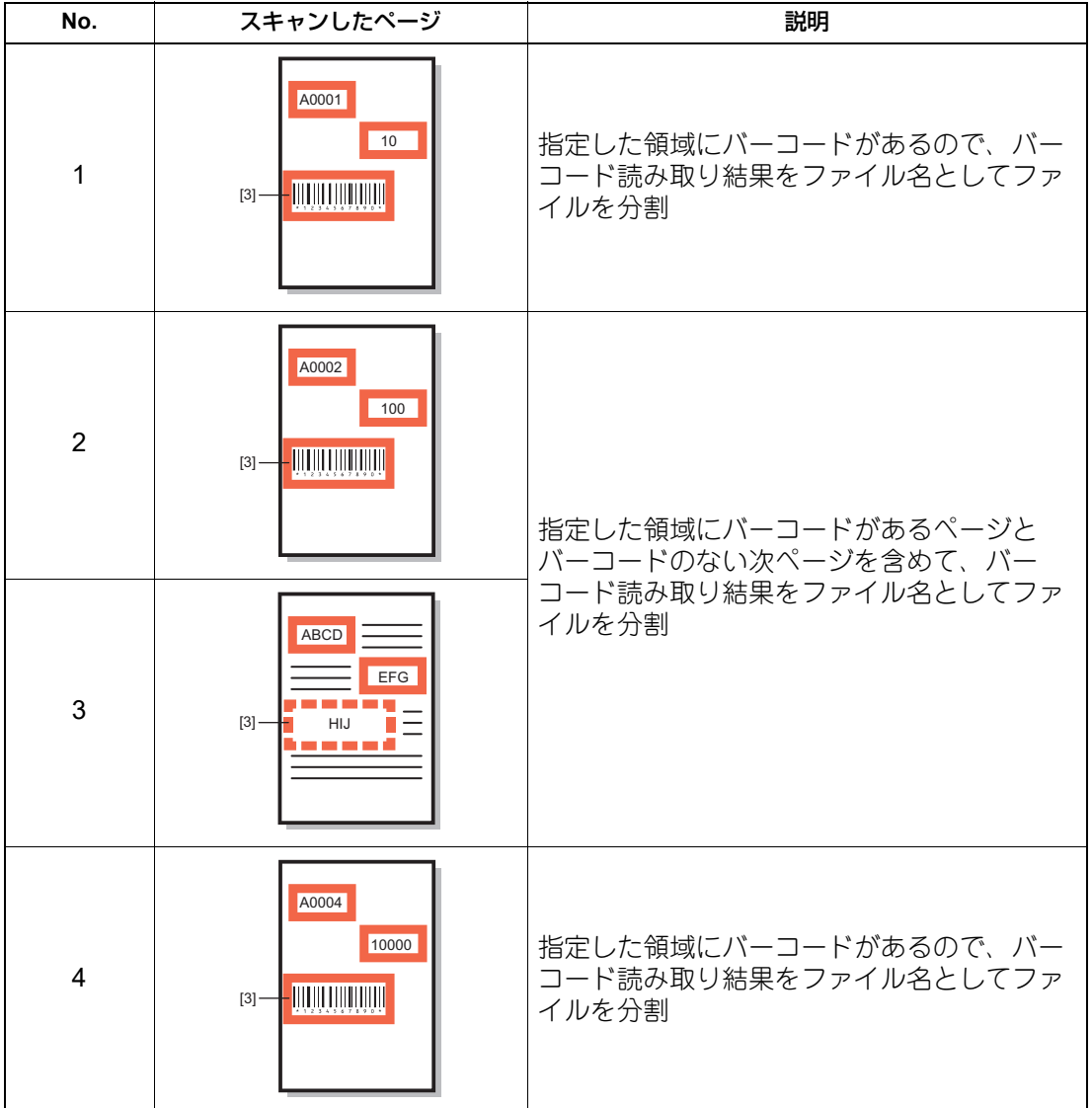

補足

- 領域番号に、小数、マイナス、0、スペース、全角文字が入力された状態で「保存」をクリックすると、エ ラーメッセージが表示されます。[OK]をクリックしてメッセージを閉じ、正しい番号を入力してくださ い。
- 領域番号にバーコード種別が入力された状態で「保存」をクリックすると、エラーメッセージが表示され ます。[OK]をクリックしてメッセージを閉じ、正しい番号を入力してください。

### **アンカー**

[アンカーを設定する]を[有効]にすると、スキャンした画像の位置を補正する基準領域を設定できます。 アンカーは赤い枠で表示されます。文字やバーコードのない白紙の領域は、アンカーとして設定できません。 お使いの機種により、この機能は設定できません。

### 注意

アンカー使用時は、領域の囲み余白を1mm以上設定してください。

# **□ OCR設定**

以下のOCR機能を設定します。

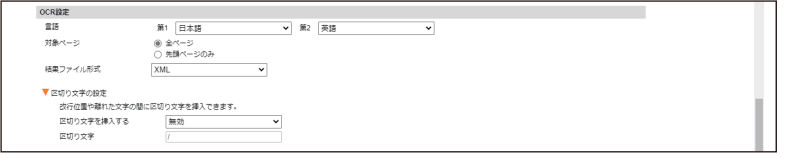

# **言語**

OCR機能で使用する第1言語と第2言語(なし\*、英語、ドイツ語、フランス語、スペイン語、イタリア語、デ ンマーク語、フィンランド語、ノルウェー語、スウェーデン語、オランダ語、ポーランド語、ロシア語、日 本語、中国語(簡体字)、中国語(繁体字)、ポルトガル語(ブラジル)、ポルトガル語(ヨーロッパ)、トル コ語)を[第1]と[第2]メニューから選択します。本機で設定した言語が初期設定になります。 \* [なし] はOCR第2言語で選択できます。

### 補足

[画像ファイル形式]から[PDF(OCR) - シングル]または[PDF(OCR) - マルチ]を選択した場合は、こ こで選択した言語が文字認識に使用されます。

### **対象ページ**

領域のある対象ページを選択します。

- [**全ページ**] を選択すると、同じ位置に領域が指定されているすべてのページをスキャンします。
- [先頭ページのみ]を選択すると、すべてのページをスキャンしますが、領域は先頭ページでのみスキャン します。

補足

領域設定で[ファイル分割]を有効にしている場合、この項目は設定できません。

### <span id="page-40-0"></span>**結果ファイル形式**

OCR認識結果を保存するファイルの形式[**XML**]または[CSV]を選択します。ファイルを保存しない場合 は、[出力しない]を選択します。

### 注意

[出力しない]を選択すると、e-BRIDGE Tool for Zone OCRを使用して認識結果を確認したり変更できませ  $h_{\circ}$ 

### 補足

OCR結果ファイルは、スキャンした原稿のファイルと同じフォルダーに同じ名前で保存されます。詳しくは 以下の参照先をご覧ください。

P.9 [「フォルダーやファイルの作成を決める設定」](#page-8-0)

- P.11 [「設定の組み合わせに応じたフォルダーやファイルの作成」](#page-10-0)
- P.13 「OCR[結果ファイル」](#page-12-0)

### **区切り文字の設定**

指定した領域内の認識対象にある空白と改行に、以下のOCR処理を選択します。

- [無効]を選択すると、OCR認識結果の空白と改行を削除して、複数の認識結果をつなげて検出します
- [有効]を選択すると、OCR認識結果の空白と改行を"/"(スラッシュ)に置き換えます。"/"(スラッ シュ)を区切り文字として挿入し、複数の認識結果をつなげて検出します。

# **□ 保存先**

ファイルの保存先を設定します。

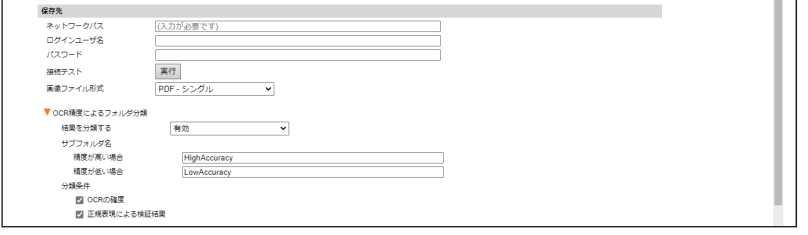

### **ネットワークパス**

ファイルを保存する共有フォルダーを指定するネットワークパス(最大128文字)を必ず入力します(SMB プロトコルでファイルを送信できる共有フォルダーを必ず指定します)。なお、次の文字は入力できません。 \* ? " : < > |

### **ログインユーザ名**

ユーザー認証が必要な場合は、共有フォルダーにアクセスできるユーザーのログイン名(最大32文字)を入 力します。なお、次の文字は入力できません。  $, : ; <$ 

### **パスワード**

ユーザー認証が必要な場合は、共有フォルダーにアクセスできるユーザーのパスワード(最大32文字)を入 力します。パスワードは伏せ字で表示されます。

### **接続テスト**

[実行]をクリックすると、[ネットワークパス]、[ログインユーザ名]、[パスワード]で指定した保存先に 接続できるかテストできます。

### <span id="page-41-0"></span>**画像ファイル形式**

スキャンした原稿の保存形式を選択します。

- [対象ページ]が[全ページ]の場合は、[出力しない]、[TIFF シングル]、[**PDF** シングル]、[PDF (OCR) - シングル]から選択します。
- [対象ページ]が[先頭ページのみ]の場合は、[出力しない]、[TIFF マルチ]、[PDF マルチ]、[PDF (OCR) - マルチ] から選択します。

### 補足

ファイルの詳細については、以下の参照先をご覧ください。 P.9 [「フォルダーやファイルの作成を決める設定」](#page-8-0) P.11 [「設定の組み合わせに応じたフォルダーやファイルの作成」](#page-10-0)

### <span id="page-42-0"></span>**OCR精度によるフォルダ分類**

矢印アイコンをクリックして以下の設定を表示します。OCRの精度に応じて、ファイルを保存するサブフォ ルダーを切り替えることができます。

 結果を分類する サブフォルダーをOCR精度に応じて切り替えるには、[有効] を選択します。分類しない場合は、[**無効**] を選択します。

 サブフォルダ名 精度が高い場合: OCR精度が高いと判断されたファイルを保存するサブフォルダーの名前(最大64文字) (**HighAccuracy**)を付けます。次の文字は入力できません。¥ / : \* ? " < > | 精度が低い場合:OCR精度が低いと判断されたファイルを保存するサブフォルダーの名前(最大64文字) (**LowAccuracy**)を付けます。次の文字は入力できません。¥ / : \* ? " < > |

分類条件

OCRの確度: OCRの確度で分類するにはチェックを付けます(チェックあり)。OCR機能が認識確度が低 いと判定した領域が1つでもあると、[精度が低い場合]のサブフォルダーにファイルは保存されます。 正規表現による検証結果:正規表現の検証結果で分類するにはチェックを付けます(**チェックあり**)。正規 表現に一致しない領域が1つでもあると、[精度が低い場合]のサブフォルダーにファイルは保存されます。

### 補 足

ファイルの詳細については、以下の参照先をご覧ください。 P.9 [「フォルダーやファイルの作成を決める設定」](#page-8-0) P.11 [「設定の組み合わせに応じたフォルダーやファイルの作成」](#page-10-0)

# **□ スキャン設定**

テンプレート用の原稿をスキャンした際の[カラーモード]、[解像度]、[原稿モード]、[画像回転]、[両 面]、[原稿サイズ]、[濃度]、[下地調整]、[コントラスト]、[シャープネス]の設定値を表示します。ここ ではテンプレートのスキャン設定を見るだけで変更できません。詳細については、以下の参照先をご覧くだ さい。

P.33 [「テンプレートのスキャン設定」](#page-32-0)

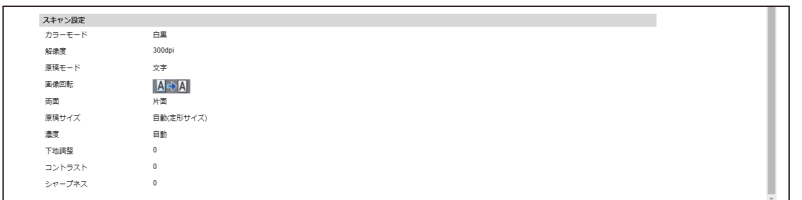

補足

テンプレートスキャン機能で原稿を実際にスキャンする際は、ここで確認できる設定が使用されます。

# **操作パネルから原稿をスキャンする**

領域が指定されたテンプレートを操作パネルで選択して原稿をスキャンするだけで、指定領域の認識結果に 応じてファイルを保存できます。また、領域をマーカーペンで指定して原稿をスキャンすることで、指定領 域の認識結果に応じてファイルを保存することもできます。 P.44 [「テンプレートを使って原稿をスキャンする」](#page-43-0) P.47 [「マーカーペンで領域を指定して原稿をスキャンする」](#page-46-0)

# **■ バーコードとスキャン動作について**

- バーコードにスタート・ストップデジットが含まれていても、その情報は認識結果に含まれません。
- バーコードにチェックデジットが含まれていても、誤り検出はされません。チェックデジットが含まれた 認識結果を出力します。
- 暗号化されたバーコードが読み込まれた場合は、認識に失敗します。

# <span id="page-43-0"></span>**■ テンプレートを使って原稿をスキャンする**

管理者が設定したテンプレートを選択して原稿を簡単にスキャンして保存できます。原稿をどのようにス キャンして保存するかは、テンプレートの設定によって決まります。どのテンプレートを選択するか分から ない場合や、使用したいテンプレートがない場合は、管理者にご相談ください。 P.35 [「テンプレートを設定する」](#page-34-0)

- **1** 操作パネルの ([ホーム]ボタン)を押します。
- 

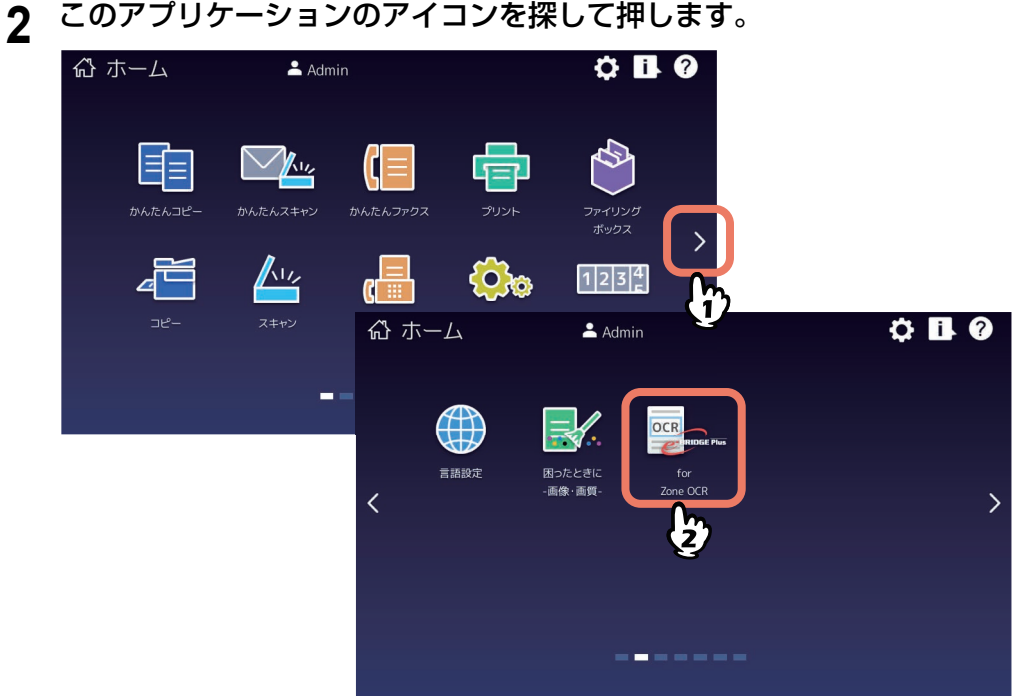

**3** [部門コード]または[ユーザー認証]画面が表示される場合は、部門コードまたはユーザー 名・パスワードを入力して[**OK**]を押します。

TopAccessやこのアプリケーションで認証を必要としない設定にされている場合は、認証画面は表示さ れません。そのまま次へ進みます。

### 注意

TopAccessやこのアプリケーションの認証設定によって、認証画面が表示されるタイミングが異なりま す。このアプリケーションの起動後、印刷やスキャンする際に認証を求められる場合があります。詳し くは、管理者にお問い合わせください。

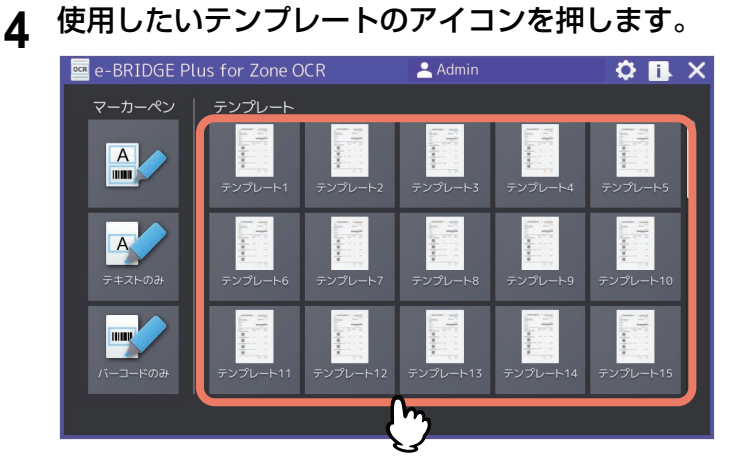

# **5** テンプレート名と原稿のセット方法を操作パネルの画面で確認して、原稿を原稿ガラスまたは 自動原稿送り装置にセットします。

- 選択したテンプレート用原稿をスキャンした際の給紙方法に合わせて、原稿のセット方法(メッセー ジとイメージ図)を表示します。セット方法を変更しても、以降の操作を続けられます。
- 原稿のセットのしかたについては、用紙準備ガイド**/**用紙の準備を参照してください。
- [テンプレートプロパティ]を押すと、テンプレートの概要を確認できます。確認後[X]を押して画 面を閉じます。

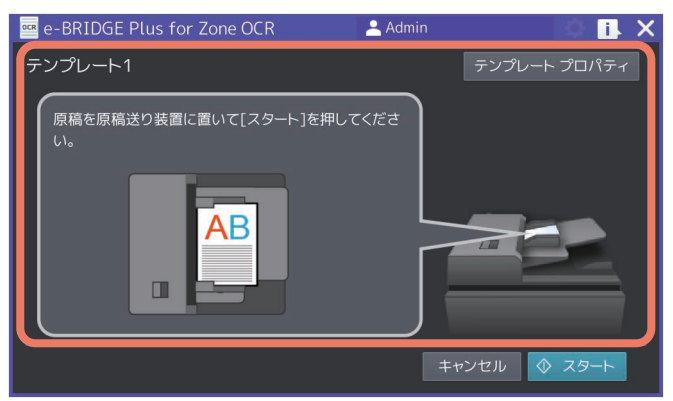

補足

バーコード上にテキストや画像、汚れなどがある場合は、認識の失敗、または誤認識の原因となります。

### **6** [スタート](または操作パネルの[スタート]ボタン)を押します。

[キャンセル]を押すと、スキャン操作を中止してテンプレート選択画面へ戻ります。

### **7** スキャンが終了するまで待ちます。

スキャン中に「ストップ」を押すと、スキャン操作が中断されます。[スキャン中]画面で、操作をキャ ンセルまたは再開できます。

- 原稿ガラスに原稿をセットした場合
	- 続けて複数ページを原稿ガラスでスキャンするには、手順8へ進みます。
	- 1ページだけスキャンして終了するには、手順10へ進みます。
- 自動原稿送り装置に原稿をセットした場合
	- 続けて別の原稿を自動原稿送り装置にセットしてスキャンする場合は、スキャン中に[継続]を押 して手順8へ進みます。

補足

自動原稿送り装置を使用中にスキャン操作を中止したい場合は、[ストップ]を押します。

**8** 次ページを原稿ガラスまたは自動原稿送り装置にセットしたら、[スタート](または操作パネ ルの [スタート] ボタン) を押します。

[ジョブ削除]を押すと、スキャン操作を中止してジョブを削除できます。確認画面が表示されたら、 「はい〕を押してジョブ削除を実行してテンプレート選択画面に戻るか、「いいえ〕を押して「スキャン 中]画面へ戻ります。

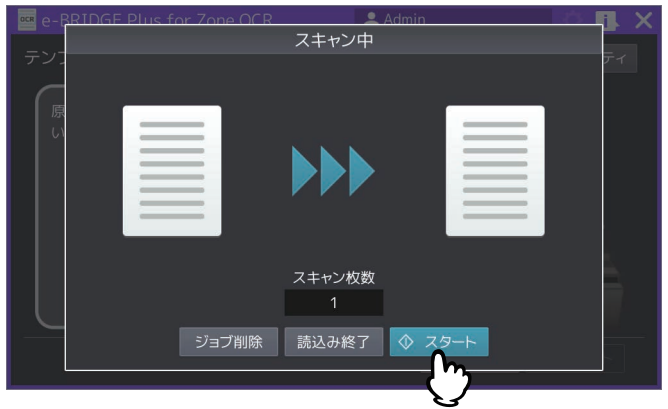

**9** 最後のページをスキャンし終えるまで、上記手順**7**と**8**を繰り返します。

### **1∩**スキャンが終了したら [読込み終了]を押します。

[ジョブ削除]を押すと、スキャン操作を中止してジョブを削除できます。確認画面が表示されたら、 [はい]を押してジョブ削除を実行してテンプレート選択画面に戻るか、[いいえ]を押して[スキャン 中]画面へ戻ります。

### **11**[お知らせ]画面のメッセージを読んでから[**OK**]を押します。

- 文字またはバーコードの認識処理が続きます。[お知らせ]画面で[OK]を押すと、テンプレート選 択画面へ戻ることができます。
- 認識処理が終了すると、以下の設定と認識結果に応じてファイルが作成されます。
	- 認識結果の利用: P.39 [「認識結果の利用」](#page-38-0)
	- 結果ファイル形式: P.41 [「結果ファイル形式」](#page-40-0)
	- 画像ファイル形式: P.42 [「画像ファイル形式」](#page-41-0)

- OCR精度によるフォルダ分類: P.43 「OCR[精度によるフォルダ分類」](#page-42-0) このアプリケーションが作成するフォルダーとファイルについては、以下の参照先をご覧ください。 P.9 [「フォルダーやファイルの作成を決める設定」](#page-8-0) P.11 [「設定の組み合わせに応じたフォルダーやファイルの作成」](#page-10-0)

P.13 「OCR[結果ファイル」](#page-12-0)

### 注意

エラーが発生すると、画面右上の IL (状況確認) が点滅します。このアイコンを押すと、エラーメッ セージを確認できます。エラー内容を確認したら、[OK]を押して[お知らせ]画面を閉じます。未確 認のまま24時間が経過すると、点滅は停止します。

# **12**必要に応じて手順**4**へ戻って別の原稿をスキャンするか、次の手順へ進んで作業を終了します。

13操作が終了したら、操作パネルの **△■ ([ホーム] ボタン) を押して操作画面から抜けます。** 画面右上の[X]を押しても、このアプリケーションは終了します。

# <span id="page-46-0"></span>**■ マーカーペンで領域を指定して原稿をスキャンする**

原稿上の認識対象領域をマーカーペンで指定してから原稿をスキャンすると、その領域の認識結果に応じて ファイルを共有フォルダーに保存できます。原稿のスキャン方法やファイルの保存方法は、マーカーペンス キャンの設定に依存します。マーク方法、原稿のスキャン方法、ファイルの保存場所については、以下の参 照先をご覧になるか、管理者にお問い合わせください。 P.26 [「マーカーペンスキャンの設定を選択する」](#page-25-0)

# **□ マーカーペンスキャン用原稿の準備**

マーカーペンで領域を指定した原稿をあらかじめ準備してください。モノクロ原稿に、半透明のブルー、グ リーン、イエロー、オレンジまたはピンク色のマーカーペンで領域を指定できます。

### 注意

- マーカーペンスキャンには、モノクロ原稿を使用してください。原稿にマーカーペンの色以外のカラー部 分があると、領域として誤検知する場合があります。
- 新聞紙のような下地が濃い用紙に引かれたマーカーペンの色は検出できない場合があります。
- マーカーペンの色はスキャンした画像に残ります。
- マーカーペンで囲む場合
	- 文字が枠線からはみ出ないようにマーカーペンで囲んでください。枠線の外端より内側が領域として検 知されます。

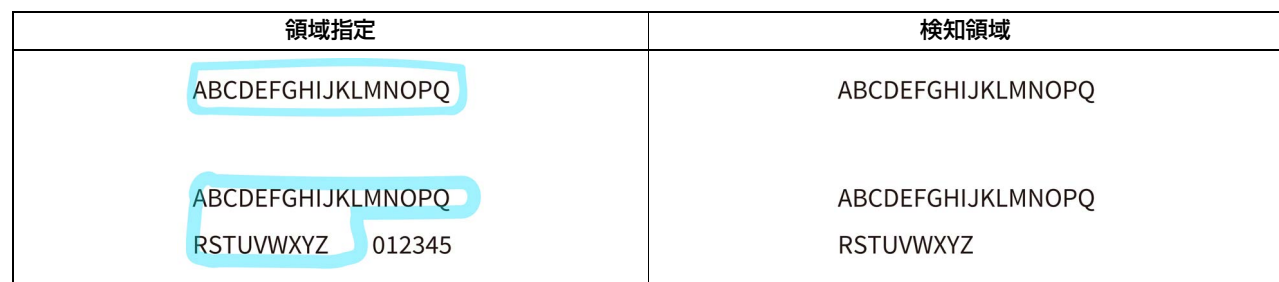

- 枠線は色がかすれないように必ずつなげてください。線がつながっていないと、領域を正しく検知でき ない場合があります。
- 1 ~ 2 mm幅程度の線で囲んでください。線幅が太すぎると、塗り領域として検知される場合がありま す。幅(または高さ)12 mm以上、高さ(または幅)5 mm以上の囲み部分が必要です。

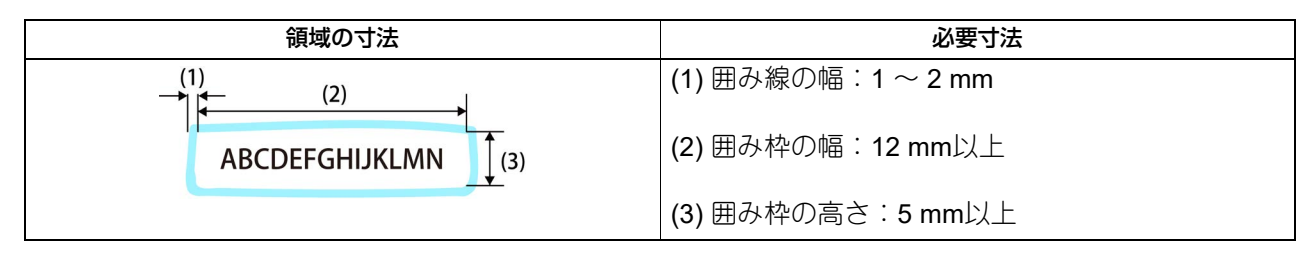

- マーカーペンで塗る場合
	- 文字にマーカーペンの色を塗ってください。マーカーペンで色を塗られた部分を含む仮想矩形の外端よ り内側が領域として検知されます。

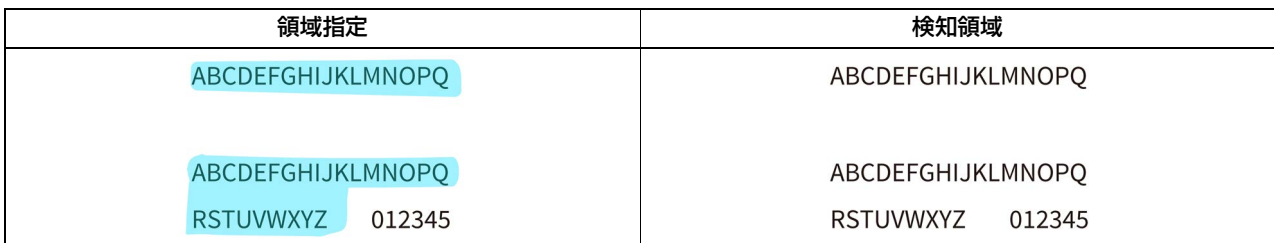

- 幅(または高さ)10 mm以上、高さ(または幅)4 mm以上の塗り部分が必要です。

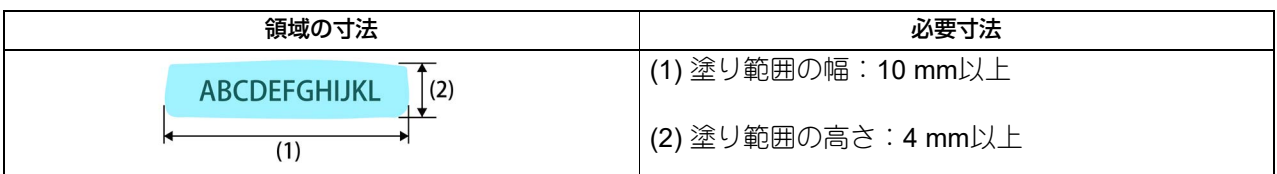

- マーカーペンで重ね塗りにより色が濃くなった場合、文字が認識できない場合があります。

 隣接する領域は10 mm以上離してください。領域が10 mm以上離れていれば、異なる領域として検知され ます。間隔が狭いと、1つの領域として検知される場合があります。

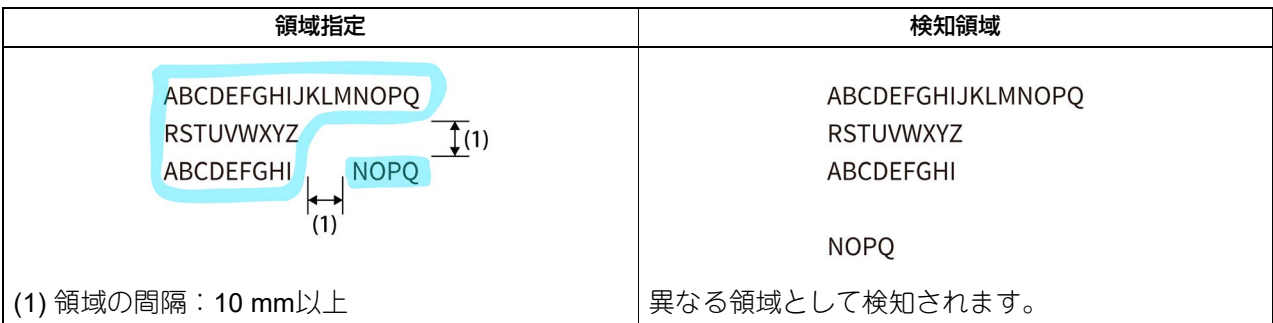

 内と外の複数領域を同時に指定した場合は、一番外側のマーキング範囲内が領域として検知され、内側の マーキングは無視されます。

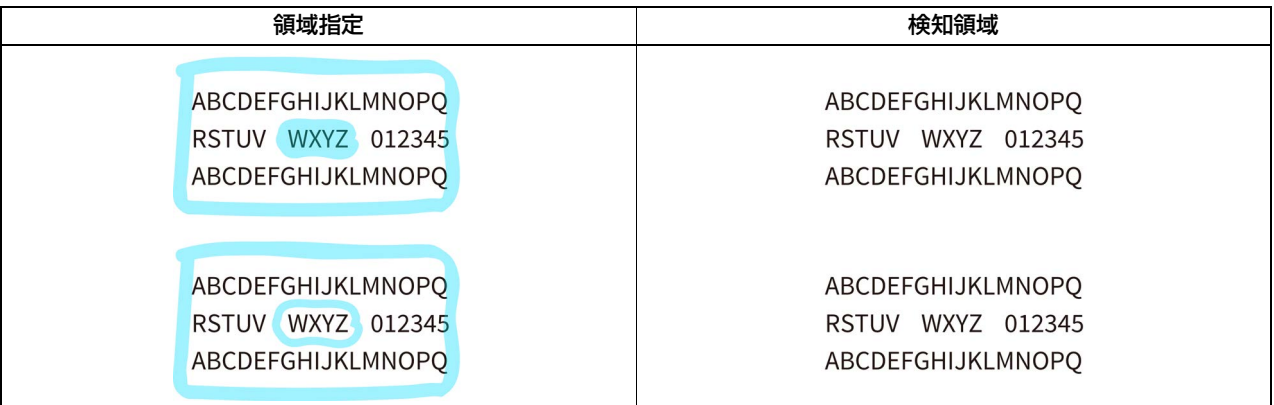

 彩度の高い色をお使いください。 \*メーカーによって色の彩度や濃さは異なります。

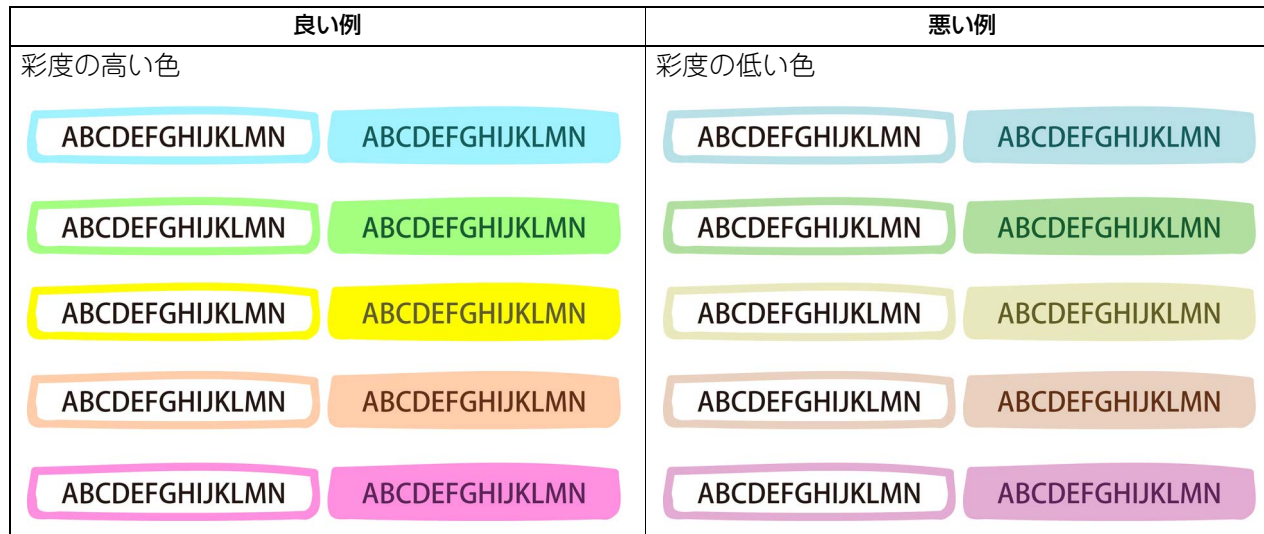

 バーコードは、色が重ならないようにマーカーペンで囲んでください。バーコードを色で塗りつぶすと認 識できません。

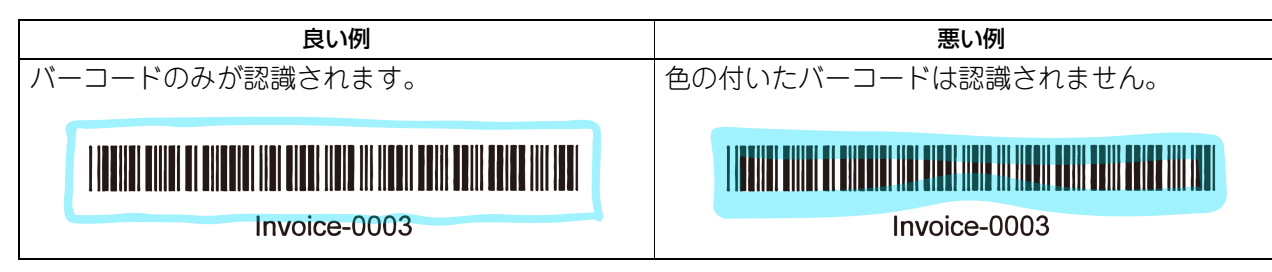

- 薄い文字は、OCR精度が著しく低下するか、検知できない場合があります。
- 画質の調整度合いによってはマーカーペンの色が検知できない場合があります。
- 原稿の左上、右上、左下、右下の順にスキャンします。マーカーペンの領域指定状態やスキャンした画像 の状態により認識する順序が変わる場合があります。
- マーカーペンで領域指定を正しく行えていない場合は、領域を認識しないためe-BRIDGE Tool for Zone OCRで編集できません。
- 文字やバーコードのない白紙の領域をマーカーペンで囲んだり塗りつぶしたりしても領域として検知され ません。

# **□ マーカーペンスキャンの手順**

### 注意

マーカーペンスキャン機能をあらかじめセットアップする必要があります。以下の手順で操作できない場合 は、管理者にご相談ください。 P.26 [「マーカーペンスキャンの設定を選択する」](#page-25-0)

- 1 操作パネルの <u>△</u> ([ホーム]ボタン)を押します。
- 

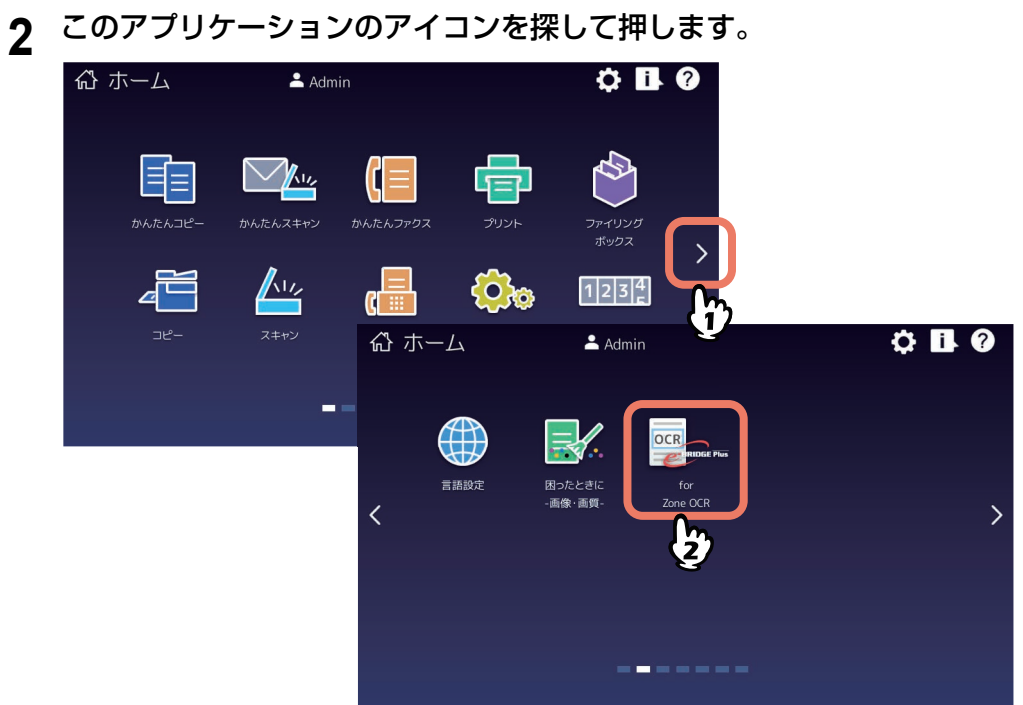

**3** [部門コード]または[ユーザー認証]画面が表示される場合は、部門コードまたはユーザー 名・パスワードを入力して[**OK**]を押します。

TopAccessやこのアプリケーションで認証を必要としない設定にされている場合は、認証画面は表示さ れません。そのまま次へ進みます。

### 注意

TopAccessやこのアプリケーションの認証設定によって、認証画面が表示されるタイミングが異なりま す。このアプリケーションの起動後、印刷やスキャンする際に認証を求められる場合があります。詳し くは、管理者にお問い合わせください。

 $\mathbf{1}$ 

- **4** 使用したいマーカーペンスキャンのアイコンを押します。
	- <sup>| ▲</sup>● (混在) を押すと、領域内の文字とバーコードを認識します。お使いの機種により、この機能は 選択できません。
	- [テキストのみ]を押すと、領域内の文字をOCR機能で認識します。
	- [バーコードのみ]を押すと、領域内のバーコードを読み取って情報を認識します。

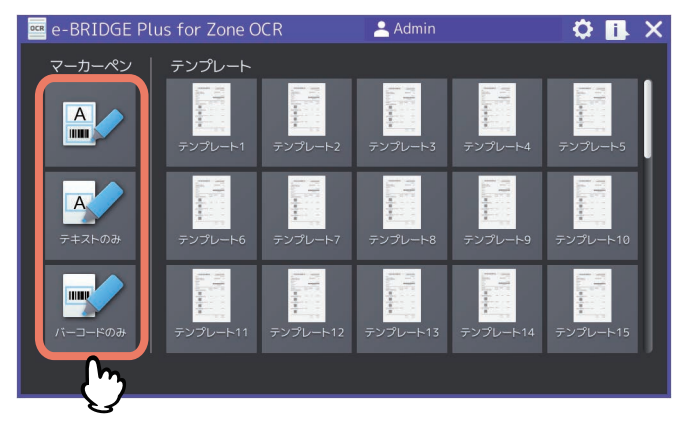

注意

- バーコードはマーカーで塗りつぶすと認識精度が低下します。バーコードを指定するときは、マー カーペンで囲んでください。
- (混在)選択時に、テキストとバーコード両方を含む領域を指定する場合、マーカーペンで囲ん でください。
- [マーカーペンスキャン(混在)]を実行すると、Zonal OCRカウンターでは領域の2倍の数でカウント されます。
- **5** スキャンしたファイルの保存先を選択します。

管理者が登録した保存先が1つの場合は、保存先選択画面は表示されません。そのまま次へ進みます。

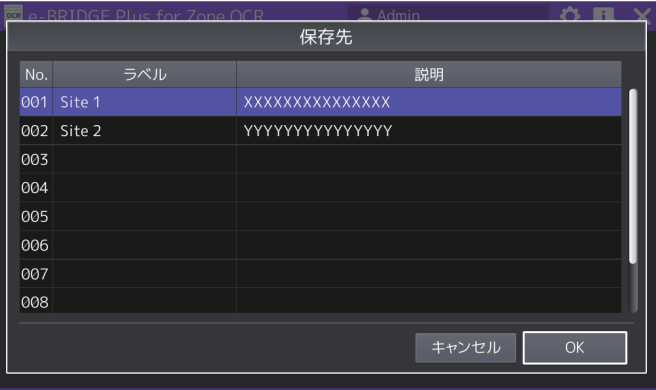

# **6** 画面右端の上下矢印アイコンを押して画面をスクロールしながらスキャン設定を選択します。

文字またはバーコードのどちらをスキャンするかによって設定画面が異なります。設定については、以 下の参照先をご覧ください。 P.54 [「マーカーペンスキャンの設定」](#page-53-0)

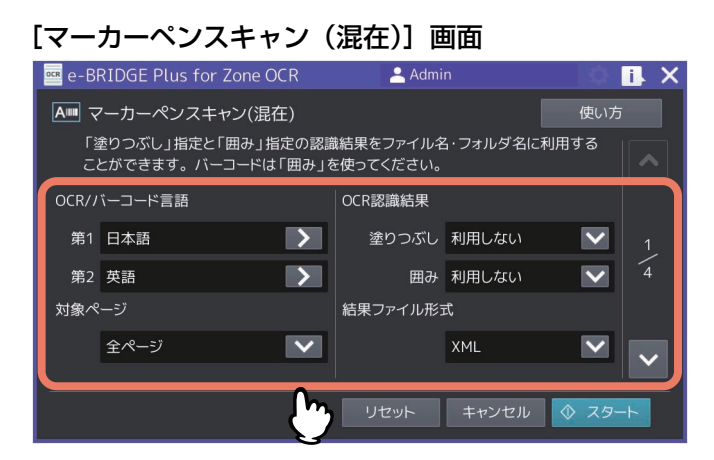

[マーカーペンスキャン(テキスト)]画面

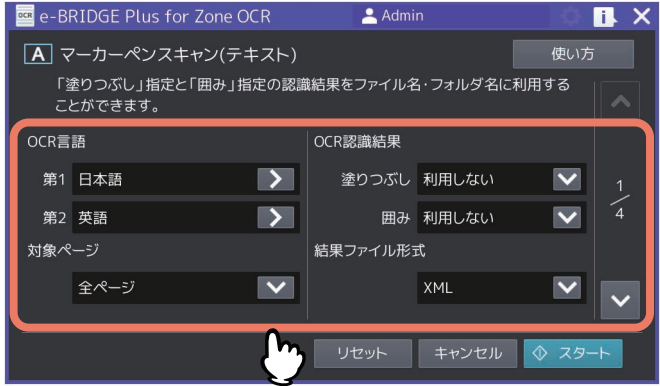

### [マーカーペンスキャン(バーコード)]画面

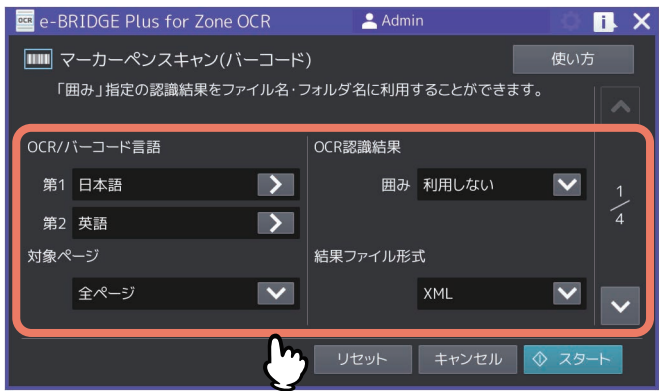

**7** 原稿を原稿ガラスまたは自動原稿送り装置にセットします。

- 原稿のセットのしかたについては、用紙準備ガイド**/**用紙の準備を参照してください。
- [使い方]を押すと、機能の使用法を確認できます。確認後、[閉じる]を押して画面を閉じます。

### **8** [スタート](または操作パネルの [スタート] ボタン)を押します。 「キャンセル]を押すと、スキャン操作を中止して、マーカーペンスキャン(テンプレート)選択画面へ

戻ります。

### **9** スキャンが終了するまで待ちます。

スキャン中に[ストップ]を押すと、スキャン操作が中断されます。[スキャン中]画面で、操作をキャ ンセルまたは再開できます。

1

- 原稿ガラスに原稿をセットした場合
	- 続けて複数ページを原稿ガラスでスキャンするには、手順10へ進みます。
	- 1ページだけスキャンして終了するには、手順12へ進みます。
- 自動原稿送り装置に原稿をセットした場合
	- 続けて別の原稿を自動原稿送り装置にセットしてスキャンする場合は、スキャン中に「継続]を押 して手順10へ進みます。

補足

自動原稿送り装置を使用中にスキャン操作を中止したい場合は、[ストップ]を押します。

# 10次ページを原稿ガラスまたは自動原稿送り装置にセットしたら、[スタート](または操作パネ ルの [スタート] ボタン) を押します。

[ジョブ削除]を押すと、スキャン操作を中止してジョブを削除できます。確認画面が表示されたら、 [はい]を押してジョブ削除を実行してマーカーペンスキャン(テンプレート)選択画面に戻るか、[い いえ]を押して[スキャン中]画面へ戻ります。

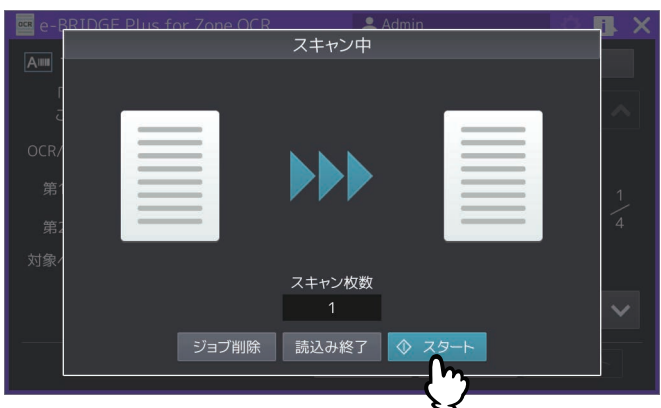

**11**最後のページをスキャンし終えるまで、上記手順**9**と**10**を繰り返します。

### **12**スキャンが終了したら[読込み終了]を押します。

「ジョブ削除]を押すと、スキャン操作を中止してジョブを削除できます。確認画面が表示されたら、 [はい]を押してジョブ削除を実行してマーカーペンスキャン(テンプレート)選択画面に戻るか、[い いえ]を押して[スキャン中]画面へ戻ります。

# **13**[お知らせ]画面のメッセージを読んでから[**OK**]を押します。

- 文字またはバーコードの認識処理が続きます。[お知らせ]画面で[OK]を押すと、マーカーペンス キャン(テンプレート)画面へ戻ることができます。
- 認識処理が終了すると、以下の設定と認識結果に応じてファイルが作成されます。
	- 認識結果の利用: P.55 「OCR[認識結果」](#page-54-0)
	- 結果ファイル形式: P.56 [「結果ファイル形式」](#page-55-0)
	- 画像ファイル形式: P.56 [「画像ファイル形式」](#page-55-1)

- OCR精度によるフォルダ分類: P.28 「OCR[精度によるフォルダ分類」](#page-27-0)

このアプリケーションが作成するフォルダーとファイルについては、以下の参照先をご覧ください。

- P.9 [「フォルダーやファイルの作成を決める設定」](#page-8-0)
- P.11 [「設定の組み合わせに応じたフォルダーやファイルの作成」](#page-10-0)
- P.13 「OCR[結果ファイル」](#page-12-0)

### 注意

エラーが発生すると、画面右上の <mark>Ⅰ</mark> ↓(状況確認)が点滅します。このアイコンを押すと、エラーメッ セージを確認できます。エラー状態を確認したら、[OK]を押して[お知らせ]画面を閉じます。未確 認のまま24時間が経過すると、点滅は停止します。

**14**必要に応じて手順**4**へ戻って別の原稿をスキャンするか、次の手順へ進んで作業を終了します。 15操作が終了したら、操作パネルの **4 ([ホーム] ボタン) を押して操作画面から抜けます。** 画面右上の[X]を押しても、このアプリケーションは終了します。

# <span id="page-53-0"></span>**□ マーカーペンスキャンの設定**

マーカーペンをスキャンする場合、文字またはバーコードどちらを認識させるかによって設定画面が異なり ます。画面をスクロールしながら、必要な設定を選択してください。

### 補足

- 設定を変更してジョブを実行すると、次回画面を開いた際は変更した設定で表示します。
- [リセット]を押すと、初期設定に戻ります。

### [マーカーペンスキャン(混在)]画面

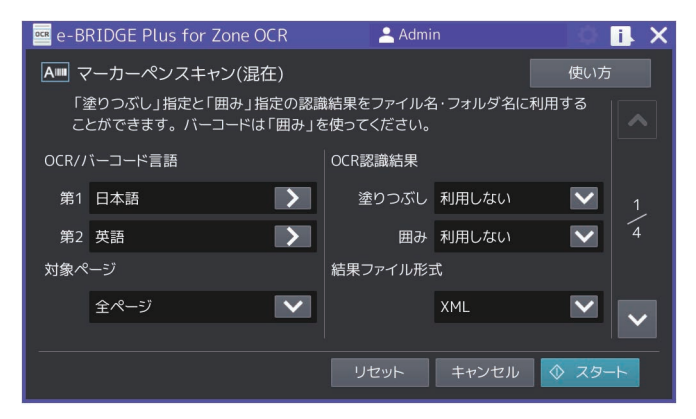

### [マーカーペンスキャン(テキスト)]画面

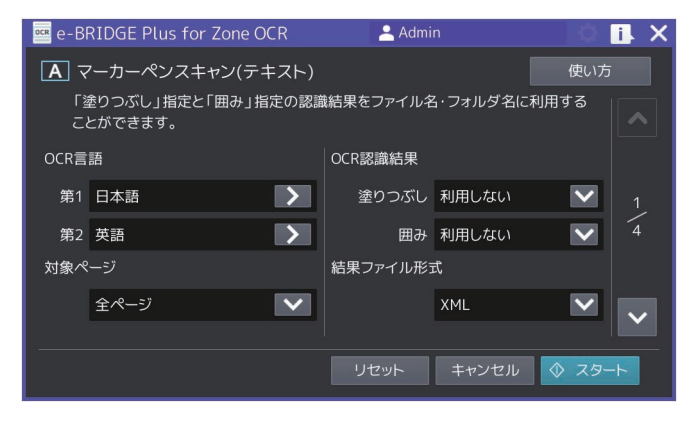

[マーカーペンスキャン(バーコード)]画面

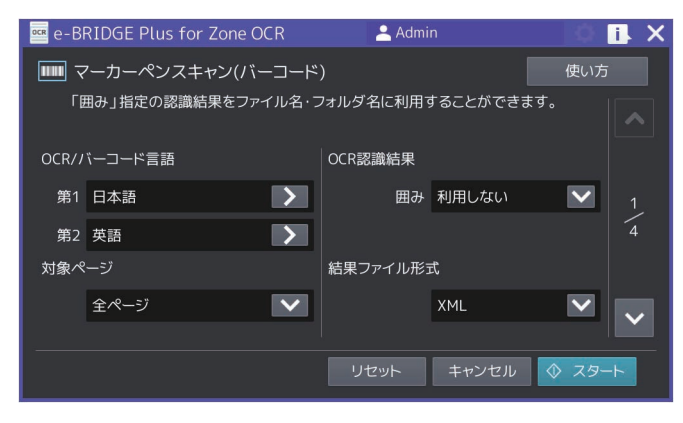

### **使い方**

ガイド画面を表示します。操作方法を確認したら[閉じる]を押して画面を閉じます。

### **マルチクロップ**

原稿ガラスで複数ページの原稿をスキャンする場合、1ページごとに別のファイルとして保存するには [ON] を選択します。

お使いの機種により、この機能は設定できません。

### 注意

この機能を有効にした場合は、原稿カバーを開けたままスキャンしてください。

### **OCR/バーコード言語**

OCR機能で使用する第1言語と第2言語(なし\* 、英語、ドイツ語、フランス語、スペイン語、イタリア語、デ ンマーク語、フィンランド語、ノルウェー語、スウェーデン語、オランダ語、ポーランド語、ロシア語、日 本語、中国語(簡体字)、中国語(繁体字)、ポルトガル語(ブラジル)、ポルトガル語(ヨーロッパ)、トル コ語)を選択します。[第1]または[第2]メニューの[>]を押して選択画面を表示し、言語を選択したら [OK]を押します。[キャンセル]を押すと、選択操作を中止します。本機で設定した言語が初期設定になり ます。

\*[なし]はOCR第2言語で選択できます。

### 補足

[画像ファイル形式]から[PDF(OCR) - シングル]または[PDF(OCR) - マルチ]を選択した場合は、こ こで選択した言語が文字認識に使用されます。

### **対象ページ**

マークした領域のある対象ページを選択します。

- [全ページ]を選択すると、同じ位置に領域が指定されているすべてのページをスキャンします。
- [先頭ページのみ]を選択すると、すべてのページをスキャンしますが、領域は先頭ページでのみスキャン します。

### <span id="page-54-0"></span>**OCR認識結果**

文字またはバーコードを読み取り、その認識結果をどのように使用するかを選択します。文字を認識する場 合は[塗りつぶし]と[囲み]を選択できます。バーコードを認識する場合は、[囲み]を選択できます。

- [**利用しない**] を選択すると、認識結果をフォルダー名にもファイル名にも利用しません。
- [フォルダ名]を選択すると、認識結果と同じ名前のサブフォルダーを共有フォルダー内に作成して、その サブフォルダー内にスキャンした原稿のファイルを所定の名前で保存します。
- 「ファイル名]を選択すると、認識結果と同じ名前をスキャンした原稿のファイルに付けて共有フォルダー に保存します。

### 注意

[塗りつぶし]と[囲み]から同じ[フォルダ名]または[ファイル名]を選択できません。

補足

[塗りつぶし]と[囲み]から[フォルダ名]と[ファイル名]を別々に選択すると、保存先サブフォルダー 名と保存するファイル名を設定できます。詳しくは以下の参照先をご覧ください。 P.9 [「フォルダーやファイルの作成を決める設定」](#page-8-0)

P.11 [「設定の組み合わせに応じたフォルダーやファイルの作成」](#page-10-0)

### <span id="page-55-0"></span>**結果ファイル形式**

OCR認識結果を保存するファイルの形式 [XML] または [CSV] を選択します。ファイルを保存しない場合 は、[出力しない]を選択します。

### 注意

[出力しない]を選択すると、e-BRIDGE Tool for Zone OCRを使用して認識結果を確認したり変更できませ ん。

### 補足

OCR結果ファイルは、スキャンした原稿のファイルと同じフォルダーに同じ名前で保存されます。詳しくは 以下の参照先をご覧ください。 P.9 [「フォルダーやファイルの作成を決める設定」](#page-8-0) P.11 [「設定の組み合わせに応じたフォルダーやファイルの作成」](#page-10-0)

P.13 「OCR[結果ファイル」](#page-12-0)

### **カラーモード**

マーカーペンスキャンの場合、この設定は [**フルカラー**]に固定されるため変更できません。

### **解像度**

解像度(600dpi、400dpi、**300dpi**、200dpi)を選択します。

### **画像回転**

回転角度を表すアイコン(回転なし、右90度、180度、左90度)を選択します。

補 足

画像回転の初期設定は、お使いの機種により異なります。

### **原稿モード**

原稿モードを選択します。

- テキストのみの原稿をスキャンするには[文字]を選択します。
- テキストと写真から成る原稿をスキャンするには[文字/写真]を選択します。

### <span id="page-55-1"></span>**画像ファイル形式**

スキャンした原稿を保存するファイル形式を選択します。

- [対象ページ]が[全ページ]の場合は、[出力しない]、[TIFF シングル]、[**PDF** シングル]、[PDF (OCR) - シングル]から選択します。
- [対象ページ]が[先頭ページのみ]の場合は、[出力しない]、[TIFF マルチ]、[PDF マルチ]、[PDF (OCR) - マルチ] から選択します。

### 補足

ファイルの詳細については、以下の参照先をご覧ください。 P.9 [「フォルダーやファイルの作成を決める設定」](#page-8-0) P.11 [「設定の組み合わせに応じたフォルダーやファイルの作成」](#page-10-0)

### **原稿サイズ**

[>]を押すと、[原稿サイズ]画面が表示されます。以下の原稿サイズから1つ選択して、[OK]を押しま す。[キャンセル]を押すと、選択操作を中止します。

- [自動 (定形サイズ)] を選択すると、お使いの機種によっては、原稿ガラスでスキャンする場合の原稿サ イズが表示されます。原稿サイズについては、用紙準備ガイド**/**用紙の準備を参照ください。
- [原稿サイズ自動検知]を選択すると、原稿をスキャンする際に自動的にサイズを検知します。また、[傾 き補正]が設定できます。[ON]を押すと、原稿の傾きを検知して自動的に補正し、[**OFF**]を選択すると 傾きを検知しません。
- [サイズ直接入力]を選択すると、原稿の[たて]と[よこ]のサイズをミリ単位で指定できます(入力欄 を押すと、キーボードが表示されて数値を入力できます)。 原稿の[たて](**51** ~ 297 mm)・[よこ](**89** ~ 432 mm) また、[傾き補正]が設定できます。[ON]を押すと、原稿の傾きを検知して自動的に補正し、[OFF]を 選択すると傾きを検知しません。

### 注意

以下の設定では、セットしたサイズの原稿は自動両面原稿送り装置で給紙できません。原稿サイズと設定を 変更してから、スキャン操作を再開してください。

- ●[原稿サイズ]が[原稿サイズ自動検知]に設定されている。
- •[原稿サイズ]が[サイズ直接入力]、かつ[両面]が[両面(左/右とじ)]または[両面(上/下とじ)]に 設定されている。
- [原稿サイズ] が [サイズ直接入力] で、指定されている [たて] と [よこ] サイズがA5またはST (ス テートメント)より小さい。

### **両面**

マーカーペンスキャンの場合、この設定は[片面]に固定されるため変更できません。

### **濃度**

左(明)アイコンまたは右(暗)アイコンを押して、スキャン濃度を11段階(左-5:より明るく、中央:0、 右+5:より濃く)に調整します。[自動]を押すと、スキャン時に濃度を自動的に調整します。初期設定は [**0**]です。

### **下地調整**

左(明)アイコンまたは右(暗)アイコンを押して、下地の明暗を9段階(左-4:より明るく、中央:**0**、右 +4:より濃く)に調節します。

### **コントラスト**

左(明)アイコンまたは右(暗)アイコンを押して、コントラストを9段階(左-4:より弱く、中央:**0**、右 +4:より強く)に調節します。

### **シャープネス**

左(-)アイコンまたは右(+)アイコンを押して、シャープネスを9段階(左-4:よりぼかす、中央:**0**、右 +4:より強調する)に調節します。

### **認識結果の検証**

このアプリケーションの「マーカーペンスキャン設定]-[認識結果の検証]で「正規表現パターン](領域1 ~5)を設定している場合は、認識した文字列をその正規表現に照らし合わせて検証するかどうかを選択でき ます。検証する場合は[**ON**]を選択し、検証しない場合は[OFF]を選択します。 P.26 [「マーカーペンスキャンの設定を選択する」](#page-25-0)

### **■ バーコード付文書や2次元コードの印刷設定**

本機でバーコード付文書やQRコードなどの2次元コードを印刷する場合は、印刷するコンピューターから以 下の印刷設定をご利用ください。

# **□ バーコード付文書を印刷する場合**

- **1** [スタート]をクリックし、[設定] **>** [デバイス] **>** [デバイスとプリンター]を選択します。 プリンターフォルダーが表示されます。
- **2** 本機のプリンタードライバーを右クリックし、表示されたメニューから[プリンターのプロパ ティ]を選択します。

補足

「ファイル」メニューが表示されていない場合は、[Alt] キーを押します。

- **3** [基本設定]をクリックします。
- **4** [画質]タブを選択し、[原稿種類]の[プロファイル名]から[ラインアート]を選択します。
- **5** [詳細設定]をクリックし、[基本]タブを選択します。
- **6** [黒を黒(**K**)トナーで印刷する]および[グレーを黒(**K**)トナーで印刷する]をチェックし ます。
- **7 [適用範囲]から[全体]に設定します。**
- **8** [適用]または[**OK**]をクリックして、設定を保存します。

### **□ QRコードなどの2次元コードを印刷する場合**

以下の印刷設定をご利用いただくとバーコードの認識率が向上する場合があります。

- **1** [スタート]をクリックし、[設定] **>** [デバイス] **>** [デバイスとプリンター]を選択します。 プリンターフォルダーが表示されます。
- **2** 本機のプリンタードライバーを右クリックし、表示されたメニューから[プリンターのプロパ ティ]を選択します。

補足

[ファイル]メニューが表示されていない場合は、[Alt]キーを押します。

- **3** [基本設定]をクリックします。
- **4** [画質]タブを選択し、[詳細設定]をクリックします。
- **5** [画質調整]タブを選択し、[シャープネス]のチェックをオフにします。
- **6** [適用]または[**OK**]をクリックして、設定を保存します。

### 補足

Universal Printer 2 プリンタードライバーをご利用の場合:

[プリンターのプロパティ] > [デバイス設定] タブ > [カスタマイズ] > [プリンター言語設定] タブを 選択します。

[プリンター言語]が [PCL6]の場合、[画像をJPEGに圧縮する]のチェックをオフにして、[適用]または [OK]をクリックして、設定を保存します。

# 1 e-BRIDGE Plus for Zone OCR/e-BRIDGE Tool for Zone OCRを使用する **e-BRIDGE Plus for Zone OCR/e-BRIDGE Tool for Zone OCR**を使用する

# **e-BRIDGE Tool for Zone OCRを使用する**

原稿がかすれていたり汚れていたりすると、領域を正確にスキャンできない場合があります。OCR機能で正 しく情報を認識できない場合は、誤った認識結果をXMLやCSVファイルに書き込みます。e-BRIDGE Tool for Zone OCRを使って、ファイルに書き込まれた認識結果を変更することができます。

### 補 足

XMLやCSVファイルは直接開いて値を変更できますが、このツールを使うと領域を確認しながら値を変更で きます。

# **■ 編集判断の目安**

領域の文字やバーコードの認識結果を確認するには、スキャンした画像ファイルをこのツールで開いてくだ さい。問題がありそうな認識結果欄が、以下の要素や列の値の組み合わせに応じて赤色の枠で強調されます。 該当領域の認識結果を確認して、誤った結果を変更してください。

### 注意

赤枠は、ファイルをはじめて開く場合の編集判断の目安にしてください。編集して保存したファイルを再度 開くと、赤枠はなくなります。

### **XML**ファイル

要素とその値については、以下の参照先をご覧ください。 P.13 「XML[ファイル」](#page-12-1)

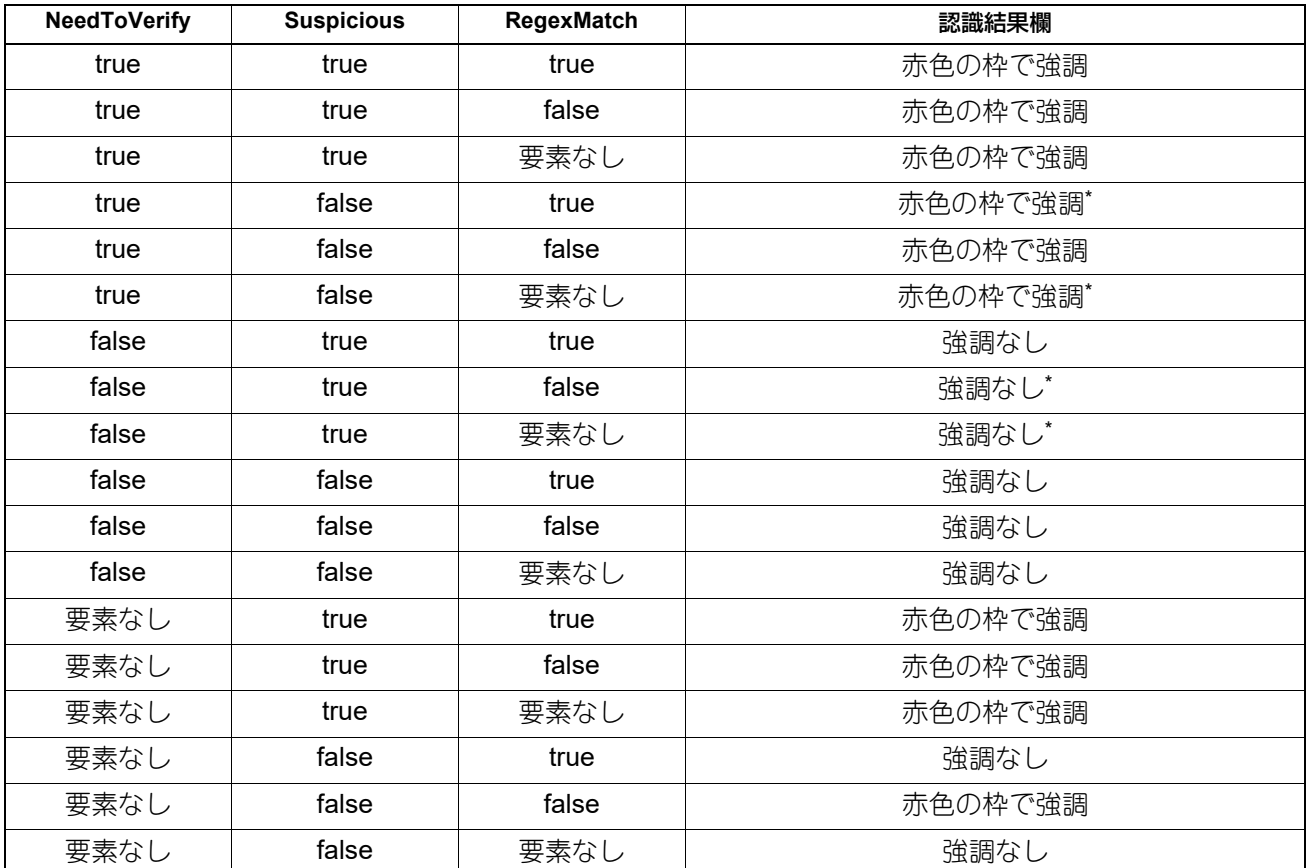

\*このアプリケーションは、この値の組み合わせを出力することはありえません。ファイルを開いて値を直接変更できますので、この表では可能 な組み合わせとして掲載しています。

### **CSV**ファイル

列とその値については、以下の参照先をご覧ください。 P.17 「CSV[ファイル」](#page-16-0)

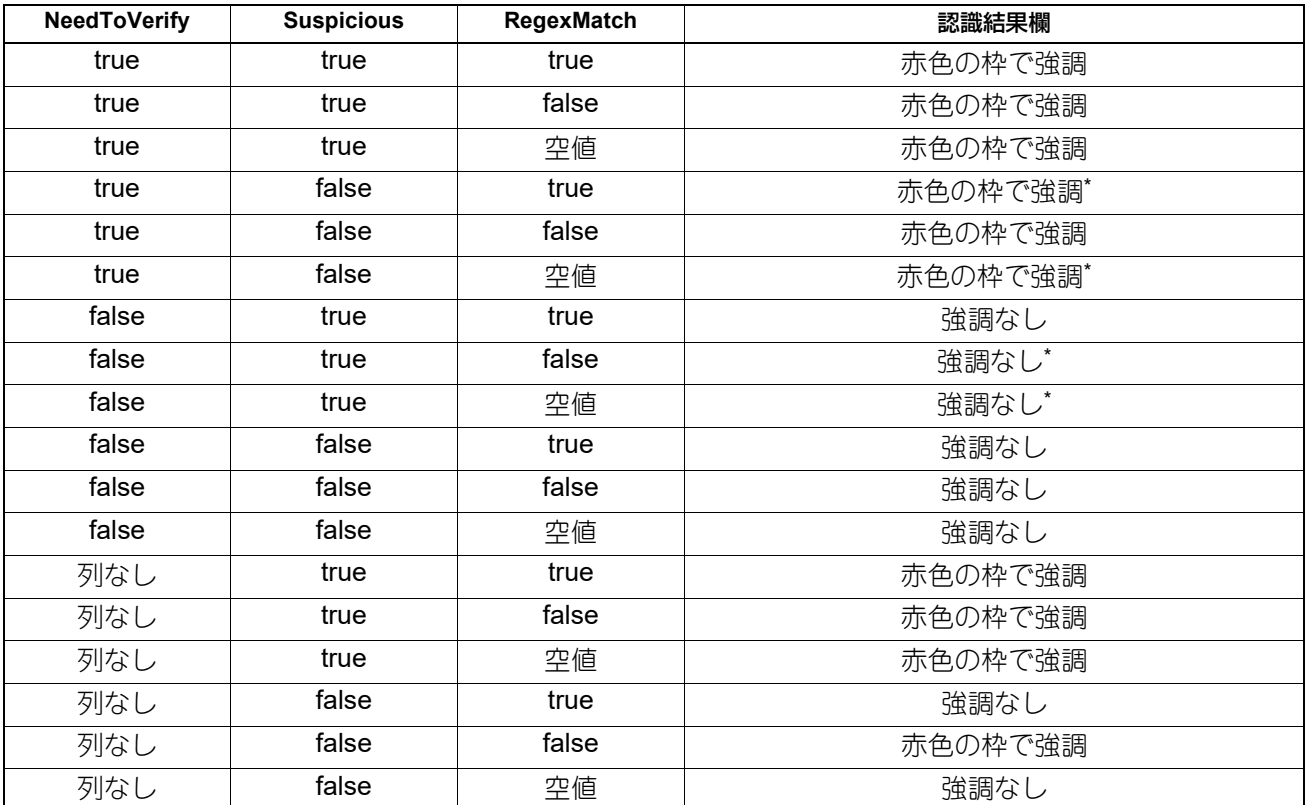

\*このアプリケーションは、この値の組み合わせを出力することはありえません。ファイルを開いて値を直接変更できますので、この表では可能 な組み合わせとして掲載しています。

# **■ このツールをインストールする**

このツールは、Windows 10が動作するコンピューターにインストールして使用できます。

### 注意

このツールは、イントラネット内での使用を目的としています。

# **□ 使用するためのシステム条件**

このツールは以下のシステム条件で使用できます。

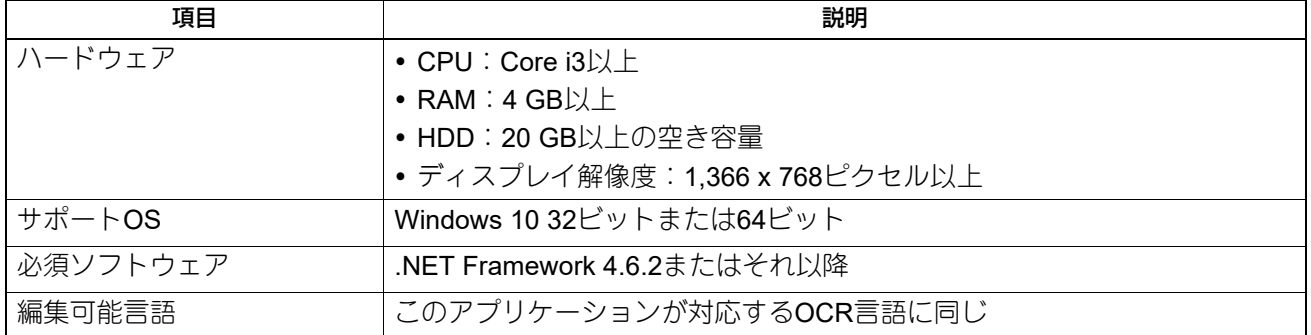

# **□ 圧縮ファイルの展開**

このツールを使用するコンピューターの任意のフォルダーにこのツールの圧縮ファイルをコピーしてから、 そのファイルを右クリックして[すべて展開]を選択して解凍してください(このツール専用のインストー ラーはありません)。解凍されたフォルダー内の[eBToolForZoneOCR.exe]がこのツールです。

### 補足

このツールが不要になりましたら、このツールの圧縮ファイルと、解凍したフォルダー(このツールを含む) を削除してください。

### **□ 管理用ファイル**

このツールの圧縮ファイルを解凍してツールを使用すると、以下の管理用ファイルが利用できます。

### 注意

このツールを解凍したフォルダーとその内部フォルダーには、ユーザーに書き込み権限が必要です。

### **設定ファイル**

以下の場所に作成される「Settings.xml」ファイルで、このツールの設定を変更できます。 このツールを解凍したフォルダー ¥data¥Settings.xml

- AdminEnterPass:この項目を削除すると、ネットワークパスを指定する際に必要なパスワードを初期値に 戻すことができます。
- VerticalMargin:プレビュー画像で領域を選択すると、その領域を拡大・縮小して表示します。この部分表 示の縦方向マージンを設定します。0から100ピクセルの範囲で正数値を設定できます。正数値を指定しな いと、初期値10ピクセルになります。
- HorizontalMargin:プレビュー画像で領域を選択すると、その領域を拡大・縮小して表示します。この部分 表示の横方向マージンを設定します。0から100ピクセルの範囲で正数値を設定できます。正数値を指定し ないと、初期値10ピクセルになります。

### **ログファイル**

このツールの操作状況が、以下の場所に作成されるログファイルに記録されます。最大3MB、3ファイルが作 成され、古いログファイルから順に削除されます。 このツールを解凍したフォルダー ¥data¥Logs

# <span id="page-61-0"></span>**■ このツールでファイルの保存先を登録する**

ファイルの編集を始める前に、編集したいファイルが保存されている共有フォルダーと編集したファイルを 保存するネットワーク共有フォルダーのネットワークパスを登録する必要があります。

- **1** [**eBToolForZoneOCR.exe**]をダブルクリックします。
	- はじめてこのツールを起動するとソフトウェア使用許諾契約の画面が表示されます。契約内容をお読 みいただき[同意する]をクリックすると、このツールは起動します。2回目以降の起動では、契約画 面は表示されません。
	- 読取先/保存先のネットワークパスが登録されていないと、確認メッセージが表示されます。[OK]を クリックしてメッセージを閉じ、必ず最初に登録してください。
- **2** [設定]メニューから[参照パス編集]を選択します。

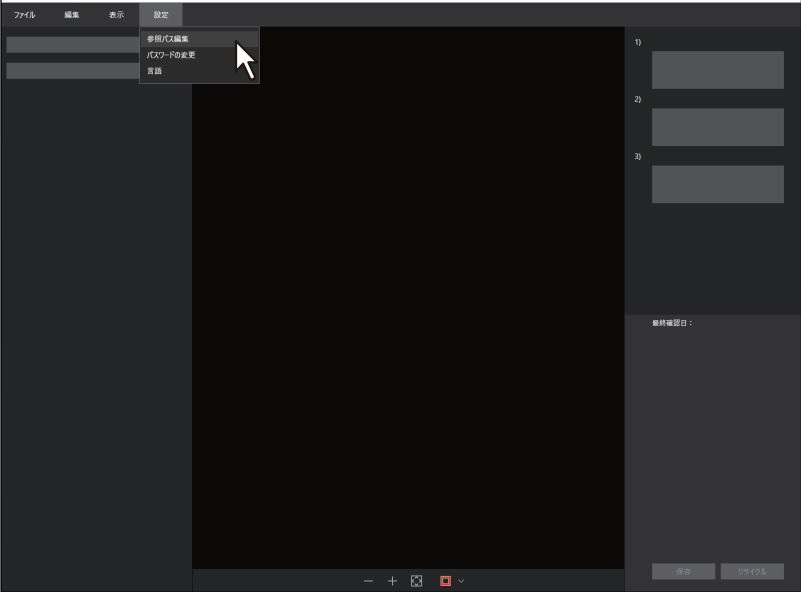

補足

[設定]メニューから[言語]を選択すると、このツールの表示言語を選択できます。変更された言語設 定は、このツールを終了したときに自動的に保存されます。

# **3** パスワードを入力して[**OK**]をクリックします。

はじめてこのツールを起動する場合は、パスワードの初期値「123456」を入力します。

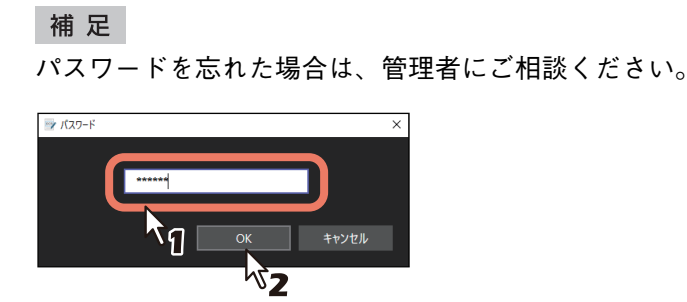

### パスワードの変更

パスワード(6から8桁の英数字のみ、大文字小文字の区別あり)を変更するには、[設定]メニューから [パスワードの変更]を選択してください。[現在のパスワード]、[新しいパスワード]、[新しいパス ワード(確認用)]を入力して、[OK]をクリックします。

### | 注 意 |

パスワードを初期値のまま使用しないで、管理者がパスワードを変更することをお勧めします。

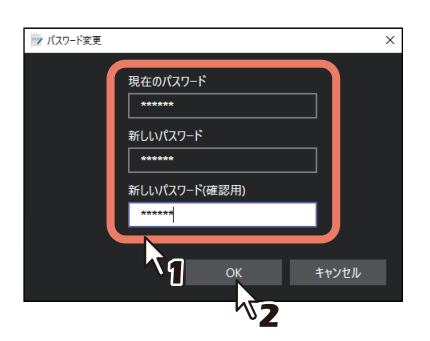

# **4** [新規登録]をクリックします。

- [新規登録] をクリックすると、保存場所を60か所まで登録できます。
- すでに登録されている場所を選択して[編集]をクリックすると登録内容を変更できます。
- [登録名]を変更しても、新規登録はできません。変更した登録内容で上書き保存します。
- すでに登録されている場所を選択して[コピー]をクリックすると登録内容をコピーできます。
- すでに登録されている場所を選択して[削除]をクリックすると保存場所を削除できます。

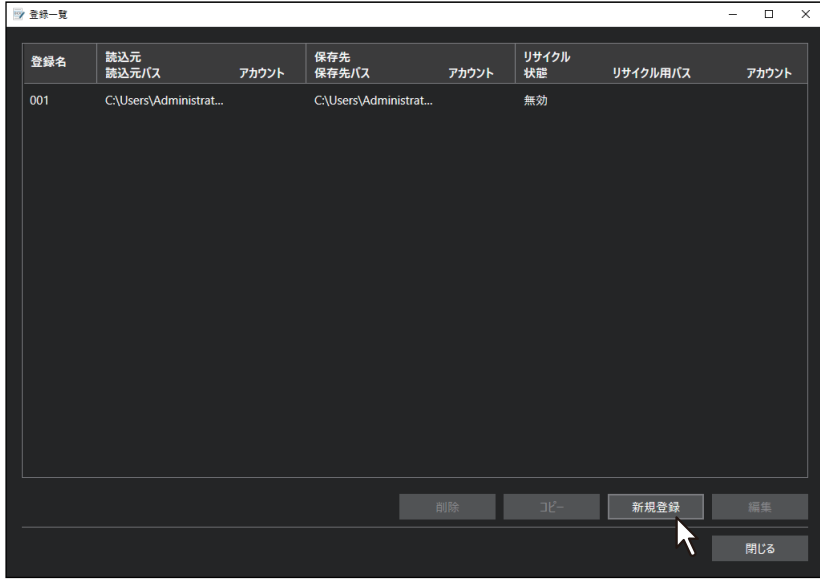

補足

複数の保存先をリストに登録している場合は、任意の登録先を選択してドラッグすると掲載順序を変更 できます。このリストでの掲載順序に合わせて、メイン画面に保存先が表示されます。

# **5** 編集したいファイルの読込元と編集したファイルの保存先を入力して、[適用]をクリックしま す。

[キャンセル]をクリックすると登録を中止して、前の画面へ戻ります。

- 登録名 リストに表示する登録名(最大16文字)を入力します。以下の文字は入力できません。  $8' <$  > "
- 読込元

編集したいファイルの読込元を指定します。このアプリケーションでファイルを保存した共有フォル ダーを指定してください。

メイン画面の確認先選択ボックスで[未確認]と表示されます。

- 読込元パス:ファイルが保存されている共有フォルダーのネットワークパス (最大128文字)を必 ず入力します。[参照]をクリックすると、共有フォルダーを直接選択できます。以下の文字は入力 できません。  $*$  ? " < >  $\vert$
- アカウント:ユーザー認証が必要な場合は、共有フォルダーにアクセスできるユーザーのアカウン ト(最大32文字)を入力します。以下の文字は入力できません。  $" / [ ] : ; | = , + * ? < >$
- パスワード:ユーザー認証が必要な場合は、共有フォルダーにアクセスできるユーザーのパスワー ド(最大32文字)を入力します。入力時、パスワードはビュレット(・)で表示されます。
- 接続テスト:[実行]をクリックすると、[読込元パス]、[アカウント]、[パスワード]で指定した 読込元に接続できるかテストできます。

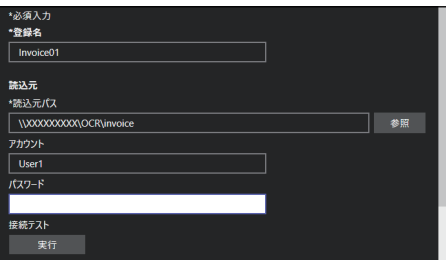

• 保存先

このツールで編集したファイルの保存先を指定します。 メイン画面の確認先選択ボックスで[確認済]と表示されます。

- 保存先パス:編集したファイルを保存する共有フォルダーのネットワークパス(最大128文字)を 必ず入力します。[参照]をクリックすると、共有フォルダーを直接選択できます。以下の文字は入 力できません。  $*$  ? " < > |
- アカウント:ユーザー認証が必要な場合は、共有フォルダーにアクセスできるユーザーのアカウン ト(最大32文字)を入力します。以下の文字は入力できません。  $" / [ ] : ; | = , + * ? < >$
- パスワード:ユーザー認証が必要な場合は、共有フォルダーにアクセスできるユーザーのパスワー ド(最大32文字)を入力します。入力時、パスワードはビュレット(・)で表示されます。
- 接続テスト:[実行]をクリックすると、[保存先パス]、[アカウント]、[パスワード]で指定した 保存先に接続できるかテストできます。

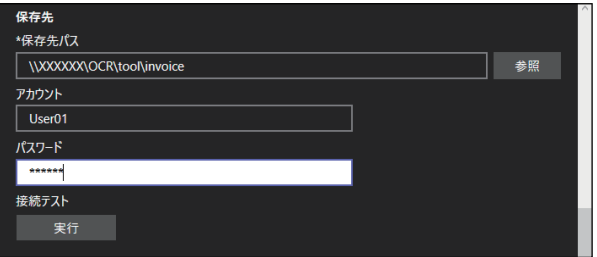

- リサイクル |不要ファイルを保存しておく機能を「有効]にさるかどうかを設定します。 [有効]にすると「登録一覧]画面の [状態]に「有効] が表示され、メイン画面の [リサイクル] ボ タンが有効になります。 メイン画面の確認先選択ボックスで[リサイクル]と表示されます。
	- リサイクル用パス:不要ファイルを保存する共有フォルダーのネットワークパス(最大128文字) を必ず入力します。[参照]をクリックすると、共有フォルダーを直接選択できます。以下の文字は 入力できません。  $*$  ? " < > |
	- アカウント:ユーザー認証が必要な場合は、共有フォルダーにアクセスできるユーザーのアカウン ト(最大32文字)を入力します。以下の文字は入力できません。  $" / [ ] : ; | = , + * ? < >$
	- パスワード:ユーザー認証が必要な場合は、共有フォルダーにアクセスできるユーザーのパスワー ド(最大32文字)を入力します。入力時、パスワードはビュレット(・)で表示されます。
	- 接続テスト:[実行]をクリックすると、[リサイクル用パス]、[アカウント]、[パスワード]で指 定した保存先に接続できるかテストできます。

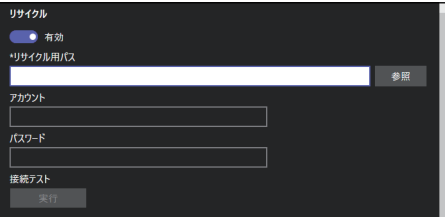

### 注意

[読込元パス]と[保存先パス]または[リサイクル用パス]に、同じネットワークパスは設定できませ ん。同じ共有フォルダー内でファイルを管理したい場合は、[読込元パス]で指定したフォルダー内にサ ブフォルダーを作成してからそのサブフォルダーを「保存先パス】または「リサイクル用パス】で指定 してください。

# **6** [登録一覧]画面の[閉じる]をクリックします。

- 登録した設定が保存されます。
- ファイルを編集するには、以下の参照先へ進んでください。 P.66 「このツールでOCR[結果ファイルを編集する」](#page-65-0)

### 注意

登録したフォルダーにアクセスできない場合は、エラーメッセージが表示されます。[OK]を押して メッセージを閉じ、登録しなおしてください。

**7** 操作が終了したら、メイン画面の[ファイル]メニューから[終了]を選択します。 画面右上の[X]をクリックしても、このツールは終了します。

# <span id="page-65-0"></span>**■ このツールでOCR結果ファイルを編集する**

このツールを使って認識結果を編集できます。

### 注意

このツールをインストールした複数のコンピューターから1つのファイルを同時に編集することはできませ  $h_{\circ}$ 

### **1** [**eBToolForZoneOCR.exe**]をダブルクリックします。

- はじめてこのツールを起動するとソフトウェア使用許諾契約の画面が表示されます。契約内容をお読 みいただき[同意する]をクリックすると、このツールは起動します。2回目以降の起動では、契約画 面は表示されません。
- 読取先/保存先のネットワークパスが登録されていないと、確認メッセージが表示されます。[OK]を クリックしてメッセージを閉じ、必ず最初に登録してください。 P.62 [「このツールでファイルの保存先を登録する」](#page-61-0)

# **2** メイン画面の登録名選択ボックスをクリックして、登録名を選択します。

以下の参照先で設定した登録名のリストが表示されます。編集したいファイルが保存されている保存先 の登録名を選択します。

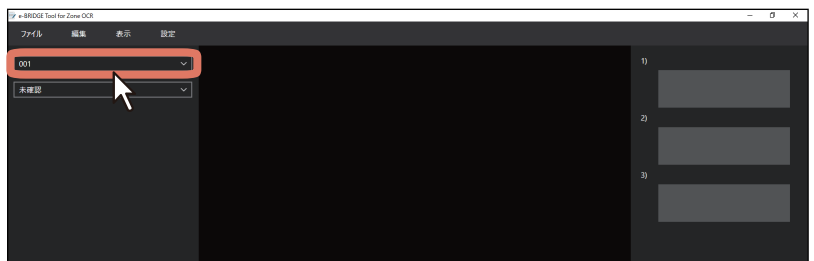

P.62 [「このツールでファイルの保存先を登録する」](#page-61-0)

### 補足

- [設定]メニューから[言語]を選択すると、このツールの表示言語を選択できます。変更された言語 設定は、このツールを終了したときに自動的に保存されます。
- [表示]メニューから[再読込み]を選択すると、ファイルのツリー表示が最新の状態に更新されま す。
- [確認済] を選択すると、保存したファイルを開いて編集結果を確認できます。

# **3** メイン画面の確認先選択ボックスをクリックして、編集したいファイルの保存先を選択します。

- [未確認]または「確認済]を選択すると、まだ確認していないファイルと確認が済んでいるファイル を分けて表示することができます。
- [リサイクル]を選択すると、[リサイクル用パス]に設定した保存先にあるファイルを表示すること ができます。

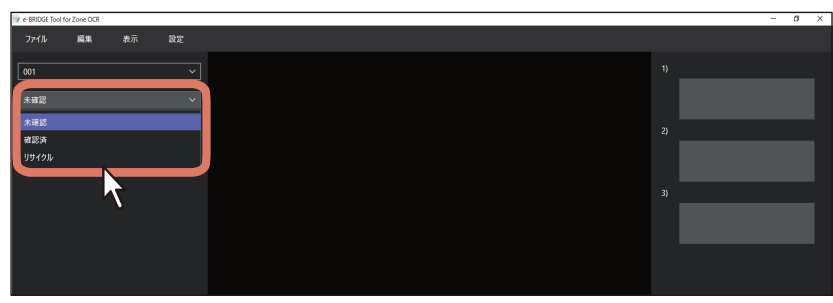

# e-BRIDGE Plus for Zone OCR/e-BRIDGE Tool for Zone OCRを使用する **e-BRIDGE Plus for Zone OCR/e-BRIDGE Tool for Zone OCR**を使用する

 $\mathbf{1}$ 

# **4** 編集したいファイルをダブルクリックします。

- フォルダーがある場合は、フォルダー名を表示します。フォルダーをクリックして開くと、その中の ファイルが表示されます。
- OCR結果ファイルのあるTIFFまたはPDFファイルだけが表示されます。その他のファイルは表示され ません。

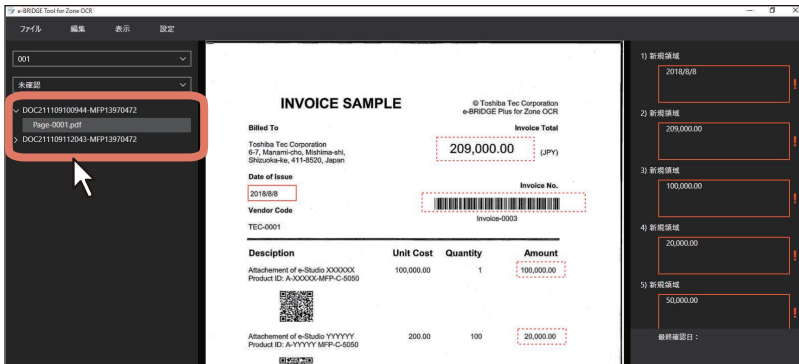

注意

[リサイクル]は、[登録情報]画面の[リサイクル]を[有効]に設定した場合に表示します。

# **5** 表示されたスキャン画像と領域を確認します。

別のファイルを編集したい場合は、手順2へ戻って対象ファイルを選択します。

- 赤色(初期設定色)の枠:選択中のOCR領域を表します。
- 赤色(初期設定色)破線の枠:OCR領域を表します。
- スクロールバー:スキャン画像をスクロールします。
- ■/■: スキャン画像を拡大/縮小します。
- · **■**: OCR領域の枠の色を設定します。
- **☆**: スキャン画像を全体表示します。

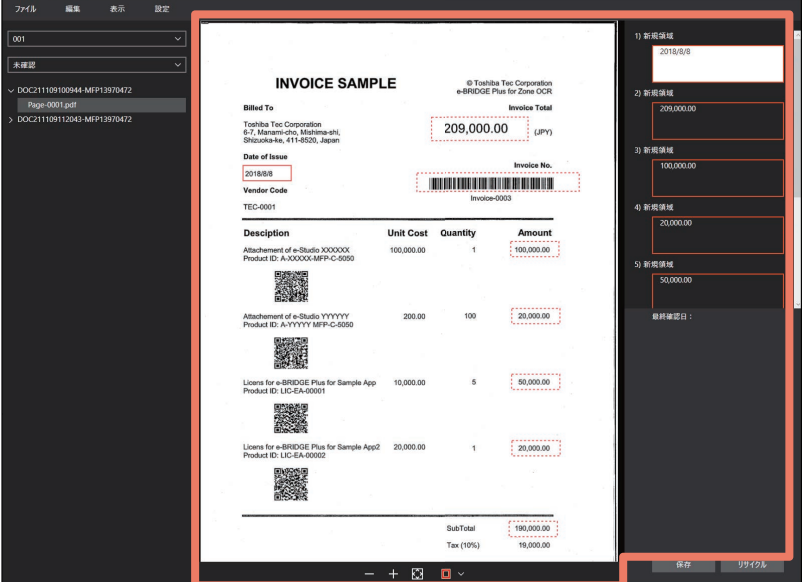

補足

7 e-BRIDGE Tool

- [表示] メニューの [枠の色] からも枠の色を選択できます。
- 一度編集したファイルを再度開くと、その編集日時が画面右下にある[最終確認日]に表示されます。 [表示]メニューの[日付の形式]から、日付の形式を選択できます。
- 正しく認識されていない可能性のある領域は、メイン画面右側にある当該領域欄が赤枠で囲われて "! "マークを表示します。

# **6** メイン画面右側にある領域名を確認して、変更したい領域欄に正しい文字を入力します。

- テンプレートスキャンの場合は、テンプレートで設定した領域名が表示されます。
- マーカーペンスキャンの場合は、塗りつぶし領域に「Highlight#」、囲み領域に「Box#」と表示されま す。#は認識順序を表す1から3の番号です。
- 認識結果をフォルダー名にしている場合は、フォルダーアイコンが表示されます。認識結果をファイ ル名にしている場合は、ファイルアイコンが表示されます。
- OCR精度が低い場合や認識結果が指定の正規表現に合わない場合は、当該領域欄を赤枠で表示しま す。

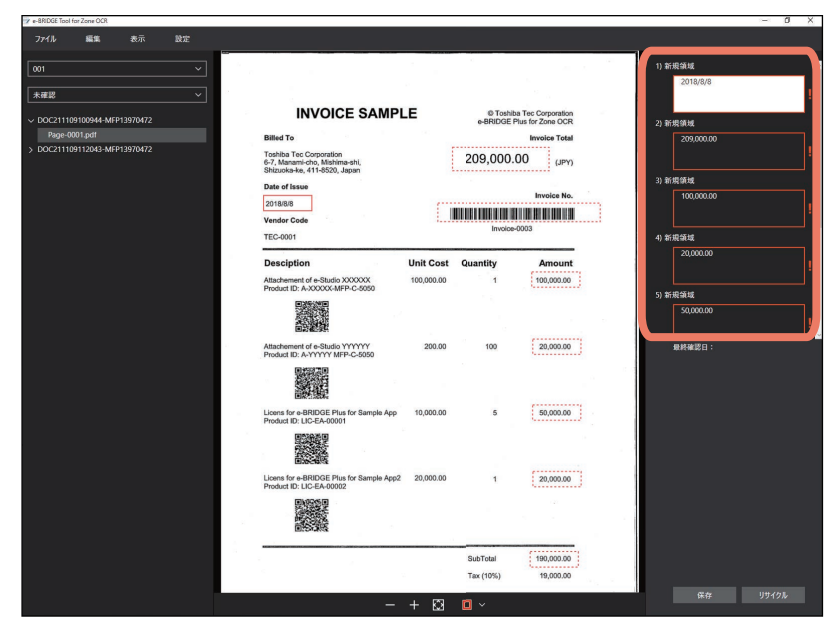

注意

- 認識結果に空文字が入っている領域はツールによる編集が可能ですが、認識結果が存在しない領域欄 はツールで編集して追加することはできません。
- フォルダー名やファイル名として使用できない文字が入力された状態で保存すると、フォルダー名や ファイル名の当該部分はアンダースコア「 | に置き換えられます。
- 文字入力により保存されるファイルの名前が192バイトより長くなる場合、名前の末尾の超過部分は 切り取られます。
- 入力欄が空欄の場合は、フォルダーやファイル名は「NotRecognized」となります。

補 足

- [編集]メニューから[元に戻す]を選択すると、最後に変更した内容を1つ前の状態に戻します。
- 「編集] メニューから「リセット]を選択すると、すべての変更を元に戻します。

### **7** 編集が済んだら、[保存] または[リサイクル]をクリックします。

[ファイル]メニューから [保存]を選択しても、ファイルを保存できます。

- 領域情報を書き換えて、修正日時の情報を書き加えてから、このツールで登録した保存先にスキャン した原稿ファイルとXMLまたはCSVファイルを保存します。
- 操作が終了すると、次のファイルが自動的に選択されます。必要に応じて、次の編集対象ファイルを 探して、作業できます。
- 確認先選択ボックスに「リサイクル]が選択されている場合は、メイン画面の右下にある「リサイク ル]を押すと、編集前のファイルを上書きして保存します。

注意

ファイル保存時のパス名が260文字を超えるような場合は、自動的に末尾から切り捨て259文字以内とな るようにパス名を変更します(終端文字1文字と合わせて260文字になります)。

8 操作が終了したら、メイン画面の [ファイル] メニューから [終了] を選択します。 画面右上の[X]をクリックしても、このツールは終了します。

# **困ったときは**

トラブルやエラーが発生すると、画面にメッセージが表示されます。また、TopAccessのアプリケーション ログに操作状況が記録されます。困ったときは、メッセージやログを確認して、以下の説明を参考に問題を 解消してください。ユーザーがトラブルの状況や対処方法が分からない場合は、管理者にご相談ください。

### 補足

TopAccessのスキャンログに、スキャンやOCR処理の実行状況が記録されます。

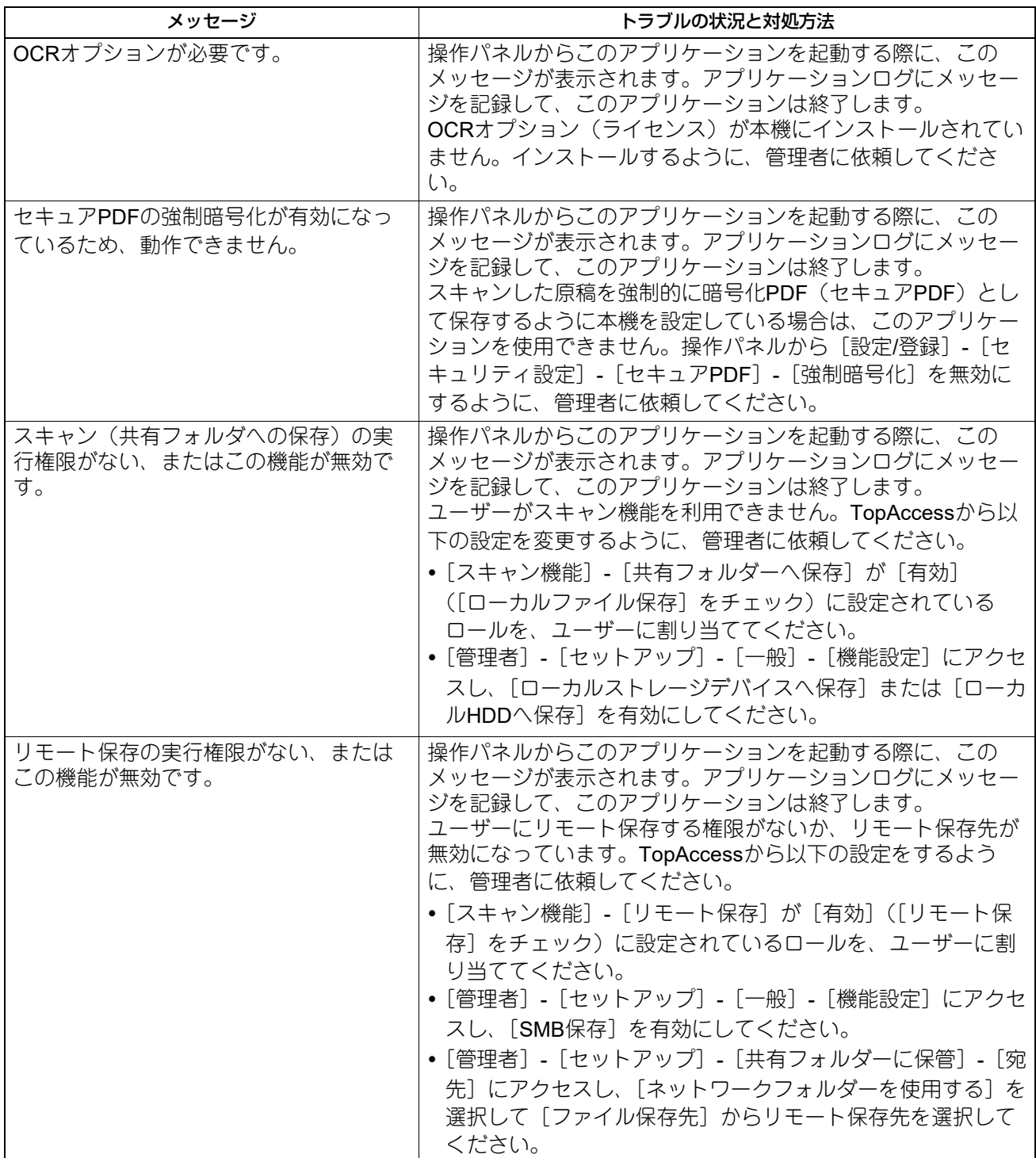

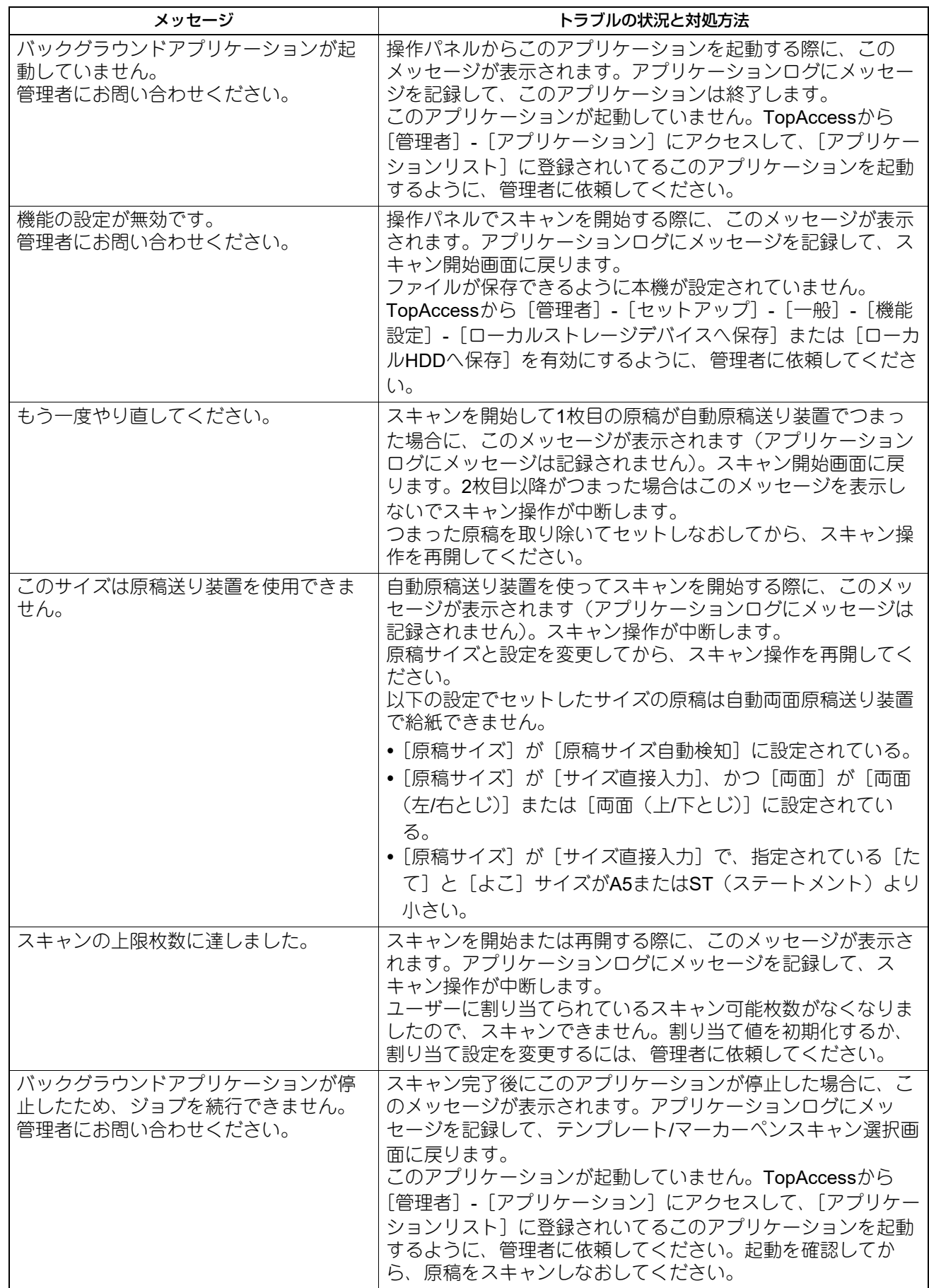
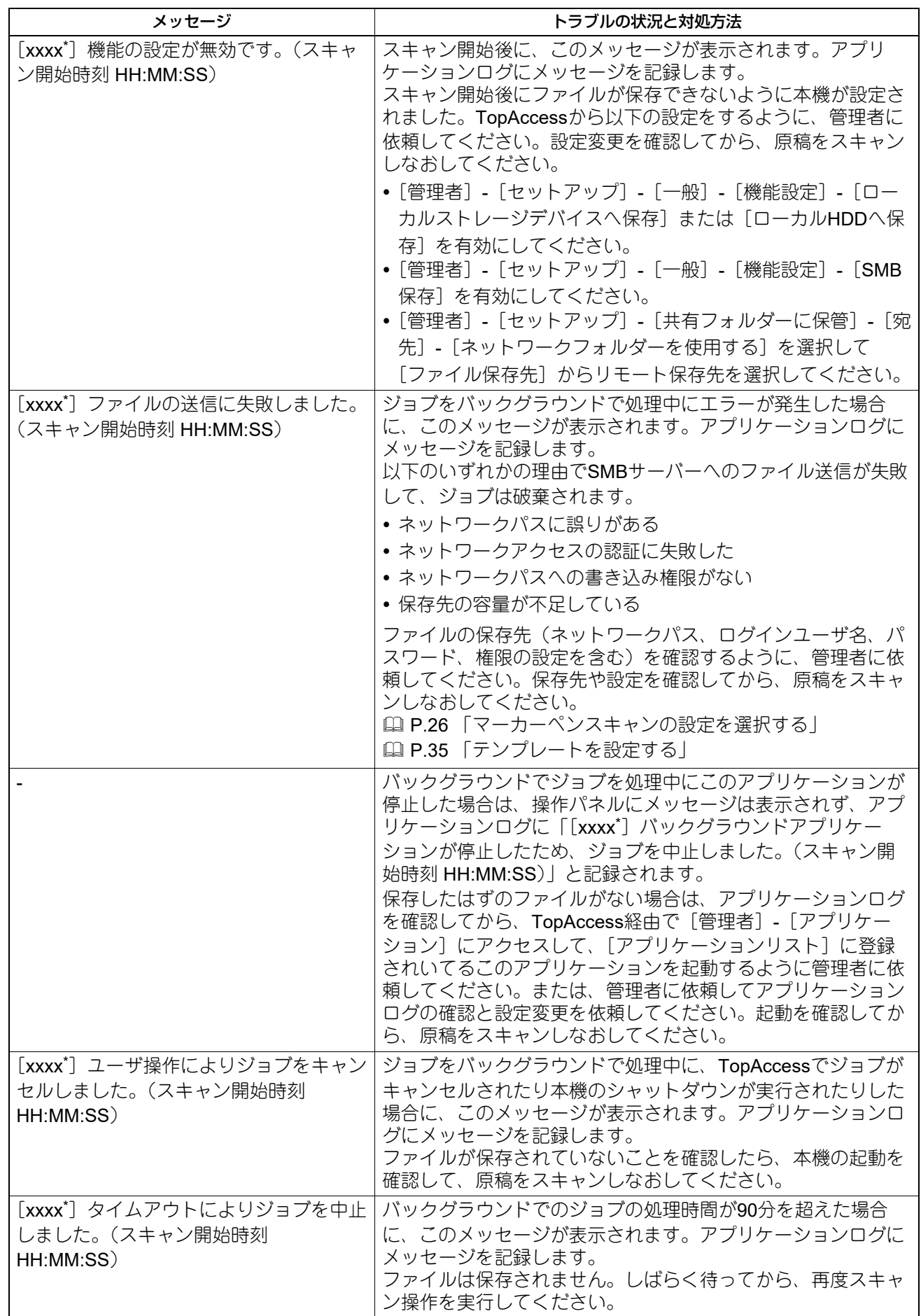

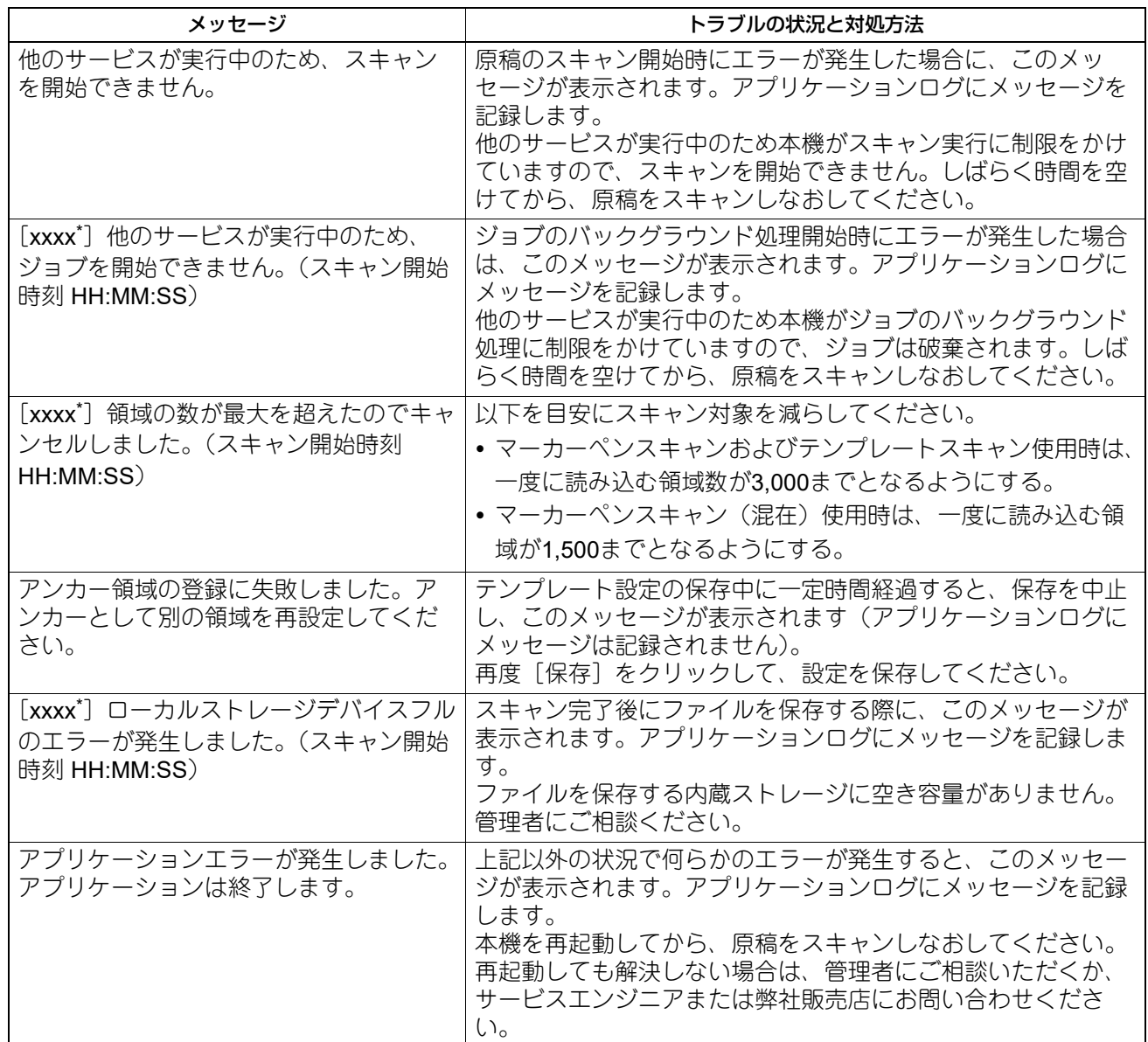

\*[xxxx]にはテンプレート名または「マーカーペンスキャン」が表示されます。

## 東芝デジタル複合機 **e-BRIDGE Plus for Zone OCR** 取扱説明書

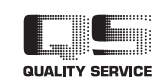

R180620V3502-TTEC Ver02 F 発行2021年11月

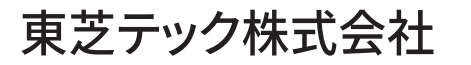

© 2019 - 2021 Toshiba Tec Corporation All rights reserved